# AirWorks AWK-1137C User's Manual

Edition 3.0, April 2018

www.moxa.com/product

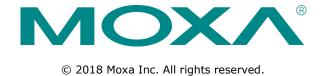

# AirWorks AWK-1137C User's Manual

The software described in this manual is furnished under a license agreement and may be used only in accordance with the terms of that agreement.

# **Copyright Notice**

© 2018 Moxa Inc. All rights reserved.

# **Trademarks**

The MOXA logo is a registered trademark of Moxa Inc.

All other trademarks or registered marks in this manual belong to their respective manufacturers.

# **Disclaimer**

Information in this document is subject to change without notice and does not represent a commitment on the part of Moxa.

Moxa provides this document as is, without warranty of any kind, either expressed or implied, including, but not limited to, its particular purpose. Moxa reserves the right to make improvements and/or changes to this manual, or to the products and/or the programs described in this manual, at any time.

Information provided in this manual is intended to be accurate and reliable. However, Moxa assumes no responsibility for its use, or for any infringements on the rights of third parties that may result from its use.

This product might include unintentional technical or typographical errors. Changes are periodically made to the information herein to correct such errors, and these changes are incorporated into new editions of the publication.

# **Technical Support Contact Information**

## www.moxa.com/support

### **Moxa Americas**

Toll-free: 1-888-669-2872
Tel: +1-714-528-6777
Fax: +1-714-528-6778

## Moxa Europe

Tel: +49-89-3 70 03 99-0 Fax: +49-89-3 70 03 99-99

## <u>Moxa India</u>

Tel: +91-80-4172-9088 Fax: +91-80-4132-1045

### Moxa China (Shanghai office)

Toll-free: 800-820-5036

Tel: +86-21-5258-9955

Fax: +86-21-5258-5505

# **Moxa Asia-Pacific**

Tel: +886-2-8919-1230 Fax: +886-2-8919-1231

# **Table of Contents**

| 1. | Introduction                                               |                 |
|----|------------------------------------------------------------|-----------------|
|    | Overview                                                   |                 |
|    | Package Checklist                                          |                 |
|    | Product Features                                           |                 |
|    | Functional Design                                          |                 |
|    | LED Indicators                                             |                 |
|    | Beeper                                                     |                 |
|    | Reset Button                                               | 1-4             |
| 2. | Getting Started                                            | 2-1             |
|    | First-Time Installation and Configuration                  |                 |
|    | Testing the Communication                                  |                 |
|    | Function Map                                               |                 |
| _  | ·                                                          |                 |
| 3. | Web Console Configuration                                  |                 |
|    | Web Browser Configuration                                  |                 |
|    | Overview                                                   |                 |
|    | Quick Setup                                                |                 |
|    | General Setup                                              |                 |
|    | System Information                                         |                 |
|    | Interface On/Off                                           |                 |
|    | Network Settings                                           |                 |
|    | System Time                                                |                 |
|    | Wireless LAN Setup                                         |                 |
|    | AeroMag                                                    |                 |
|    | Operation Mode                                             |                 |
|    | Basic WLAN Setup                                           |                 |
|    | WLAN Security Settings.                                    |                 |
|    | Advanced WLAN Settings                                     | 3-24<br>2 2 2 2 |
|    | Serial Port Settings                                       |                 |
|    | Operation Modes                                            |                 |
|    | Communication Parameters                                   |                 |
|    | Data Buffering/Log                                         |                 |
|    | Advanced Setup                                             |                 |
|    | Using Virtual LAN                                          |                 |
|    | Configuring Virtual LAN                                    |                 |
|    | DHCP Server (For Client-Router Mode Only)                  |                 |
|    | Packet Filters                                             |                 |
|    | Static Route (For Client-Router Mode Only)                 |                 |
|    | NAT Settings/Port Forwarding (For Client-Router Mode Only) |                 |
|    | SNMP Agent                                                 |                 |
|    | Link Fault Pass-Through (For Client/Slave Mode Only)       | 3-58            |
|    | Logs and Notifications                                     |                 |
|    | System Logs                                                |                 |
|    | Syslog                                                     |                 |
|    | E-mail Notifications                                       |                 |
|    | Trap                                                       |                 |
|    | Status                                                     |                 |
|    | Wireless LAN Status                                        |                 |
|    | Serial Status                                              | 3-64            |
|    | DHCP Client List (For Client-Router Mode Only)             | 3-65            |
|    | System Logs                                                | 3-66            |
|    | System Status                                              | 3-66            |
|    | Network Status                                             | 3-67            |
|    | Maintenance                                                | 3-68            |
|    | Console Settings                                           |                 |
|    | Ping                                                       |                 |
|    | Firmware Upgrade                                           |                 |
|    | Configuration Import and Export                            |                 |
|    | Load Factory Default                                       |                 |
|    | Account Settings                                           |                 |
|    | Change Password                                            |                 |
|    | Miscellaneous Settings                                     |                 |
|    | Troubleshooting                                            |                 |
|    | Save Configuration                                         |                 |
|    | Restart                                                    |                 |
|    | Logout                                                     |                 |
| 4. | Software Installation and Configuration                    | 4-1             |

|    | Overview                                                | 4-2        |
|----|---------------------------------------------------------|------------|
|    | Wireless Search Utility                                 | 4-2<br>4-7 |
|    | Configuring Wireless Search Utility                     |            |
| 5. | Using Other Consoles                                    | 5-1        |
|    | Configuration by Telnet and SSH Consoles                |            |
|    | Configuration by Web Browser with HTTPS/SSL             |            |
|    | Disabling Telnet and Browser Access                     | 5-3        |
|    | Configuration by the RS-232 Console                     | 5-3        |
| Α. | References                                              | A-1        |
|    | Beacon                                                  |            |
|    | DTIM                                                    |            |
|    | Fragment                                                |            |
|    | RTS Threshold                                           |            |
| В. | Supporting Information                                  | B-1        |
|    | Firmware Recovery                                       | B-2        |
|    | DoC (Declaration of Conformity)                         | B-3        |
|    | Federal Communication Commission Interference Statement |            |
|    | RED Compliance Statement                                |            |
|    |                                                         |            |

# **Introduction**

The AWK-1137C industrial a/b/g/n high-speed Wi-Fi clients are ideal wireless solutions for hard-to-wire applications that use mobile equipment connected over a TCP/IP network. The AWK-1137C's standard models can operate at temperatures ranging from 0 to 60°C and wide temperature models can operate in the range-40 to 75°C. The AWK-1137C is rugged enough to operate in harsh industrial environments.

The following topics are covered in this chapter:

- □ Overview
- □ Package Checklist
- □ Product Features
- ☐ Functional Design
  - > LED Indicators
  - ➤ Beeper
  - > Reset Button

AirWorks AWK-1137C Introduction

# **Overview**

The AWK-1137C is 802.11n compliant to deliver speed, range, and reliability to support even the most bandwidth-intensive applications. The 802.11n standard incorporates multiple technologies, including Spatial Multiplexing MIMO (Multi-In, Multi-Out), 20 and 40 MHz channels, and dual bands (2.4 GHz and 5 GHz) to provide high speed wireless communication, while still being able to communicate with legacy 802.11a/b/g devices.

AWK-1137C is used to connect RS-232/422/485 serial devices or Ethernet devices to a wireless LAN. The AWK-1137C is a best fit in industrial applications, such as machine built-in design and moving equipment or parts, because of its compact size, 9-30 VDC power input, and dual isolation design.

The AWK's operating temperature ranges from 0 to 60°C for standard models and -40 to 75°C for wide temperature models, and is rugged enough for all types of harsh industrial environments. Installation of the AWK is easy using DIN-rail mounting, wall mounting, or distribution boxes, and with its wide operating temperature range, IP30-rated housing with LED indicators, and DIN-rail/wall mounting, it is a convenient yet reliable solution for all types of industrial wireless applications.

# **Package Checklist**

Before you install the AWK-1137C, verify that the package contains the following items. If any of these items is missing or damaged, please contact your customer service representative for assistance.

- 1 AWK-1137C wireless client
- 2 2.4/5 GHz antennas: ANT-WDB-ARM-0202
- DIN-rail kit
- · Quick installation guide (printed)
- · Warranty card

NOTE

The above items come with the standard AWK-1137C model, but the package contents may vary for customized versions.

# **Product Features**

- IEEE 802.11a/b/g/n compliant
- · Advanced wireless security
  - > 64-bit and 128-bit WEP/WPA/WPA2
  - SSID Hiding/IEEE 802.1X/RADIUS
  - Packet access control & filtering
- Turbo Roaming enables rapid handover
- Wide -40 to 75°C operating temperature range (-T model)
- DIN-rail or wall mounting
- · IP30 protected high-strength metal housing

The latest specifications for Moxa's products can be found at <a href="https://www.moxa.com">https://www.moxa.com</a>.

AirWorks AWK-1137C Introduction

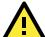

# **ATTENTION**

 The AWK-1137C is NOT a portable mobile device and should be located at least 20 cm away from the human body.

• The AWK-1137C is NOT designed for the general public. A well-trained technician should be enlisted to ensure safe deployment of AWK-1137C units, and to establish a wireless network.

Patent http://www.moxa.com/doc/operations/Moxa Patent Marking.pdf

# **Functional Design**

# **LED Indicators**

The LEDs located both on the front and side panel of the AWK-1137C provide a quick and easy means of determining the current operational status and wireless settings.

The **SYS** LED indicates system failures and user-configured events. If the AWK-1137C cannot retrieve the IP address from a DHCP server, the **SYS** LED will blink at one-second intervals.

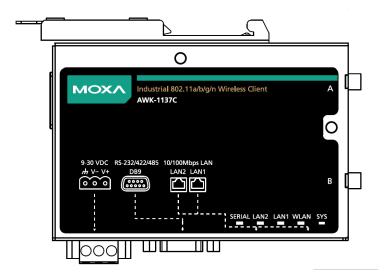

The following table summarizes how to read the device's wireless settings from the LED displays. More information is available in Chapter 3 in the "Basic WLAN Setup" section.

| LED  | Color | State                           | Description                                     |  |
|------|-------|---------------------------------|-------------------------------------------------|--|
| SYS  | Green | On                              | System start up complete and the system is in   |  |
|      |       |                                 | operation                                       |  |
|      |       | Blinking +                      | Device has been located by the Wireless Search  |  |
|      |       | Beeps (at 1-sec intervals)      | Utility                                         |  |
|      | Red   | On                              | System is booting or a system booting error has |  |
|      |       | occurred                        |                                                 |  |
|      |       | Blinking (at 0.5-sec intervals) | IP address conflict                             |  |
|      |       | Blinking (at 1-sec intervals)   | Cannot obtain an IP address from DHCP server    |  |
| WLAN | Green | On                              | WLAN interface has connected                    |  |
|      |       | (RSSI > 35)                     |                                                 |  |
|      |       | Blinking                        | Data communication via WLAN                     |  |
|      | Amber | On                              | WLAN interface has connected                    |  |
|      |       | Blinking                        | Data communication via WLAN                     |  |
|      |       |                                 |                                                 |  |

AirWorks AWK-1137C Introduction

| LAN 1   Green   On   Ethernet LAN 1 interface has connected |       | Ethernet LAN 1 interface has connected |                                        |  |
|-------------------------------------------------------------|-------|----------------------------------------|----------------------------------------|--|
| Off Data communication via Ethernet LA                      |       | Data communication via Ethernet LAN 1  |                                        |  |
| LAN 2 Green On Ethernet LAN 2 interface has connecte        |       | Ethernet LAN 2 interface has connected |                                        |  |
| Off Data communication via Ethernet LAN 2                   |       | Data communication via Ethernet LAN 2  |                                        |  |
| Serial                                                      | Amber | Blinking                               | Data Transmission via serial data port |  |

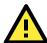

## **ATTENTION**

- When firmware upgrade fails, the LEDs for SYS (Red), WLAN (Amber), LAN1 (Amber) and LAN2 (Amber) will light up simultaneously.
- When the system fails to boot, the LEDs for **SYS** (Red) will light up along with the **LAN 1** and **LAN 2** (if there is data traffic passing through the Ethernet interfaces). This may be due to improper operation or issues, such as an unexpected shutdown while updating the firmware. To recover the firmware, refer to the "Firmware Recovery" section in Appendix B.

# **Beeper**

The beeper emits two short beeps when the system is ready.

# **Reset Button**

The **RESET** button is located on the side panel of the AWK-1137C. You can reboot the AWK-1137C or reset it to factory default settings by pressing the **RESET** button with a pointed object such as an unfolded paper clip.

- System reboot: Hold the RESET button down for under 5 seconds and then release.
- **Reset to factory default:** Hold the RESET button down for *over* 5 seconds until the **STATE** LED starts blinking green. Release the button to reset the AWK-1137C.

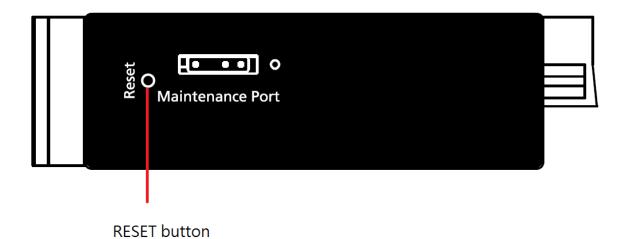

# **Getting Started**

This chapter explains how to install Moxa's AirWorks AWK-1137C for the first time, and quickly set up your wireless network and test whether the connection is running well. The Function Map discussed in the third section provides a convenient means of determining which functions you need to use.

The following topics are covered in this chapter:

- ☐ First-Time Installation and Configuration
- ☐ Testing the Communication
- ☐ Function Map

# First-Time Installation and Configuration

Before installing the AWK-1137C, make sure that all items in the Package Checklist are in the box. You will need access to a notebook computer or PC equipped with an Ethernet port. The AWK-1137C has a default IP address that must be used when connecting to the device for the first time.

- Step 1: Connect a power source.
   The AWK-1137C can be powered by a DC power input.
- Step 2: Connect the AWK-1137C to a notebook or PC.
   Since the AWK-1137C supports MDI/MDI-X auto-sensing, you can use either a straight-through cable or crossover cable to connect the AWK-1137C to a computer. The LED indicator on the AWK-1137C's LAN port will light up when a connection is established.
- Step 3: Set up the computer's IP address.
   Choose an IP address on the same subnet as the AWK-1137C. Since the AWK-1137C's default IP address is 192.168.127.253, and the subnet mask is 255.255.255.0, you should set the IP address of the computer to 192.168.127.xxx.

NOTE After you select Maintenance → Load Factory Default and click the Submit button, the AWK-1137C will be reset to factory default settings and the IP address will be reset to 192.168.127.253.

Step 4: Use the web-based manager to configure the AWK-1137C
 Open your computer's web browser and type http://192.168.127.253 in the address field to access the
 homepage of the web-based Network Manager. Before the homepage opens, you will need to enter the
 Username and Password as shown in the following figure. For first-time configuration, enter the default
 username and password and then click on the Login button.

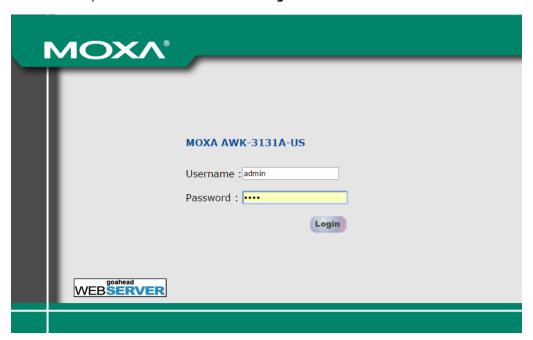

**NOTE** Default user name and password:

User Name: **admin**Password: **moxa** 

Overview (Warning: Change the default password to ensure a higher level of security.)

This screen displays current active settings

System Information

Model name

AWK-1137C-US

Device name

AWK-1137C\_0207

We strongly recommend changing the default password to ensure higher level of security. To do so, select **Maintenance**  $\rightarrow$  **Password**, and then follow the on-screen instructions to change the password.

**NOTE** After you click **Submit** to apply changes, the web page will refresh and a **(Updated)** status with a blinking reminder on the upper-right corner of the web page is displayed.

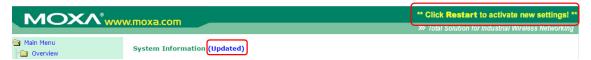

To activate the changes click **Restart** and then **Save and Restart** after you change the settings. About 30 seconds are needed for the AWK-1137C to complete the reboot procedure.

- Step 5: Select the AWK-1137C operation mode.
  - By default, the AWK-1137C's operation mode is set to client. Detailed information about configuring the AWK-1137C's operation can be found in Chapter 3.
- Step 6: Test communications.

In the following sections we describe two test methods that can be used to ensure that a network connection has been established.

# **Testing the Communication**

After setting up the AWK-1137C for the first time, you can perform a simple test to make sure that the AWK can establish a wireless connection with an AP and is functioning properly.

In this example, an AWK-1137C is configured as a client on the wireless network.

# **Testing Network Connectivity on AWK-1137C**

Connect an AWK-3131A (or another access point) in AP mode to Notebook A. Connect an AWK-1137C to Notebook B. Configure the AWK-1137C and AWK-1137C with the same SSID and set their IP addresses as shown in the following figure:

After configuring the WLAN card, establish a wireless connection with the AWK-1137C and open a DOS window on Notebook B. At the prompt, type

ping <IP address of notebook A>

and then press **Enter** (see the figure below). A "Reply from IP address ..." response means the communication was successful. A "Request timed out." response means the communication failed. In this case, recheck the configuration to make sure the connections are correct.

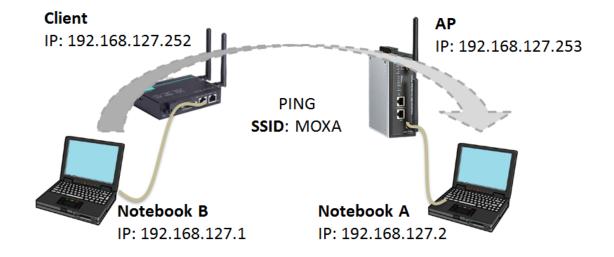

# **Function Map**

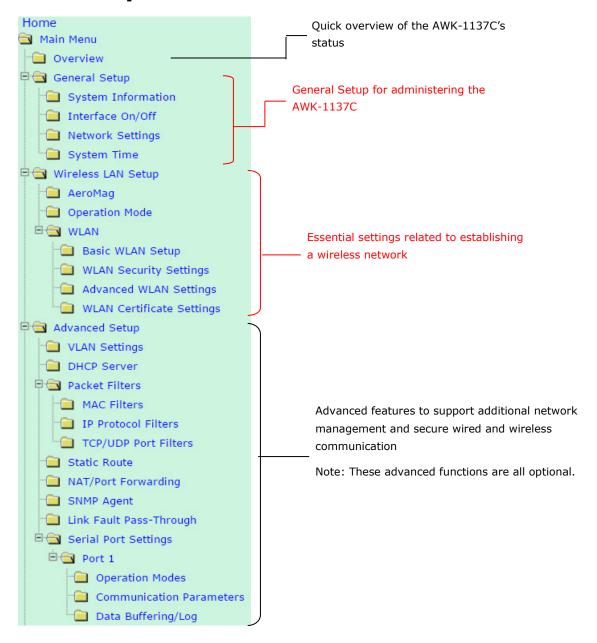

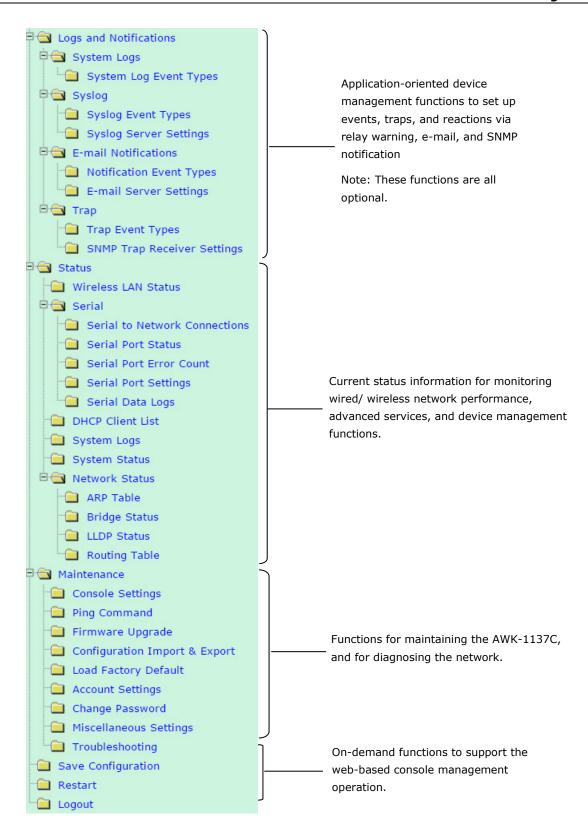

# **Web Console Configuration**

In this chapter, we explain all aspects of web-based console configuration. Moxa's easy-to-use management functions help you set up your AWK-1137C and make it easy to establish and maintain your wireless network.

The following topics are covered in this chapter:

| Web Browser Configuration                                                 |
|---------------------------------------------------------------------------|
| Overview                                                                  |
| Quick Setup                                                               |
| General Setup                                                             |
| > System Information                                                      |
| ➤ Interface On/Off                                                        |
| > Network Settings                                                        |
| > System Time                                                             |
| Wireless LAN Setup                                                        |
| ➤ AeroMag                                                                 |
| ➤ Operation Mode                                                          |
| ➤ Basic WLAN Setup                                                        |
| > WLAN Security Settings                                                  |
| > Advanced WLAN Settings                                                  |
| $\succ$ WLAN Certificate Settings (For EAP-TLS in Client/Slave Mode Only) |
| Serial Port Settings                                                      |
| > Communication Parameters                                                |
| > Data Buffering/Log                                                      |
| Advanced Setup                                                            |
| ➤ Using Virtual LAN                                                       |
| > Configuring Virtual LAN                                                 |
| > DHCP Server (For Client-Router Mode Only)                               |
| > Packet Filters                                                          |
| > Static Route (For Client-Router Mode Only)                              |
| > NAT Settings/Port Forwarding (For Client-Router Mode Only)              |
| ➤ SNMP Agent                                                              |
| Link Fault Pass-Through (For Client/Slave Mode Only)                      |
| Logs and Notifications                                                    |
| ➤ System Logs                                                             |
| ➤ Syslog                                                                  |
| > E-mail Notifications                                                    |
| ➤ Trap                                                                    |

☐ Status

➤ Wireless LAN Status

> Serial Status

- > DHCP Client List (For Client-Router Mode Only)
- ➤ System Logs
- > System Status
- > Network Status

## ☐ Maintenance

- > Console Settings
- ➤ Ping
- > Firmware Upgrade
- > Configuration Import and Export
- ➤ Load Factory Default
- > Account Settings
- Change Password
- ➤ Miscellaneous Settings
- > Troubleshooting
- □ Save Configuration
- ☐ Restart
- □ Logout

# **Web Browser Configuration**

Moxa AWK-1137C's web browser interface provides a convenient way to modify its configuration and access the built-in monitoring and network administration functions. The recommended web browser is Microsoft® Internet Explorer 7.0 or 8.0 with JVM (Java Virtual Machine) installed.

NOTE

To use the AWK-1137C's management and monitoring functions from a PC host connected to the same LAN as the AWK-1137C, you must make sure that the PC host and the AWK-1137C are on the same logical subnet. Similarly, if the AWK-1137C is configured for other VLAN settings, you must make sure your PC host is on the management VLAN.

The Moxa AWK-1137C's default IP is 192.168.127.253.

Follow these steps to access the AWK-1137C's web-based console management interface.

- 1. Open your web browser and type AWK-1137C's IP address in the address field and press **Enter**.
- 2. The Web Console Login page will open. Enter the password (default Username = **admin**; Password = **moxa**) and then click **Login** to continue.

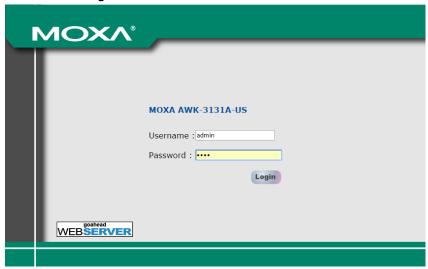

3. You may need to wait a few moments for the web page to download to your computer. Note that the Model name and IP address of your AWK-1137C are both shown in the title bar of the web page. This information can be used to help you identify multiple AWK-1137C units.

If an incorrect username or password is entered, a warning message is displayed. The system will lock the user account based on the settings configured in the **Maintenance**->**Account Settings** page. The default retry count is 5 times and the default lockout time is 600 seconds. Once an account is locked, the user will have to wait out the duration of the lockout period before retrying.

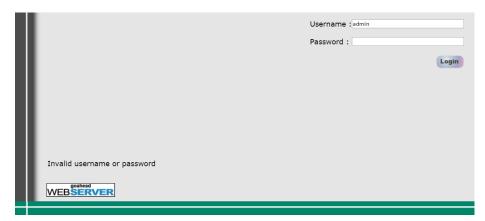

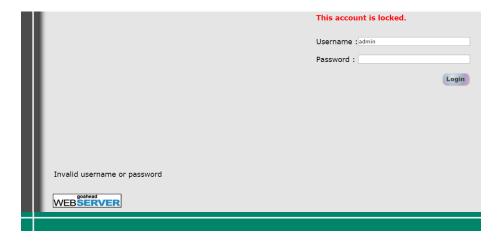

For additional details, see Account Settings under Maintenance.

4. Use the **Quick Setup** function on the homepage to quickly set up the AWK or click on **Overview** to see the basic device status. The **Import/Export** function helps you back up the system or to perform a system recovery from an existing backup.

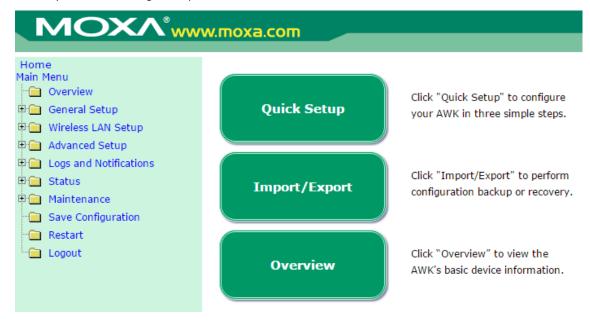

5. Use the menu tree on the left side of the window to open the function pages to access the AWK-1137C's functions.

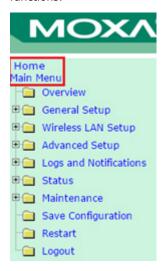

To go back to the main page, click on the **Home** link.

An overview of the menu is available at *Chapter 2, Function Map*. The AWK-1137C management functions are described in detail in the following sections.

**NOTE** 

The model name of the AWK-1137C is shown as AWK-1137C-XX, where XX indicates the country code. The country code indicates the AWK-1137C version and which frequencies it uses. We use **AWK-1137C-US** as an example in the following figures. The country code and model name that appears on your computer screen may be different than the one shown here.

# **Overview**

The **Overview** page summarizes the AWK-1137C's current status. The information is categorized into several groups: **System Information, Device Information** and **802.11 Information**.

| System Information |                    |
|--------------------|--------------------|
| Model name         | AWK-1137C-US       |
| Device name        | AWK-1137C_0207     |
| Serial number      | 207                |
| System uptime      | 0 days 00h:13m:57s |
| Firmware version   | 1.0 Build 17021617 |
| Device Information |                    |
| Device MAC address | 00:90:E8:00:05:27  |
| IP address         | 192.168.127.253    |
| Subnet mask        | 255.255.255.0      |
| Gateway            |                    |
| 802.11 Information |                    |
| Country code       | US                 |
| Operation mode     | Client             |
| Channel            | Not connected      |
| RF type            | B/G/N Mixed        |
| Channel width      | N/A                |
| SSID               | MOXA               |

Wireless LAN Status

Click on the SSID link for detailed 802.11 Information as shown in the following figure:

#### Auto Update Show status of WLAN (SSID: MOXA) ▼ 802.11 Information Operation mode Channel Not connected Channel width N/A RF type B/G/N Mixed SSID MOXA MAC 00:90:E8:00:05:27 OPEN Security mode Current BSSID N/A AP IP address N/A Signal strength 0000 Signal strength -113 dBm Noise floor -113 dBm SNR N/A Transmission Information Rate N/A Power 20 dBm Outgoing Packets Total sent 0 Packets with errors 0 Packets dropped 5 Incoming Packets Total received 0 Packets with errors 0 Packets dropped

NOTE The 802.11 Information that is displayed may be different for different operation modes. For example, Current BSSID, Signal strength, and SNR are only available under Client/Client-Router/Slave operation modes.

# **Quick Setup**

The AWK-1137C provides a quick setup wizard to help you configure the basic settings, including wireless and serial (for devices that support a serial console) settings. Before you enter the setup wizard, you will see a list of the tasks as shown below:

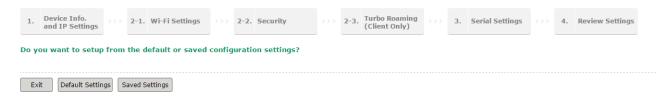

Choose **Default Settings** to see the default parameters or the **Saved Settings** to view the current parameters.

Once you enter the setup, links to each step in the process are displayed at the top of the page. You can either click **Next** to go to the next step or click directly on the links at the top of the page to go to a specific step.

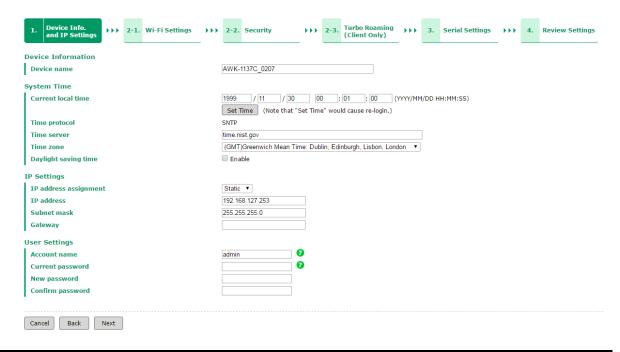

**NOTE** You can move your cursor on the question mark symbol to view a tooltip for additional details regarding the corresponding field.

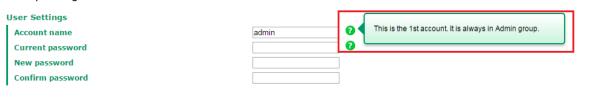

In the last step of the setup process, "**4. Review Settings"**, you will be able to view the basic Wi-Fi parameters that you configured in the previous steps.

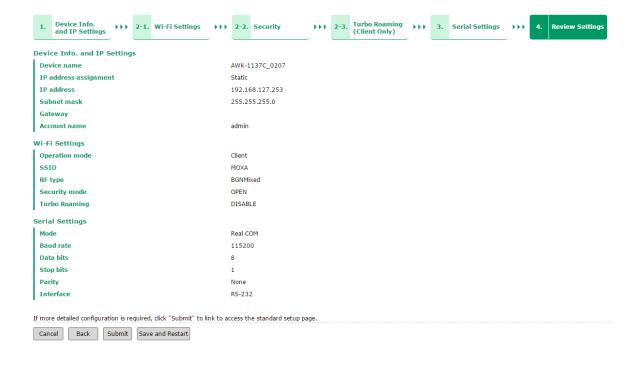

You can either use **Manual** to configure the basic Wi-Fi settings manually or click **AeroMag** to opt for AeroMag to automatically set up your Wi-Fi network.

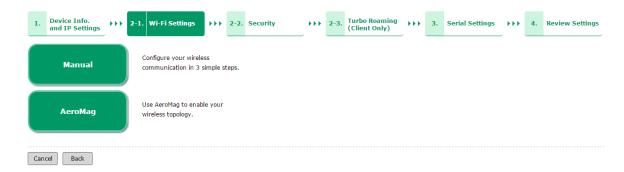

For additional details on the AeroMag function, refer to the Wireless LAN Setup section.

# **General Setup**

The General Setup group includes the most commonly used settings required by administrators to maintain and control the AWK-1137C.

# **System Information**

The **System Information** items, especially **Device name** and **Device description**, are displayed and included on the **Overview** page, in SNMP information, and in alarm emails. Setting **System Information** items makes it easier to identify the different AWK-1137C units connected to your network.

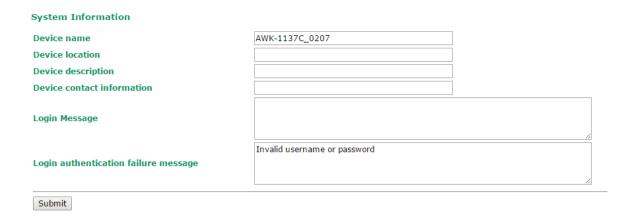

### Device name

| Setting               | Description                                                     | Factory Default                      |
|-----------------------|-----------------------------------------------------------------|--------------------------------------|
| Max. 31 of characters | This option is useful for specifying the role or application of | AWK-1137C_ <serial< td=""></serial<> |
|                       | different AWK-1137C units.                                      | No. of this                          |
|                       |                                                                 | AWK-1137C>                           |

### **Device location**

| Setting               | Description                                          | Factory Default |
|-----------------------|------------------------------------------------------|-----------------|
| Max. of 31 characters | Specifies the location of different AWK-1137C units. | None            |

# **Device description**

| Setting               | Description                                                 | Factory Default |
|-----------------------|-------------------------------------------------------------|-----------------|
| Max. of 31 characters | Use this space to record a more detailed description of the | None            |
|                       | AWK-1137C.                                                  |                 |

#### Device contact information

| Setting               | Description                                                    | Factory Default |
|-----------------------|----------------------------------------------------------------|-----------------|
| Max. of 31 characters | Provides information about whom to contact in order to resolve | None            |
|                       | problems. Use this space to record contact information of the  |                 |
|                       | person responsible for maintaining this AWK-1137C.             |                 |

## Login Message

| Setting               | Description                                              | Factory Default |
|-----------------------|----------------------------------------------------------|-----------------|
| Max. of 31 characters | Enter a message to display to all users when they log in | Blank           |

## Login authentication failure message

| Setting               | Description                                                      | Factory Default |
|-----------------------|------------------------------------------------------------------|-----------------|
| Max. of 31 characters | Enter the login authentication failure message to display to the | None            |
|                       | user who logs in with an invalid username or password            |                 |

# **Interface On/Off**

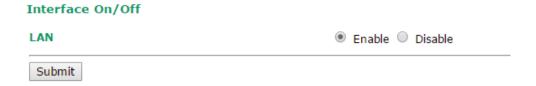

# **Network Settings**

The **Network Settings** configuration panel allows you to modify the usual TCP/IP network parameters. However, due to the addition of the Client-Router operation mode, this panel provides two different sets of network parameters. Explanations for both types of configuration are given below.

# **Network Settings for Client / Slave Operation Modes**

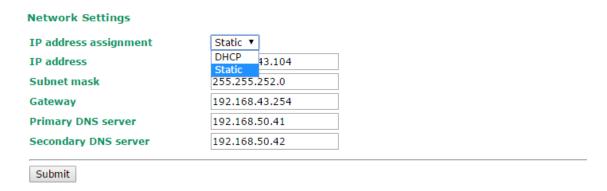

# IP address assignment

| Setting | Description                                                  | Factory Default |
|---------|--------------------------------------------------------------|-----------------|
| DHCP    | The AWK-1137C's IP address will be assigned automatically by | Static          |
|         | the network's DHCP server                                    |                 |
| Static  | Set up the AWK-1137C's IP address manually.                  |                 |

# IP address

| Setting        | Description                                   | Factory Default |
|----------------|-----------------------------------------------|-----------------|
| AWK-1137C's IP | Identifies the AWK-1137C on a TCP/IP network. | 192.168.127.253 |
| address        |                                               |                 |

# Subnet mask

| Setting            | Description                                              | Factory Default |
|--------------------|----------------------------------------------------------|-----------------|
| AWK-1137C's subnet | Identifies the type of network to which the AWK-1137C is | 255.255.255.0   |
| mask               | connected (e.g., 255.255.0.0 for a Class B network or    |                 |
|                    | 255.255.255.0 for a Class C network).                    |                 |

# Gateway

| Setting             | Description                                              | Factory Default |
|---------------------|----------------------------------------------------------|-----------------|
| AWK-1137C's default | The IP address of the router that connects the LAN to an | None            |
| gateway             | outside network.                                         |                 |

# Primary/ Secondary DNS server

| Setting           | Description                                                     | <b>Factory Default</b> |
|-------------------|-----------------------------------------------------------------|------------------------|
| IP address of the | The IP address of the DNS Server used by your network. After    | None                   |
| Primary/Secondary | entering the DNS Server's IP address, you can input the         |                        |
| DNS server        | AWK-1137C's URL (e.g., http://ap11.abc.com) in your             |                        |
|                   | browser's address field instead of entering the IP address. The |                        |
|                   | Secondary DNS server will be used if the Primary DNS server     |                        |
|                   | fails to connect.                                               |                        |

# **Network Settings for Client-Router Operation Mode**

# **Network Settings**

| WLAN (Default Route)  |                 |
|-----------------------|-----------------|
| IP address assignment | Static ▼        |
| IP address            | 192.168.128.253 |
| Subnet mask           | 255.255.255.0   |
| Gateway               |                 |
| Primary DNS server    |                 |
| Secondary DNS server  |                 |
| LAN                   |                 |
| IP address            | 192.168.127.254 |
| Subnet mask           | 255.255.255.0   |

# WLAN IP address assignment

| Setting | Description                                                | Factory Default |
|---------|------------------------------------------------------------|-----------------|
| DHCP    | The AWK-1137C WLAN interface's IP address will be assigned | Static          |
|         | automatically by the network's DHCP server                 |                 |
| Static  | Set up the AWK-1137C WLAN interface's IP address manually. |                 |

# WLAN IP address

| Setting                | Description                                               | Factory Default |
|------------------------|-----------------------------------------------------------|-----------------|
| AWK-1137C WLAN         | Identifies the AWK-1137C WLAN interface's IP address on a | 192.168.128.253 |
| interface's IP address | TCP/IP network.                                           |                 |

# WLAN subnet mask

| Setting                 | Description                                                      | <b>Factory Default</b> |
|-------------------------|------------------------------------------------------------------|------------------------|
| AWK-1137C WLAN          | Identifies the type of network to which the AWK-1137C's WLAN $$  | 255.255.255.0          |
| interface's subnet mask | interface is connected (e.g., 255.255.0.0 for a Class B network, |                        |
|                         | or 255.255.255.0 for a Class C network).                         |                        |

# WLAN gateway

| Setting             | Description                                               | Factory Default |
|---------------------|-----------------------------------------------------------|-----------------|
| AWK-1137C WLAN      | The IP address of the router that connects the WLAN to an | None            |
| interface's default | outside network.                                          |                 |
| gateway             |                                                           |                 |

# Primary/Secondary DNS server

| Setting           | Description                                                     | <b>Factory Default</b> |
|-------------------|-----------------------------------------------------------------|------------------------|
| IP address of the | The IP address of the DNS Server used by your network. After    | None                   |
| Primary/Secondary | entering the DNS Server's IP address, you can input the         |                        |
| DNS server        | AWK-1137C's URL (e.g., http://ap11.abc.com) in your             |                        |
|                   | browser's address field instead of entering the IP address. The |                        |
|                   | Secondary DNS server will be used if the Primary DNS server     |                        |
|                   | fails to connect.                                               |                        |

# LAN IP address

| Setting                | Description                                              | Factory Default |
|------------------------|----------------------------------------------------------|-----------------|
| AWK-1137C LAN          | Identifies the AWK-1137C LAN interface's IP address on a | 192.168.127.254 |
| interface's IP address | TCP/IP network.                                          |                 |

# LAN subnet mask

| Setting                 | Description                                                      | Factory Default |
|-------------------------|------------------------------------------------------------------|-----------------|
| AWK-1137C LAN           | Identifies the type of network to which the AWK-1137C's LAN      | 255.255.255.0   |
| interface's subnet mask | interface is connected (e.g., 255.255.0.0 for a Class B network, |                 |
|                         | or 255.255.255.0 for a Class C network).                         |                 |

# **System Time**

The AWK-1137C has a time calibration function based on information from an NTP server or user specified Date and Time information. Functions such as **Logs and Notifications** can add real-time information to the message.

#### **System Time**

| Current local time   | Date (YYYY/MM/DD) Time (HH:MM:SS)  2015 / 05 / 29 08 : 11 : 54  Set Time |
|----------------------|--------------------------------------------------------------------------|
| Time protocol        | SNTP                                                                     |
| Time zone            | (GMT)Greenwich Mean Time: Dublin, Edinburgh, Lisbon, London ▼            |
| Daylight saving time | □ Enable                                                                 |
| Time server 1        | time.nist.gov                                                            |
| Time server 2        |                                                                          |
| Time sync interval   | 600 (600~9999 seconds)                                                   |
| Submit               |                                                                          |

The *Current local time* shows the AWK-1137C's system time when you open this web page. You can click on the **Set Time** button to activate the updated date and time parameters. An "(Updated)" string will appear to indicate that the change is complete. Local system time will be immediately activated in the system without running Save and Restart.

**NOTE** 

The AWK-1137C has a built-in real time clock (RTC). We strongly recommend that users update the **Current local time** for the AWK-1137C after the initial setup or a long-term shutdown, especially when the network does not have an Internet connection for accessing the NTP server or there is no NTP server on the LAN.

# Current local time

| Setting              | Description                                                   | Factory Default |
|----------------------|---------------------------------------------------------------|-----------------|
| User adjustable time | The date and time parameters allow configuration of the local | None            |
|                      | time, with immediate activation.                              |                 |
|                      | Use 24-hour format: yyyy/mm/dd hh:mm:ss                       |                 |

# Time zone

| Setting              | Description                                                 | Factory Default |
|----------------------|-------------------------------------------------------------|-----------------|
| User selectable time | The time zone setting allows conversion from GMT (Greenwich | GMT (Greenwich  |
| zone                 | Mean Time) to local time.                                   | Mean Time)      |

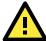

# **ATTENTION**

Changing the time zone will automatically adjust the **Current local time**. You should configure the **Time zone** before setting the **Current local time**.

# Daylight saving time

| Setting         | Description                                                  | Factory Default |
|-----------------|--------------------------------------------------------------|-----------------|
| Enable/ Disable | Daylight saving time (DST or summer time) involves advancing | Disable         |
|                 | clocks (usually 1 hour) during the summer time to provide an |                 |
|                 | extra hour of daylight in the afternoon.                     |                 |

When **Daylight saving time** is enabled, the following parameters will be shown:

- Starts at: The date that daylight saving time begins.
- Stops at: The date that daylight saving time ends.
- Time offset: Indicates how many hours forward the clock should be advanced.

#### Time server 1/2

| Setting         | Description                                                  | Factory Default |
|-----------------|--------------------------------------------------------------|-----------------|
| IP/Name of Time | IP or Domain name of the NTP time server. The 2nd NTP server | time.nist.gov   |
| Server 1/2      | will be used if the 1st NTP server fails to connect.         |                 |

## Time sync interval

| Setting                | Description                                                  | Factory Default |
|------------------------|--------------------------------------------------------------|-----------------|
| Time interval for NTP  | This parameter determines how often the time is synchronized | 600 (seconds)   |
| server synchronization | from the NTP server.                                         |                 |
| (600 to 9999 seconds)  |                                                              |                 |

# **Wireless LAN Setup**

The AWK-1137C deployed as a Wi-Fi client can be used as an Ethernet-to-wireless and serial-to-wireless network adapter. AWK-1137C provides point-to-multipoint communication as a client device or MAC-transparent point-to-point communication as a slave device.

**Client:** The IP-Bridging mechanism is used to overcome limitations of the 802.11 standards. In this case, the MAC address of the devices connected to the client radio will be replaced with the client's MAC address. Under AP/client modes, communication problems might be encountered when you have a MAC authenticated system or MAC (Layer 2) based communication. In this case, you will need to change the network to use the master/slave operation mode.

**Slave:** A transparent point-to-point protocol that allows the devices' MAC addresses to remain unchanged when the packets get through the slave radio. If you are looking for a worry-free wireless solution to replace your wired system, use Master/Slave.

**Client-router:** A variation of standard client mode. WLAN behavior is identical with client mode, but a router behavior was added to separate the WLAN and LAN subnets. This allows network planners to allocate private IP addresses behind the client radio. More information on the Static Route, NAT, and Port Forwarding functions can be found in the **Advanced Setup** section.

**Sniffer:** In order to provide an easier way for our customers to analyze wireless traffic, the AWK-1137C supports a "Sniffer" mode to co-work with Wireshark packet sniffer software.

NOTE

Although it is more convenient to use dynamic bridging, there is a limitation—the Client can only transmit IP-based packets between its wireless interface (WLAN) and Ethernet interface (LAN); other types of traffic (such as IPX and AppleTalk) are not forwarded.

# **AeroMag**

Moxa's AeroMag tool enables fast, automatic, and error-free configuration of basic Wi-Fi settings based on the current wireless environment and location of the APs. In an AeroMag topology, AWK-1137C is used as the AeroMag client with AWK-3131A or AWK-4131A as the AeroMag AP.

# Concept

Moxa's AeroMag technology takes care of the basic Wi-Fi settings for you, saving you considerable effort when deploying your wireless networks. AeroMag is a useful tool throughout the Wi-Fi network lifecycle. When you are configuring network devices, AeroMag sets up your Wi-Fi connections correctly in a single step. During the installation phase, AeroMag streamlines network operation by analyzing the optimal channel for your current operating environment. From a maintenance perspective, new APs/clients can join the AeroMag topology without any additional configuration.

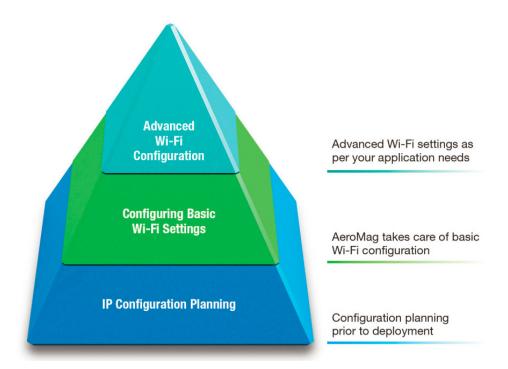

Once you have confirmed the number of APs and their location using a site-survey tool and have configured their device names and IP addresses, connect all the APs to the same network using Layer-2 switches. Next, activate the AeroMag function on both the APs and clients.

AeroMag decides on the optimum RF type, channels, WPA2 password, and SSID, based on which, AeroMag APs will generate an optimal configuration and assign it to the AeroMag Clients. AeroMag Clients search for AeroMag APs to acquire an optimal configuration.

# AeroMag AeroMag operation mode Inactive ▼ Client Inactive

The AeroMag function is inactive by default. In AWK-1137C, only the **Client** mode is available under the AeroMag functionality. To activate AeroMag, set the **AeroMag operation mode** to **Client**.

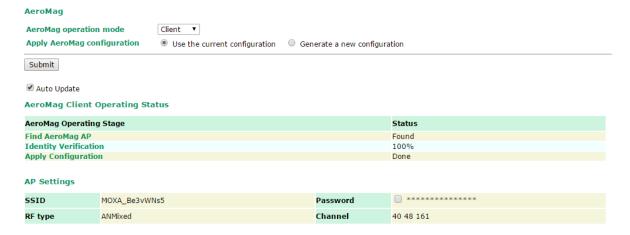

# **NOTE** You can also activate AeroMag through MXconfig, SNMP, or by using the Reset button.

Press the Reset button on the AWK-1137C five times to activate AeroMag client.

Press the Reset button **three times** to deactivate AeroMag (each consecutive press should be affected within 2 seconds.)

You can activate either the AP first or the Client first as the sequence of activation does not affect the behavior of the AeroMag tool.

You can configure the following setting when AeroMag is active:

| Setting       | Description                                                                          | Factory Default |
|---------------|--------------------------------------------------------------------------------------|-----------------|
| Apply AeroMag | • Use the current configuration: Use the current configuration                       | Generate a new  |
| configuration | generated by AeroMag. This option is only available if                               | configuration   |
|               | AeroMag was already active at least once before the current configuration change.    |                 |
|               | If you are activating AeroMag for the first time, this option will not be available. |                 |
|               | Generate a new configuration: Discard current                                        |                 |
|               | configuration settings and search for an AeroMag AP to get                           |                 |
|               | a new set of configuration settings.                                                 |                 |

You can also view the **AeroMag Client Operating Status** listed below:

# NOTE

Select the **Auto Update** option for AeroMag to refresh the client operating status every 30 seconds. When the AeroMag Client receives information on a change in the configuration, the **Auto Update** function refreshes the Client's operating status every 5 seconds.

| Parameter                    | Description                                                                          |
|------------------------------|--------------------------------------------------------------------------------------|
| Find AeroMag AP              | AeroMag Client searches for an AeroMag AP                                            |
| <b>Identity Verification</b> | AeroMag Client sends a connection authentication request to the AeroMag AP for the   |
|                              | AP to verify if the client is a Moxa device.                                         |
| <b>Apply Configuration</b>   | AeroMag AP sends a configuration that is generated for the client after the          |
|                              | authentication is successful. The AeroMag Client applies the assigned configuration. |
| AP Settings                  | Shows the AeroMag AP that this client is connected to and the assigned configuration |

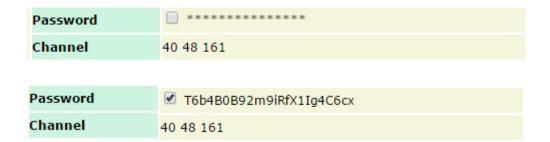

For a higher level of security, the password parameter can only be viewed over HTTPS by a user with an **Admin** account. No user can read the password over HTTP, not even an **Admin** account.

The **Channel** value displays the current channels that the AeroMag APs are operating in. The channel set is updated when the AeroMag APs change their operating channels triggered by the **Refresh Channel** function.

AeroMag can view a topology where the wireless devices with the same SSID are grouped together. If you need to assign a specific SSID to devices, you must first deactivate AeroMag and then change each AWK's SSID. The new SSID for each device will become the group index the next time you activate the AeroMag function.

If AeroMag clients are trying to join a topology that has been locked by AeroMag, they will see the **Block** status. To add new units to an existing AeroMag topology, you must first unlock the topology.

#### **NOTE**

- AeroMag client CANNOT search and connect to a normal AP because of a null configuration during the search.
- 2. When AeroMag APs discard their configuration due to a group merge, the corresponding AeroMag clients will also discard their configuration and reboot to search for new AeroMag APs.
- 3. If an AeroMag client is disconnected from an AeroMag AP and fails to find an AeroMag AP in the Turbo Roaming channel within 150 seconds, the client starts to scan all channels for AeroMag APs to recover its AeroMag connection.
- 4. If an AeroMag client loses a connection for 10 minutes and fails to connect again, the AeroMag client discards the current configuration, reboots, and starts searching for AeroMag APs all over again.
- 5. If an AeroMag client is informed that the Turbo Roaming channel needs to be changed due to the **Refresh Channel** being triggered by AeroMag APs, the Wi-Fi connection with the clients will be disconnected for 180 seconds until it is reconnected to the APs.
- 6. If an AeroMag client is blocked outside an existing AeroMag group for 5 minutes, the AeroMag client will reboot and search for another AeroMag AP.
- 7. AeroMag devices in a network must operate in the same regulatory band. For example, if one AeroMag unit uses US band and the other units use EU band, AeroMag will fail to establish a network topology.

# **Operation Mode**

The AWK-1137C supports four operation modes—Client, Client-Router, Slave, and Sniffer—each of which plays a distinct role in a wireless network.

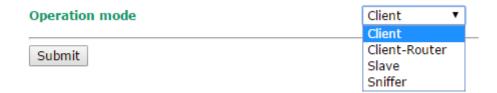

#### Wireless enable

| Setting        | Description                                                  | Factory Default |
|----------------|--------------------------------------------------------------|-----------------|
| Enable/Disable | The RF (Radio Frequency) module can be manually turned on or | Enable          |
|                | off.                                                         |                 |

#### Operation mode

| Setting       | Description                                                    | Factory Default |
|---------------|----------------------------------------------------------------|-----------------|
| Client        | The AWK-1137C plays the role of wireless Client                | Client          |
| Client-Router | The AWK-1137C plays the role of wireless Client, but includes  |                 |
|               | the router function to divide the WLAN and LAN interfaces into |                 |
|               | two subnets.                                                   |                 |
| Slave         | The AWK-1137C plays the role of wireless Slave.                |                 |
| Sniffer       | Turns the device into a remote Wireshark interface to capture  |                 |
|               | 802.11 packets for analysis.                                   |                 |

#### **Sniffer Mode Instructions:**

- 1. Set operation mode to Sniffer mode on the AWK-1137C and then save/reboot the device.
- 2. Connect the AWK-1137C to a laptop with Wireshark installed (v1.12.0 or later release) via Ethernet.
- 3. Add a remote interface by entering the IP address of the AWK-1137C.

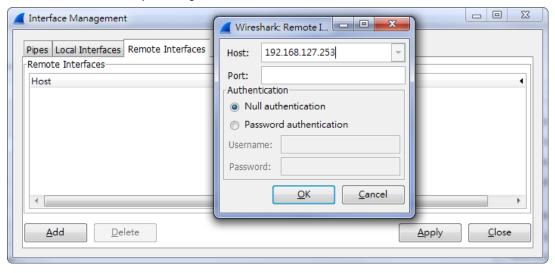

Detailed Wireshark instructions can be found at:

https://www.wireshark.org/docs/wsug html chunked/ChCapInterfaceRemoteSection.html

4. Start capturing 802.11 wireless packets with Wireshark.

# **Basic WLAN Setup**

The **WLAN Basic Setting Selection** panel is used to edit the SSIDs and set the RF type for the AWK device. You can use the RF type selection to configure the AWK-1137C to operate either on the 2.4 GHz or 5 GHz frequency band. An SSID is a unique identifier that wireless networking devices use to establish and maintain wireless connectivity. Set the SSID of the AWK-1137C to match with the SSID of the AP that you want it to connect to so that the AWK-1137C will associate with the network defined by the SSID.

Click on Add SSID to create more SSIDs.

Click on **Edit** to assign different configuration settings to each SSID. The configuration panel appears as follows:

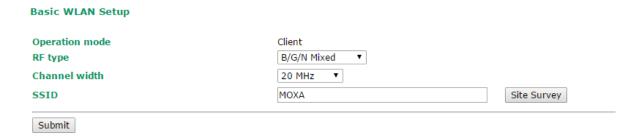

When you switch to **Client, Client-Router, or Slave modes**, a **Site Survey** button will be available on the Basic WLAN Setup panel. Click the "Site Survey" button to view information about available APs, as shown in the following figure. You can click on the SSID of an entity and bring the value of its SSID onto the SSID field of the Basic WLAN Setup page. Click the **Refresh** button to re-scan and update the table.

#### of the Basic WLAN Setup page. Click the **Refresh** button to re-scan and update the table. Basic WLAN Setup Operation mode Client-Router RF type B/G/N Mixed • **Channel width** 20 MHz SSID Site Survey MOXA Proxy ARP Enable Disable Submit Site Survey Signal/Noise No. SSID **MAC Address** Channel Mode Floor ••000 FC:F5:28:CB:5D:AB MHQ-NB 1 BSS/WPA2/Enterprise 1 (-96dBm/-111dBm) ••000 2 MHQ-Mobile FE:F0:28:CB:5D:AB 1 BSS/WPA2/Enterprise (-96dBm/-111dBm) ••000 MHQ-NB FC:F5:28:CB:5D:93 3 1 BSS/WPA2/Enterprise (-96dBm/-111dBm) •0000 FE:F0:28:CB:5D:93 MHQ-Mobile 1 BSS/WPA2/Enterprise (-97dBm/-111dBm) •0000 6 51\_FRED 06:90:E8:00:07:96 1 BSS/WPA2/PSK (-108dBm/-111dBm) •0000 MHQ-NB FC:F5:28:CB:39:02 1 BSS/WPA2/Enterprise (-108dBm/-111dBm) •0000 MHQ-Mobile FE:F0:28:CB:39:02 BSS/WPA2/Enterprise 1 (-103dBm/-111dBm) •0000 10 MHQ-NB FC:F5:28:CB:5D:99 6 BSS/WPA2/Enterprise (-104dBm/-111dBm) •0000 FE:F0:28:CB:5D:99 BSS/WPA2/Enterprise 11 MHQ-Mobile 6 (-105dBm/-111dBm) ••000 13 MHQ-NB FC:F5:28:CB:5D:90 6 BSS/WPA2/Enterprise (-91dBm/-111dBm) ••000 14 MHQ-Mobile FE:F0:28:CB:5D:90 6 BSS/WPA2/Enterprise (-90dBm/-111dBm) ••000 FC:F5:28:CB:5D:3F 15 MHQ-NB BSS/WPA2/Enterprise 6 (-83dBm/-111dBm) FE:F0:28:CB:5D:3F 6 BSS/WPA2/Enterprise 17 MHQ-Mobile (-85dBm/-111dBm) •0000 BSS/WPA2/Enterprise (-104dBm/-111dBm) 18 MHQ-NB FC:F5:28:CB:5D:8D 6

# RF type

| Setting          | Description                                                     | Factory Default |
|------------------|-----------------------------------------------------------------|-----------------|
| 2.4 GHz          |                                                                 |                 |
| В                | Only supports the IEEE 802.11b standard                         | B/G/N Mixed     |
| G                | Only supports the IEEE 802.11g standard                         |                 |
| B/G Mixed        | Supports IEEE 802.11b/g standards, but 802.11g may operate      |                 |
|                  | at a slower speed if when 802.11b clients are on the network    |                 |
| G/N Mixed        | Supports IEEE 802.11g/n standards, but 802.11n may operate      |                 |
|                  | at a slower speed if 802.11g clients are on the network         |                 |
| B/G/N Mixed      | Supports IEEE 802.11b/g/n standards, but 802.11g/n may          |                 |
|                  | operate at a slower speed if 802.11b clients are on the network |                 |
| N Only (2.4 GHz) | Only supports the 2.4 GHz IEEE 802.11n standard                 |                 |

| Setting        | Description                                                | Factory Default |
|----------------|------------------------------------------------------------|-----------------|
| 5 GHz          |                                                            |                 |
| Α              | Only supports the IEEE 802.11a standard                    |                 |
| A/N Mixed      | Supports IEEE 802.11a/n standards, but 802.11n may operate |                 |
|                | at a slower speed if 802.11a clients are on the network    |                 |
| N Only (5 GHz) | Only supports the 5 GHz IEEE 802.11n standard              |                 |

## Channel width (for any 11N RF type only)

| Setting   | Description                                                    | Factory Default |
|-----------|----------------------------------------------------------------|-----------------|
| 20 MHz    | Select your channel width, If you are not sure which option to | 20 MHz          |
| 20/40 MHz | use, select 20/ 40 MHz (Auto)                                  |                 |

#### Channel bonding

Channel bonding shows the channel used by the AP if Channel width is set to 20/40 MHz.

#### SSID

| Setting               | Description                                                       | Factory Default |
|-----------------------|-------------------------------------------------------------------|-----------------|
| Max. of 31 characters | The SSID of a client and the SSID of the AP must be identical for | MOXA            |
|                       | the client and AP to be able to communicate with each other.      |                 |

# **WLAN Security Settings**

The AWK-1137C provides four standardized wireless security modes: **Open**, **WEP** (Wired Equivalent Privacy), **WPA** (Wi-Fi Protected Access), and **WPA2**. Several security modes are available in the AWK-1137C by selecting *Security mode* and *WPA type*:

- Open: No authentication, no data encryption.
- WEP: Static WEP (Wired Equivalent Privacy) keys must be configured manually.
- WPA/WPA2-Personal: Also known as WPA/WPA2-PSK. You will need to specify the Pre-Shared Key in the
   *Passphrase* field, which will be used by the TKIP or AES engine as a master key to generate keys that
   actually encrypt outgoing packets and decrypt incoming packets.
- **WPA/WPA2-Enterprise:** Also called WPA/WPA2-EAP (Extensible Authentication Protocol). In addition to device-based authentication, WPA/WPA2-Enterprise enables user-based authentication via IEEE 802.1X. The AWK-1137C can support three EAP methods: EAP-TLS, EAP-TTLS, and EAP-PEAP.

# **WLAN Security Settings**

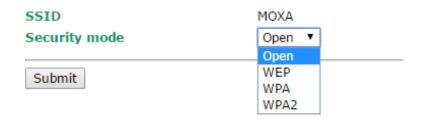

#### Security mode

| Setting | Description                                          | Factory Default |
|---------|------------------------------------------------------|-----------------|
| Open    | No authentication                                    | Open            |
| WEP     | Static WEP is used                                   |                 |
| WPA     | WPA is used                                          |                 |
| WPA2    | Fully supports IEEE 802.11i with "TKIP/AES + 802.1X" |                 |

# Open

For security reasons, you should **NOT** set security mode to Open System, since authentication and data encryption are **NOT** performed in Open System mode.

# WEP (only for legacy mode)

# NOTE Moxa includes WEP security mode only for legacy purp

Moxa includes **WEP** security mode only for legacy purposes. **WEP** is highly insecure and is considered fully deprecated by the Wi-Fi alliance. We do not recommend the use of WEP security under any circumstances.

WLAN Security Settings

According to the IEEE 802.11 standard, WEP can be used for authentication and data encryption to maintain confidentiality. Shared (or Shared Key) authentication type is used if WEP authentication and data encryption are both needed. Normally, Open (or Open System) authentication type is used when WEP data encryption is run with authentication.

When WEP is enabled as a security mode, the length of a key (so-called WEP seed) can be 64/128 bits,

| SSID                | MOXA      |
|---------------------|-----------|
| Security mode       | WEP ▼     |
| Authentication type | Open ▼    |
| Key type            | HEX ▼     |
| Key length          | 64 bits ▼ |
| Key index           | 1 🔻       |
| WEP key 1           |           |
| WEP key 2           |           |
| WEP key 3           |           |
| WEP key 4           |           |
|                     |           |
| Submit              |           |

which is actually a 40/104-bit secret key with a 24-bit initialization vector. The AWK-1137C provides 4 entities of WEP key settings that can be selected to use with **Key index**. The selected key setting specifies the key to be used as a *send-key* for encrypting traffic from the AP side to the wireless client side. All 4 WEP keys are used as *receive-keys* to decrypt traffic from the wireless client side to the AP side.

The WEP key can be presented in two **Key types**, HEX and ASCII. Each ASCII character has 8 bits, so a 40-bit (or 64-bit) WEP key contains 5 characters, and a 104-bit (or 128-bit) key has 13 characters. In hex, each character uses 4 bits, so a 40-bit key has 10 hex characters, and a 128-bit key has 26 characters.

#### Authentication type

| Setting | Description                                            | Factory Default |
|---------|--------------------------------------------------------|-----------------|
| Open    | Data encryption is enabled, but without authentication | Open            |
| Shared  | Data encryption and authentication are both enabled.   |                 |

## Key type

| Setting | Description                                   | Factory Default |
|---------|-----------------------------------------------|-----------------|
| HEX     | Specifies WEP keys in hex-decimal number form | HEX             |
| ASCII   | Specifies WEP keys in ASCII form              |                 |

## Key length

| Setting  | Description                                               | <b>Factory Default</b> |
|----------|-----------------------------------------------------------|------------------------|
| 64 bits  | Uses 40-bit secret keys with 24-bit initialization vector | 64 bits                |
| 128 bits | Uses 104-bit secret key with 24-bit initialization vector |                        |

### Key index

| Setting | Description                     | Factory Default |
|---------|---------------------------------|-----------------|
| 1-4     | Specifies which WEP key is used | Open            |

#### WEP key 1-4

| Setting                | Description                                                    | Factory Default |
|------------------------|----------------------------------------------------------------|-----------------|
| ASCII type:            | A string that can be used as a WEP seed for the RC4 encryption | None            |
| 64 bits: 5 chars       | engine.                                                        |                 |
| 128 bits: 13chars      |                                                                |                 |
| HEX type:              |                                                                |                 |
| 64 bits: 10 hex chars  |                                                                |                 |
| 128 bits: 26 hex chars |                                                                |                 |

# WPA/WPA2-Personal

WPA (Wi-Fi Protected Access) and WPA2 represent significant improvements over the WEP encryption method. WPA is a security standard based on 802.11i draft 3, while WPA2 is based on the fully ratified version of 802.11i. The initial vector is transmitted, encrypted, and enhanced with its 48 bits, twice as long as WEP. The key is regularly changed so that true session is secured.

Even though AES encryption is only included in the WPA2 standard, it is widely available in the WPA security mode of some wireless APs and clients as well. The AWK-1137C also supports AES algorithms in WPA and WPA2 for better compatibility.

Personal versions of WPA/WPA2, also known as WPA/WPA-PSK (*Pre-Shared Key*), provide a simple way of encrypting a wireless connection for high confidentiality. A *Passphrase* is used as a basis for encryption methods (or cipher types) in a WLAN connection. The passphrases should be complicated and as long as possible. There must be at least 8 ASCII characters in the Passphrase, and it could go up to 63. For security reasons, this passphrase should only be disclosed to users who need it, and it should be changed regularly.

#### **WLAN Security Settings**

| SSID              | MOXA                    |
|-------------------|-------------------------|
| Security mode     | WPA •                   |
| WPA type          | Personal ▼              |
| Encryption method | AES ▼                   |
| EAPOL version     | 1 *                     |
| Passphrase        | •••••                   |
| Key renewal       | 3600 (60~86400 seconds) |
| Submit            |                         |

## WPA type

| Setting    | Description                                         | Factory Default |
|------------|-----------------------------------------------------|-----------------|
| Personal   | Provides Pre-Shared Key-enabled WPA and WPA2        | Personal        |
| Enterprise | Provides enterprise-level security for WPA and WPA2 |                 |

# **Encryption method**

| Setting | Description                                              | Factory Default |
|---------|----------------------------------------------------------|-----------------|
| TKIP**  | Temporal Key Integrity Protocol is enabled               | AES             |
| AES     | Advance Encryption System is enabled                     |                 |
| Mixed*  | Provides TKIP broadcast key and TKIP+AES unicast key for |                 |
|         | some legacy AP clients. This option is rarely used.      |                 |

<sup>\*\*</sup> This option is only available with 802.11a/b/g standard

# Passphrase

| Setting            | Description                                               | <b>Factory Default</b> |
|--------------------|-----------------------------------------------------------|------------------------|
| 8 to 63 characters | Master key to generate keys for encryption and decryption | None                   |

<sup>\*</sup> This option is available for legacy mode in AP/Master only, and does not support AES-enabled clients.

# **WPA/WPA2-Enterprise**

When used as a client, the AWK-1137C can support three EAP methods (or *EAP protocols*): EAP-TLS, EAP-TTLS, and EAP-PEAP, corresponding to WPA/WPA-Enterprise settings on the AP side.

#### **WLAN Security Settings**

| SSID                                           | MOXA          |
|------------------------------------------------|---------------|
| Security mode                                  | WPA2 ▼        |
| WPA type                                       | Enterprise ▼  |
| Encryption method                              | TKIP ▼        |
| EAPOL version                                  | 1 🔻           |
| EAP protocol                                   | TLS •         |
| Certificate issued to<br>Certificate issued by | TLS TTLS PEAP |
| Certificate expiration date                    |               |
| Submit                                         |               |

## **Encryption method**

| Setting | Description                                | Factory Default |
|---------|--------------------------------------------|-----------------|
| TKIP**  | Temporal Key Integrity Protocol is enabled | TKIP            |
| AES     | Advance Encryption System is enabled       |                 |

<sup>\*\*</sup>This option is only available with 802.11a/b/g standard.

# EAP protocol

| Setting | Description                                                | <b>Factory Default</b> |
|---------|------------------------------------------------------------|------------------------|
| TLS     | Specifies Transport Layer Security protocol                | TLS                    |
| TTLS    | Specifies Tunneled Transport Layer Security                |                        |
| PEAP    | Specifies Protected Extensible Authentication Protocol, or |                        |
|         | Protected EAP                                              |                        |

Before choosing the EAP protocol for your WPA/WPA2-Enterpise settings on the client end, please contact the network administrator to make sure the system supports the protocol on the AP end. Detailed information on these three popular EAP protocols is presented in the following sections.

# **EAP-TLS**

TLS is the standards-based successor to Secure Socket Layer (SSL). It can establish a trusted communication channel over a distrusted network. TLS provides mutual authentication through certificate exchange. EAP-TLS is also secure to use. You are required to submit a digital certificate to the authentication server for validation, but the authentication server must also supply a certificate.

You can use **Basic WLAN Setup**  $\rightarrow$  **WLAN Certificate Settings** to import your WLAN certificate and enable EAP-TLS on the client end.

# **WLAN** Security Settings

| SSID                        | MOXA         |
|-----------------------------|--------------|
| Security mode               | WPA2 ▼       |
| WPA type                    | Enterprise ▼ |
| Encryption method           | TKIP ▼       |
| EAPOL version               | 1 🔻          |
| EAP protocol                | TLS ▼        |
| Certificate issued to       |              |
| Certificate issued by       |              |
| Certificate expiration date |              |
|                             |              |
| Submit                      |              |

You can check the current certificate status in *Current Status* if it is available.

• Certificate issued to: Shows the certificate user

• Certificate issued by: Shows the certificate issuer

• Certificate expiration date: Indicates when the certificate has expired

#### **EAP-TTLS**

It is usually much easier to re-use existing authentication systems, such as a Windows domain or Active Directory, LDAP directory, or Kerberos realm, rather than creating a parallel authentication system. As a result, TTLS (Tunneled TLS) and PEAP (Protected EAP) are used to support the use of so-called "legacy authentication methods."

TTLS and PEAP work in a similar way. First, they establish a TLS tunnel (EAP-TLS for example), and validate whether the network is trustworthy with digital certificates on the authentication server. This step establishes a tunnel that protects the next step (or "inner" authentication), and consequently is sometimes referred to as "outer" authentication. The TLS tunnel is then used to encrypt an older authentication protocol that authenticates the user for the network.

As you can see, digital certificates are still needed for outer authentication in a simplified form. Only a small number of certificates are required, which can be generated by a small certificate authority. Certificate reduction makes TTLS and PEAP much more popular than EAP-TLS.

The AWK-1137C provides some non-cryptographic EAP methods, including **PAP**, **CHAP**, **MS-CHAP**, and **MS-CHAP-V2**. These EAP methods are not recommended for direct use on wireless networks. However, they may be useful as inner authentication methods with TTLS and PEAP.

Because the inner and outer authentications can use distinct user names in TTLS and PEAP, you can use an anonymous user name for the outer authentication, with the true user name only shown through the encrypted channel. Keep in mind that not all client software supports anonymous alteration. Confirm this with the network administrator before you enable identity hiding in TTLS and PEAP.

#### **WLAN Security Settings** MOXA SSID Security mode WPA2 ▼ WPA type Enterprise ▼ **Encryption method** TKIP ▼ **EAPOL version** 1 ▼ EAP protocol TTLS ▼ TTLS inner authentication MS-CHAP-V2 ▼ PAP Anonymous name CHAP User name MS-CHAP MS-CHAP-V2 Password Submit

#### TTL inner authentication

| Setting    | Description                                         | Factory Default |
|------------|-----------------------------------------------------|-----------------|
| PAP        | Password Authentication Protocol is used            | MS-CHAP-V2      |
| CHAP       | Challenge Handshake Authentication Protocol is used |                 |
| MS-CHAP    | Microsoft CHAP is used                              |                 |
| MS-CHAP-V2 | Microsoft CHAP version 2 is used                    |                 |

#### **Anonymous**

| Setting               | Description                                   | Factory Default |
|-----------------------|-----------------------------------------------|-----------------|
| Max. of 31 characters | A distinct name used for outer authentication | None            |

#### User name & Password

| Setting | Description                                             | Factory Default |
|---------|---------------------------------------------------------|-----------------|
| =       | User name and password used for internal authentication | None            |

#### **PEAP**

There are a few differences in the TTLS and PEAP inner authentication procedures. TTLS uses the encrypted channel to exchange attribute-value pairs (AVPs), while PEAP uses the encrypted channel to start a second EAP exchange inside of the tunnel. The AWK-1137C provides MS-CHAP-V2 merely as an EAP method for inner authentication.

#### **WLAN Security Settings**

SSID MOXA Security mode WPA2 ▼ Enterprise ▼ WPA type **Encryption method** TKIP ▼ **EAPOL version** 1 ▼ **EAP protocol** PEAP ▼ MS-CHAP-V2 ▼ Inner EAP protocol MS-CHAP-V2 **Anonymous name** User name **Password** Submit

#### Inner EAP protocol

| Setting    | Description                      | Factory Default |
|------------|----------------------------------|-----------------|
| MS-CHAP-V2 | Microsoft CHAP version 2 is used | MS-CHAP-V2      |

#### Anonymous

| Setting               | Description                                   | Factory Default |
|-----------------------|-----------------------------------------------|-----------------|
| Max. of 31 characters | A distinct name used for outer authentication | None            |

#### User name & Password

| Setting | Description                                             | Factory Default |
|---------|---------------------------------------------------------|-----------------|
| =       | User name and password used for internal authentication | None            |

## **Advanced WLAN Settings**

Additional wireless-related parameters are presented in this section to help you set up your wireless network in detail.

#### **Advanced WLAN Settings**

Transmission rate Auto Minimum transmission rate 0 (0 to 64Mbps, 0 to disable) Transmission power 20 Fragmentation threshold 2346 (256 to 2346) RTS threshold 2346 (32 to 2346) **Antenna** Both ▼ **WMM** Enable ▼ **Turbo Roaming** Enable MAC clone Disable ▼

#### Transmission rate

| Setting         | Description                                                   | <b>Factory Default</b> |
|-----------------|---------------------------------------------------------------|------------------------|
| Auto            | The AWK-1137C senses and adjusts the data rate                | Auto                   |
|                 | automatically                                                 |                        |
| Available rates | Users can manually select a target transmission data rate but |                        |
|                 | does not support when RF type are G/N mixed, B/G/N mixed      |                        |
|                 | and A/N mixed.                                                |                        |

#### Minimum transmission rate

| Setting        | Description                                                   | Factory Default |
|----------------|---------------------------------------------------------------|-----------------|
| 0 to 64 Mbps   | By setting a minimum transmission rate, the AWK-1137C will    | 0 (Disable)     |
| (0 to disable) | avoid communicate with weak signal wireless links to maintain |                 |
|                | overall wireless performance and optimize the wireless        |                 |
|                | frequency usage.                                              |                 |

#### Transmission power

| Setting         | Description                                                  | Factory Default |
|-----------------|--------------------------------------------------------------|-----------------|
| Available power | Users can manually select a target power to mask max output  | 20 dBm          |
|                 | power. Because different transmission rates would have their |                 |
|                 | own max output power, please reference product datasheet.    |                 |
|                 | For 802.11bg, the available setting is from 0 to 20          |                 |

#### Fragmentation threshold

| Setting         | Description                                                   | Factory Default |
|-----------------|---------------------------------------------------------------|-----------------|
| Fragment Length | Specifies the maximum size a data packet before splitting and | 2346            |
| (256 to 2346)   | creating another new packet                                   |                 |

#### RTS threshold

| Setting           | Description                                                  | <b>Factory Default</b> |
|-------------------|--------------------------------------------------------------|------------------------|
| RTS/CTS Threshold | Determines how large a packet can be before the Access Point | 2346                   |
| (32 to 2346)      | coordinates transmission and reception to ensure efficient   |                        |
|                   | communication.                                               |                        |

NOTE

settings. By setting these parameters properly, you can better tune the performance of your wireless network. Antenna

You can refer to the related glossaries in Appendix A for detailed information about the above-mentioned

| Setting  | Description                                                  | Factory Default |
|----------|--------------------------------------------------------------|-----------------|
| A/B/Both | Specifies the output antenna port. Setting "Antenna" to Auto | Both            |
|          | allows 2x2 MIMO communication under 802.11n and 2T2R*        |                 |
|          | communication in legacy 802.11a/b/g modes.                   |                 |

<sup>\*</sup>Different from 802.11n's multiple spatial data stream (2x2 MIMO), which doubles the throughput, 2T2R is transmits/receives the same piece of data on both antenna ports.

#### **WMM**

| Setting        | Description                                                  | Factory Default |
|----------------|--------------------------------------------------------------|-----------------|
| Enable/Disable | WMM is a QoS standard for WLAN traffic. Voice and video data | Enable          |
|                | will be given priority bandwidth when enabled with WMM       |                 |
|                | supported wireless clients.                                  |                 |
|                | Note: WMM will always be enabled under 802.11n mode.         |                 |

#### Turbo Roaming

| Setting         | Description                                             | Factory Default |
|-----------------|---------------------------------------------------------|-----------------|
| Enable/ Disable | Moxa's Turbo Roaming can enable rapid handover when the | Disable         |
|                 | AWK-1137C, as a client, roams among a group of APs.     |                 |

When Turbo Roaming is enabled, the following parameters will be shown:

• **Roaming threshold:** Determines when to start looking for new AP candidates. If the current connection quality (SNR or Signal Strength) is lower than the specified threshold, the AWK will start background scanning and look for next-hop candidates.

**NOTE** While the AWK device is performing background scanning, the wireless performance will be reduced by 1/3 of its normal performance.

- Roaming difference: Determines if roaming should be executed. After background scan has been
  triggered, the roaming will only occur if the AP candidate(s) provide a better connection quality (based on
  the roaming difference value) than the current connection. If multiple access points fulfill the criteria, the
  AWK device will pick the best one to roam to.
- Scan channels: Pre-define communication and roaming channels.
- AP alive check: Allows AeroLink Protection to react faster to WLAN disconnections.

**NOTE** Enabling this feature causes the AWK-1137C to send out packets every 10 ms when there is no traffic to check if the connection is alive. The high transmission frequency of small alive check packets could potentially affect your other wireless communications that use the same channel, so only enable this feature when you have full control of the designated radio channel.

 AP candidate threshold: After the "AP alive check" declares the current access point is no long available, the surrounding access points must have good enough connection qualities (SNR/Signal Strength) in order to be the qualified as AP candidates for association.

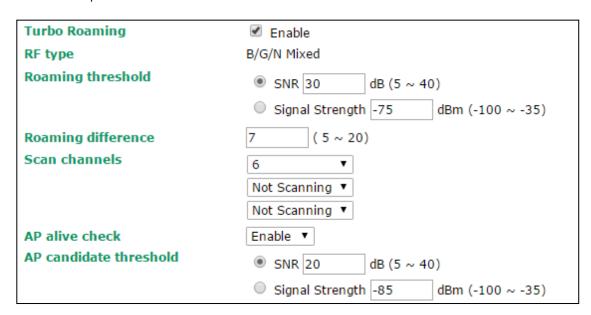

#### MAC clone

| Setting        | Description                                                 | Factory Default |
|----------------|-------------------------------------------------------------|-----------------|
| Enable/Disable | Enabling this feature allows the AWK client to copy the MAC | Disable         |
|                | address of LAN connected equipment as its own. This         |                 |
|                | overcomes the limitation of the IP-Bridged behavior in a    |                 |
|                | MAC-sensitive network (MAC-based communication or           |                 |
|                | MAC-authenticated network). Limitation: Only ONE device is  |                 |
|                | allowed to connect to the AWK client while this feature is  |                 |
|                | enabled.                                                    |                 |

MAC clone Enable ▼
MAC clone interface LAN1 ▼

• MAC clone interface: Determine the MAC address of which LAN-port-connected equipment that the AWK client should copy.

# WLAN Certificate Settings (For EAP-TLS in Client/Slave Mode Only)

When EAP-TLS is used, a WLAN Certificate will be required at the client end to support WPA/WPA2-Enterprise. The AWK-1137C can support the **PKCS #12**, also known as *Personal Information Exchange Syntax Standard*, certificate formats that define file formats commonly used to store private keys with accompanying public key certificates, protected with a password-based symmetric key.

**Current status** displays information for the current WLAN certificate, which has been imported into the AWK-1137C. Nothing will be shown if a certificate is not available.

Certificate issued to: Shows the certificate user

Certificate issued by: Shows the certificate issuer

Certificate expiration date: Indicates when the certificate has expired

You can import a new WLAN certificate in Import WLAN Certificate by following these steps, in order:

- Input the corresponding password (or key) in the Certificate private password field and then click Submit to set the password.
- 2. The password will be displayed in the Certificate private password field. Click on the **Browse** button in **Select certificate/key file** and select the certificate file.
- Click Upload Certificate File to import the certificate file. If the import succeeds, you can see the
  information uploaded in Current Certificate. If it fails, you may need to return to step 1 to set the
  password correctly and then import the certificate file again.

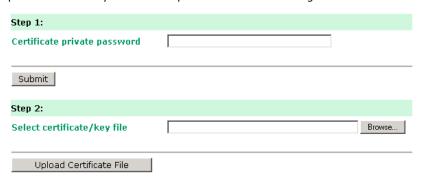

**NOTE** The WLAN certificate will remain after the AWK-1137C reboots. Even though it is expired, it can still be seen on the *Current Certificate*.

## **Serial Port Settings**

The AWK-1137C is provided with a serial port for connecting serial devices to the WLAN network. The AWK support various useful serial operation modes to make connecting to your serial devices much simpler.

### **Operation Modes**

The Operation Modes page for the serial port is where you can configure the serial port operation mode and related settings.

#### **Operation Modes**

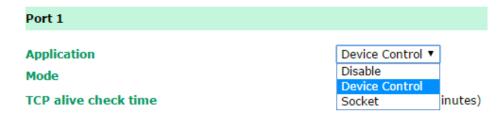

#### Application

This field specifies the application of this serial port. Depending on the application, the different operation modes and their settings will be displayed.

| Setting        | Description                                                        | Factory Default |
|----------------|--------------------------------------------------------------------|-----------------|
| Disable        | This serial port will be disabled.                                 | Device Control  |
| Device Control | This serial port will be used to control a device using legacy     |                 |
|                | software installed on a Windows, Linux, or UNIX system.            |                 |
|                | Drivers will need to be installed that will allow your software to |                 |
|                | communicate with the device as if it were physically attached to   |                 |
|                | a local COM or TTY port. You may select between Real COM and       |                 |
|                | RFC2217 operation modes.                                           |                 |
| Socket         | This serial port will be used for a TCP or UDP socket-based        |                 |
|                | application. You may select between TCP Client, TCP Server,        |                 |
|                | and UDP operation modes.                                           |                 |

**NOTE** We recommend disabling the port if no serial devices are connected to the AWK.

#### Mode

Along with the **Application** field, this field specifies the serial port's operation mode, or how it will interact with network devices. Depending on how the **Application** field is configured, different options are available for each **Mode**. And, depending on the mode that you configure, additional configuration settings will be displayed.

| Setting    | Description                                       | Factory Default |
|------------|---------------------------------------------------|-----------------|
| Real COM   | This serial port will operate in Real COM mode.   | Real COM        |
| RFC2217    | This serial port will operate in RFC2217 mode.    |                 |
| TCP Server | This serial port will operate in TCP Server mode. |                 |
| TCP Client | This serial port will operate in TCP Client mode. |                 |
| UDP        | This serial port will operate in UDP mode.        |                 |

#### **Real COM Mode**

Real COM mode is designed to work with AWK drivers that are installed on a network host. COM drivers are provided for Windows systems, and TTY drivers are provided for Linux and UNIX systems. The driver establishes a transparent connection to the attached serial device by mapping a local serial port to the AWK-1137C serial port. Real COM mode supports up to four simultaneous connections, so multiple hosts can collect data from the attached device at the same time.

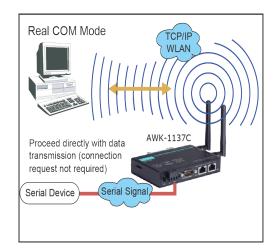

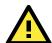

#### **ATTENTION**

Real COM drivers are installed and configured through NPort/OnCell Windows Driver Manager.

Real COM mode allows you to continue using your serial communications software to access devices that are now attached to your AWK-1137C. On the host, the AWK Real COM driver automatically intercepts data sent to the COM port, packs it into a TCP/IP packet, and redirects it to the network. At the other end of the connection, the AWK-1137C accepts the Ethernet frame, unpacks the TCP/IP packet, and sends the serial data to the appropriate device.

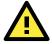

#### **ATTENTION**

In Real COM mode, two hosts can have simultaneous access control over the AWK-1137C serial port.

#### **Operation Modes**

| Control ▼  OM ▼  (0 to 99 minutes)              |
|-------------------------------------------------|
|                                                 |
| (0 to 99 minutes)                               |
|                                                 |
|                                                 |
| ble  Disable                                    |
| ble  Disable                                    |
| always low  always high always low  always high |
|                                                 |
| (0 to 1024)                                     |
| (Hex) Enable                                    |
| (Hex) Enable                                    |
| next = chable                                   |
| ning (Processed only when Packing length is 0)  |
| 1                                               |

When **Mode** is set to Real COM on a serial port's **Operation Modes** page, you will be able to configure additional settings such as **TCP alive check time**, **Max. no. of connections**, and **Ignore jammed IP**.

#### TCP Alive Check Time

| Setting      | Description                                                      | Factory Default |
|--------------|------------------------------------------------------------------|-----------------|
| 0 to 99 min. | This field specifies how long the AWK-1137C will wait for a      | 7 min.          |
|              | response to "keep alive" packets before closing the TCP          |                 |
|              | connection. The AWK-1137C checks connection status by            |                 |
|              | sending periodic "keep alive" packets.                           |                 |
|              | 0: The TCP connection will remain open even if there is no       |                 |
|              | response to the "keep alive" packets.                            |                 |
|              | 1 to 99: If the remote host does not respond to the packet       |                 |
|              | within the specified time, the AWK-1137C will force the existing |                 |
|              | TCP connection to close.                                         |                 |

#### Max no. of connections

This field specifies the maximum number of connections that will be accepted by the serial port.

| Setting | Description                                                        | <b>Factory Default</b> |
|---------|--------------------------------------------------------------------|------------------------|
| 1 or 2  | 1: Only one specific host can access this serial port, and the     | 1                      |
|         | Real COM driver on that host will have full control over the port. |                        |
|         | 2: This serial port will allow the two connections to be opened    |                        |
|         | simultaneously. With simultaneous connections, the Real            |                        |
|         | COM driver will only provide a pure data tunnel with no control    |                        |
|         | ability. The serial communication will be determined by the        |                        |
|         | AWK-1137C rather than by your application program.                 |                        |
|         | Application software that is based on the Real COM driver will     |                        |
|         | receive a driver response of "success" when using any of the       |                        |
|         | Win32 API functions. The AWK-1137C will send data only to          |                        |
|         | the Real COM driver on the host. Data received from hosts will     |                        |
|         | be sent to the attached serial device on a first-in- first-out     |                        |
|         | basis.                                                             |                        |

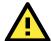

#### **ATTENTION**

When **Max no. of connections** is 2, the serial port's communication settings (i.e., baudrate, parity, data bits, etc.) will be determined by the AWK-1137C. Any host that opens the COM port connection must use identical serial communication settings.

#### Ignore Jammed IP

This field specifies how an unresponsive IP address is handled when there are simultaneous connections to the serial port.

| Setting | Description                                                   | Factory Default |
|---------|---------------------------------------------------------------|-----------------|
| Disable | All transmission will be suspended if one IP address becomes  | Disable         |
|         | unresponsive. Transmission will only resume when all hosts    |                 |
|         | have responded.                                               |                 |
| Enable  | Data transmission to the other hosts will not be suspended if |                 |
|         | one IP address becomes unresponsive.                          |                 |

#### **Allow Driver Control**

This field specifies how the port will proceed if driver control commands are received from multiple hosts that are connected to the port.

| Setting | Description                                             | Factory Default |
|---------|---------------------------------------------------------|-----------------|
| Disable | Driver control commands will be ignored.                | Disable         |
| Enable  | Control commands will be accepted, with the most recent |                 |
|         | command received taking precedence.                     |                 |

#### When the Connection Goes Down

This field specifies what happens to the RTS signals when the Ethernet connection goes down. For some applications, serial devices need to know the Ethernet link status through RTS signals sent through the serial port.

| Setting     | Description                                              | Factory Default |
|-------------|----------------------------------------------------------|-----------------|
| always low  | The selected signal will change to low when the Ethernet | always high     |
|             | connection goes down.                                    |                 |
| always high | The selected signal will remain high when the Ethernet   |                 |
|             | connection goes down.                                    |                 |

#### Packet Length

This field specifies the maximum amount of data that is allowed to accumulate in the serial port buffer before sending.

| Setting   | Description                                                       | Factory Default |
|-----------|-------------------------------------------------------------------|-----------------|
| 0 to 1024 | 0: Packet length is disregarded and data in the buffer will be    | 0               |
|           | sent as specified by the delimiter settings or when the buffer is |                 |
|           | full.                                                             |                 |
|           |                                                                   |                 |
|           | 1 to 1024: Data in the buffer will be sent as soon it reaches the |                 |
|           | specified length.                                                 |                 |

#### Delimiter 1 and 2

These fields are used to define special delimiter character(s) for data packing. Enable Delimiter 1 to control data packing with a single character; enable both Delimiter 1 and 2 to control data packing with two characters received in sequence.

| Setting | Description                                                      | <b>Factory Default</b> |
|---------|------------------------------------------------------------------|------------------------|
| Enable  | When these fields are enabled, serial data will accumulate in    | Unchecked              |
|         | the serial port's buffer until the buffer is full or until the   |                        |
|         | specified delimiter characters are received. For example, the    |                        |
|         | carriage return character could be used as a delimiter in order  |                        |
|         | to transmit each sentence or paragraph in a separate packet.     |                        |
|         | Data will be packed according to Delimiter process.              |                        |
|         | Delimiters must be incorporated into the data stream at the      |                        |
|         | software or device level. The Delimiter value can be set ranging |                        |
|         | from 00 to FF.                                                   |                        |

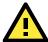

#### **ATTENTION**

When Delimiter 1 is enabled, Packet length must be set to 0.

#### **Delimiter Process**

This field specifies how data is packed when delimiter characters are received. This field has no effect if Delimiter 1 is not enabled.

| Setting         | Description                                                      | Factory Default |
|-----------------|------------------------------------------------------------------|-----------------|
| Do Nothing      | Data accumulated in the serial port's buffer will be packed,     | Do Nothing      |
|                 | including delimiters.                                            |                 |
| Delimiter + 1   | One additional character must be received before the data in     |                 |
|                 | the serial port's buffer is packed.                              |                 |
| Delimiter + 2   | Two additional characters must be received before the data in    |                 |
|                 | the serial port's buffer is packed.                              |                 |
| Strip Delimiter | Data accumulated in the serial port's buffer will be packed, but |                 |
|                 | the delimiter character(s) will be stripped from the data.       |                 |

#### Force Transmit

This field controls data packing by the amount of time that elapses between bits of data. When using this field, make sure that Inactivity time is disabled or set to a larger value. Otherwise the connection may be closed before the data in the buffer can be transmitted.

| Setting    | Description                                                        | Factory Default |
|------------|--------------------------------------------------------------------|-----------------|
| 0 to 65535 | 0: If serial data is received, setting this value to 0 means no    | 0 ms            |
|            | data will be buffered and all data will be transmitted             |                 |
|            | immediately as received.                                           |                 |
|            | 1 to 65535: If serial data is not received for the specified       |                 |
|            | amount of time, the data that is currently in the buffer will be   |                 |
|            | packed for network transmission. The optimal force transmit        |                 |
|            | time depends on your application, but it must be at least larger   |                 |
|            | than one character interval within the specified baudrate. For     |                 |
|            | example, assume that the serial port is set to 1200 bps, 8 data    |                 |
|            | bits, 1 stop bit, and no parity. In this case, the total number of |                 |
|            | bits needed to send a character is 10 bits, and the time required  |                 |
|            | to transfer one character is 8.3 ms, so the force transmit time    |                 |
|            | should be greater than 8.3 ms.                                     |                 |

#### RFC2217 Mode

RFC2217 mode is similar to Real COM mode, since it relies on a driver to transparently map a virtual COM port on a host computer to a serial port on the AWK-1137C. The RFC2217 standard defines general COM port control options based on the Telnet protocol and supports one connection at a time. Third party drivers supporting RFC2217 are widely available on the Internet and can be used to implement virtual COM mapping.

#### **Operation Modes**

| Port 1                                                  |                                                        |
|---------------------------------------------------------|--------------------------------------------------------|
| Application<br>Mode<br>TCP alive check time<br>TCP port | Device Control ▼  RFC2217 ▼  7 (0 - 99 min)  4001      |
| Data Packing                                            |                                                        |
| Packing length                                          | 0 (0 to 1024)                                          |
| Delimiter 1                                             | 00 (Hex) Enable                                        |
| Delimiter 2                                             | 00 (Hex) Enable                                        |
| Delimiter process                                       | Do Nothing ▼ (Processed only when Packing length is 0) |
| Force transmit                                          | 0 (0 to 65535 ms)                                      |

When **Mode** is set to RFC2217 on a serial port's **Operation Modes** page, you will be able to configure additional settings such as **TCP alive check time**, **TCP port**, and **Packet length**.

#### TCP Alive Check Time

| Setting      | Description                                                       | Factory Default |
|--------------|-------------------------------------------------------------------|-----------------|
| 0 to 99 min. | This field specifies how long the AWK will wait for a response to | 7 min.          |
|              | "keep alive" packets before closing the TCP connection. The       |                 |
|              | AWK-1137C checks connection status by sending periodic            |                 |
|              | "keep alive" packets.                                             |                 |
|              | 0: The TCP connection will remain open even if there is no        |                 |
|              | response to the "keep alive" packets.                             |                 |
|              | 1 to 99: If the remote host does not respond to the packet        |                 |
|              | within the specified time, the AWK-1137C will force the existing  |                 |
|              | TCP connection to close.                                          |                 |

#### TCP Port

| Setting   | Description                                                        | Factory Default |
|-----------|--------------------------------------------------------------------|-----------------|
| 0 to 9999 | This field specifies the TCP port number that the serial port will | 4001            |
|           | use to listen to connections, and that other devices must use to   |                 |
|           | contact the serial port.                                           |                 |

#### Packet Length

| Setting   | Description                                                       | Factory Default |
|-----------|-------------------------------------------------------------------|-----------------|
| 0 to 1024 | This field specifies the maximum amount of data that is allowed   | 0               |
|           | to accumulate in the serial port buffer before sending.           |                 |
|           | 0: Packet length is disregarded and data in the buffer will be    |                 |
|           | sent as specified by the delimiter settings or when the buffer is |                 |
|           | full.                                                             |                 |
|           | 1 to 1024: Data in the buffer will be sent as soon it reaches the |                 |
|           | specified length.                                                 |                 |

#### Delimiter 1 and 2

| Setting | Description                                                      | <b>Factory Default</b> |
|---------|------------------------------------------------------------------|------------------------|
| Enable  | When these fields are enabled, serial data will accumulate in    | Unchecked              |
|         | the serial port's buffer until the buffer is full or until the   |                        |
|         | specified delimiter character(s) are received. For example, the  |                        |
|         | carriage return character could be used as a delimiter in order  |                        |
|         | to transmit each sentence or paragraph in a separate packet.     |                        |
|         | Data will be packed according to Delimiter process.              |                        |
|         | Delimiters must be incorporated into the data stream at the      |                        |
|         | software or device level. The Delimiter value can be set ranging |                        |
|         | from 00 to FF.                                                   |                        |

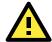

#### **ATTENTION**

When **Delimiter 1** is enabled, **Packet length** must be set to 0.

#### **Delimiter Process**

This field specifies how data is packed when delimiter characters are received. This field has no effect if Delimiter 1 is not enabled.

| Setting         | Description                                                      | Factory Default |
|-----------------|------------------------------------------------------------------|-----------------|
| Do Nothing      | Data accumulated in the serial port's buffer will be packed,     | Do Nothing      |
|                 | including delimiters.                                            |                 |
| Delimiter + 1   | One additional character must be received before the data in     |                 |
|                 | the serial port's buffer is packed.                              |                 |
| Delimiter + 2   | Two additional characters must be received before the data in    |                 |
|                 | the serial port's buffer is packed.                              |                 |
| Strip Delimiter | Data accumulated in the serial port's buffer will be packed, but |                 |
|                 | the delimiter character(s) will be stripped from the data.       |                 |

#### Force Transmit

| Setting    | Description                                                     | Factory Default |
|------------|-----------------------------------------------------------------|-----------------|
| 0 to 65535 | This field controls data packing by the amount of time that     | 0 ms            |
|            | elapses between bits of data. When using this field, make sure  |                 |
|            | that Inactivity time is disabled or set to a larger value.      |                 |
|            | Otherwise the connection may be closed before the data in the   |                 |
|            | buffer can be transmitted.                                      |                 |
|            | 0: If serial data is received, setting this value to 0 means no |                 |
|            | data will be buffered and all data will be transmitted          |                 |
|            | immediately as received.                                        |                 |
|            |                                                                 |                 |
|            |                                                                 |                 |
|            |                                                                 |                 |
|            |                                                                 |                 |

| Setting | Description                                                        | Factory Default |
|---------|--------------------------------------------------------------------|-----------------|
|         | 1 to 65535: If serial data is not received for the specified       |                 |
|         | amount of time, the data that is currently in the buffer will be   |                 |
|         | packed for network transmission. The optimal force transmit        |                 |
|         | time depends on your application, but it must be at least larger   |                 |
|         | than one character interval within the specified baudrate. For     |                 |
|         | example, assume that the serial port is set to 1200 bps, 8 data    |                 |
|         | bits, 1 stop bit, and no parity. In this case, the total number of |                 |
|         | bits needed to send a character is 10 bits, and the time required  |                 |
|         | to transfer one character is 8.3 ms, so the force transmit time    |                 |
|         | to be larger than 8.3 ms.                                          |                 |

#### **TCP Server Mode**

In TCP Server mode, the AWK-1137C serial port is assigned an IP port address that is unique on your TCP/IP network. It waits for the host computer to establish a connection to the attached serial device. This operation mode also supports up to four simultaneous connections, so multiple hosts can collect data from the attached device at the same time.

Data transmission proceeds as follows:

- A host requests a connection to the AWK-1137C serial port.
- Once the connection is established, data can be transmitted in both directions—from the host to the device, and from the device to the host.

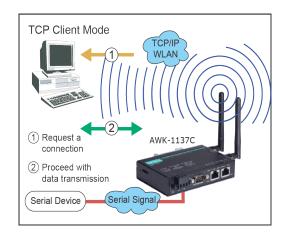

#### **Operation Modes**

| Port 1                                                                                                    |                                                                                                    |
|----------------------------------------------------------------------------------------------------|----------------------------------------------------------------------------------------------------|
| Application Mode TCP alive check time Max. No. of connections Ignore jammed IP Allow driver control Inactivity time TCP port Cmd port When the connection goes down | Socket  TCP Server ▼  7  (0 to 99 minutes)  1 ▼  © Enable © Disable © Enable © Disable 0  (0 - 65535 ms)  4001  966  RTS © always low © always high DTR © always low © always high |
| Data Packing                                                                                                    |                                                                                                    |
| outa r dening                                                                                                    |                                                                                                    |
| Packing length                                                                                                    | 0 (0 to 1024)                                                                                                    |
| Delimiter 1                                                                                                    | 00 (Hex) Enable                                                                                                    |
| Delimiter 2                                                                                                    | 00 (Hex) Enable                                                                                                    |
| Delimiter process                                                                                                    | Do Nothing ▼ (Processed only when Packing length is 0)                                                                                                    |
| Force transmit                                                                                                    | 0 (0 to 65535 ms)                                                                                                    |

When **Mode** is set to **TCP Server** on a serial port's **Operation Modes** page, you will be able to configure additional settings such as **TCP alive check time**, **Inactivity time**, and **Max connection**.

#### TCP Alive Check Time

| Setting      | Description                                                    | Factory Default |
|--------------|----------------------------------------------------------------|-----------------|
| 0 to 99 min. | This field specifies how long the AWK-1137C will wait for a    | 7 min.          |
|              | response to "keep alive" packets before closing the TCP        |                 |
|              | connection. The AWK-1137C checks connection status by          |                 |
|              | sending periodic "keep alive" packets.                         |                 |
|              | 0: The TCP connection will remain open even if there is no     |                 |
|              | response to the "keep alive" packets.                          |                 |
|              | 1 to 99: If the remote host does not respond to the packet     |                 |
|              | within the specified time, the AWK will force the existing TCP |                 |
|              | connection to close.                                           |                 |

#### **Inactivity Time**

| Setting       | Description                                                     | Factory Default |
|---------------|-----------------------------------------------------------------|-----------------|
| 0 to 65535 ms | This field specifies the time limit for keeping the connection  | 0 ms            |
|               | open if no data flows to or from the serial device.             |                 |
|               | 0: The connection will remain open even if data is never        |                 |
|               | received. For many applications, the serial device may be idle  |                 |
|               | for long periods of time, so 0 is an appropriate setting.       |                 |
|               | 1 to 65535: If there is no activity for the specified time, the |                 |
|               | connection will be closed. When adjusting this field, make sure |                 |
|               | that it is greater than the Force transmit time. Otherwise, the |                 |
|               | TCP connection may be closed before data in the buffer can be   |                 |
|               | transmitted.                                                    |                 |

#### Max No. of connection

| Setting | Description                                                        | Factory Default |
|---------|--------------------------------------------------------------------|-----------------|
| 1 to 2  | This field specifies the maximum number of connections that        | 1               |
|         | will be accepted by the serial port.                               |                 |
|         | 1: Only a single host may open the TCP connection to the serial    |                 |
|         | port.                                                              |                 |
|         | 2: This serial port will allow the specified number of connections |                 |
|         | to be opened simultaneously. When multiple connections are         |                 |
|         | established, serial data will be duplicated and sent to all        |                 |
|         | connected hosts. Data from hosts will be sent to the attached      |                 |
|         | serial device on a first-in-first-out basis.                       |                 |

#### **Ignore Jammed IP**

This field specifies how an unresponsive IP address is handled when there are simultaneous connections to the serial port.

| Setting | Description                                                   | Factory Default |
|---------|---------------------------------------------------------------|-----------------|
| Disable | All transmission will be suspended if one IP address becomes  | Disable         |
|         | unresponsive. Transmission will only resume when all hosts    |                 |
|         | have responded.                                               |                 |
| Enable  | Data transmission to the other hosts will not be suspended if |                 |
|         | one IP address becomes unresponsive.                          |                 |

#### **Allow Driver Control**

This field specifies how the port will proceed if driver control commands are received from multiple hosts that are connected to the port.

| Setting | Description                                             | Factory Default |
|---------|---------------------------------------------------------|-----------------|
| Disable | Driver control commands will be ignored.                | Disable         |
| Enable  | Control commands will be accepted, with the most recent |                 |
|         | command received taking precedence.                     |                 |

#### TCP Port

| Setting   | Description                                                        | Factory Default |
|-----------|--------------------------------------------------------------------|-----------------|
| 0 to 9999 | This field specifies the TCP port number that the serial port will | 4001            |
|           | use to listen to connections, and that other devices must use to   |                 |
|           | contact the serial port.                                           |                 |

#### Cmd Port

| Setting   | Description                                                    | Factory Default |
|-----------|----------------------------------------------------------------|-----------------|
| 0 to 9999 | This field specifies the TCP port number for listening to SSDK | 966             |
|           | commands from the host.                                        |                 |

#### When the connection goes down

This field specifies what happens to the RTS signals when the Ethernet connection goes down. For some applications, serial devices need to know the Ethernet link status through RTS signals sent through the serial port.

| Setting     | Description                                              | <b>Factory Default</b> |
|-------------|----------------------------------------------------------|------------------------|
| always low  | The selected signal will change to low when the Ethernet | always high            |
|             | connection goes down.                                    |                        |
| always high | The selected signal will remain high when the Ethernet   |                        |
|             | connection goes down.                                    |                        |

#### Packet Length

| Setting   | Description                                                       | Factory Default |
|-----------|-------------------------------------------------------------------|-----------------|
| 0 to 1024 | This field specifies the maximum amount of data that is allowed   | 0               |
|           | to accumulate in the serial port buffer before sending.           |                 |
|           | 0: Packet length is disregarded and data in the buffer will be    |                 |
|           | sent as specified by the delimiter settings or when the buffer is |                 |
|           | full.                                                             |                 |
|           | 1 to 1024: Data in the buffer will be sent as soon it reaches the |                 |
|           | specified length.                                                 |                 |

#### Delimiter 1 and 2

| Setting | Description                                                        | Factory Default |
|---------|--------------------------------------------------------------------|-----------------|
| Enable  | These fields are used to define special delimiter character(s) for | Unchecked       |
|         | data packing. Enable Delimiter 1 to control data packing with a    |                 |
|         | single character; enable both Delimiter 1 and 2 to control data    |                 |
|         | packing with two characters received in sequence.                  |                 |
|         | When these fields are enabled, serial data will accumulate in      |                 |
|         | the serial port's buffer until the buffer is full or until the     |                 |
|         | specified delimiter character(s) are received. For example, the    |                 |
|         | carriage return character could be used as a delimiter in order    |                 |
|         | to transmit each sentence or paragraph in a separate packet.       |                 |
|         | Data will be packed according to Delimiter process.                |                 |
|         | Delimiters must be incorporated into the data stream at the        |                 |
|         | software or device level.                                          |                 |

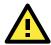

#### **ATTENTION**

When Delimiter 1 is enabled, Packet length must be set to 0.

#### **Delimiter Process**

This field specifies how data is packed when delimiter characters are received. This field has no effect if Delimiter 1 is not enabled.

| Setting         | Description                                                      | Factory Default |
|-----------------|------------------------------------------------------------------|-----------------|
| Do Nothing      | Data accumulated in the serial port's buffer will be packed,     | Do Nothing      |
|                 | including delimiters.                                            |                 |
| Delimiter + 1   | One additional character must be received before the data in     |                 |
|                 | the serial port's buffer is packed.                              |                 |
| Delimiter + 2   | Two additional characters must be received before the data in    |                 |
|                 | the serial port's buffer is packed.                              |                 |
| Strip Delimiter | Data accumulated in the serial port's buffer will be packed, but |                 |
|                 | the delimiter character(s) will be stripped from the data.       |                 |

#### Force Transmit

| Setting    | Description                                                     | Factory Default |
|------------|-----------------------------------------------------------------|-----------------|
| 0 to 65535 | This field controls data packing by the amount of time that     | 0 ms            |
|            | elapses between bits of data. When using this field, make sure  |                 |
|            | that Inactivity time is disabled or set to a larger value.      |                 |
|            | Otherwise the connection may be closed before the data in the   |                 |
|            | buffer can be transmitted.                                      |                 |
|            | 0: If serial data is received, setting this value to 0 means no |                 |
|            | data will be buffered and all data will be transmitted          |                 |
|            | immediately as received.                                        |                 |
|            |                                                                 |                 |
|            |                                                                 |                 |

1 to 65535: If serial data is not received for the specified amount of time, the data that is currently in the buffer will be packed for network transmission. The optimal force transmit time depends on your application, but it must be at least larger than one character interval within the specified baudrate. For example, assume that the serial port is set to 1200 bps, 8 data bits, 1 stop bit, and no parity. In this case, the total number of bits needed to send a character is 10 bits, and the time required to transfer one character is 8.3 ms, so the force transmit time to be larger than 8.3 ms.

#### **TCP Client Mode**

In TCP Client mode, the AWK-1137C actively establishes a TCP connection to a specific network host when data is received from the attached serial device. After the data has been transferred, the AWK-1137C can automatically disconnect from the host computer through the **Inactivity time** settings.

Data transmission proceeds as follows:

- 1. The AWK-1137C requests a connection from the host.
- 2. The connection is established and data can be transmitted in both directions between the host and device.

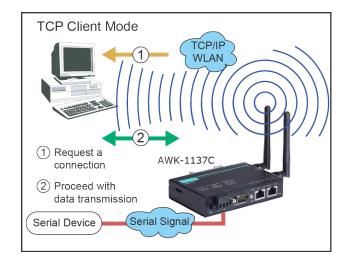

#### Operation Modes

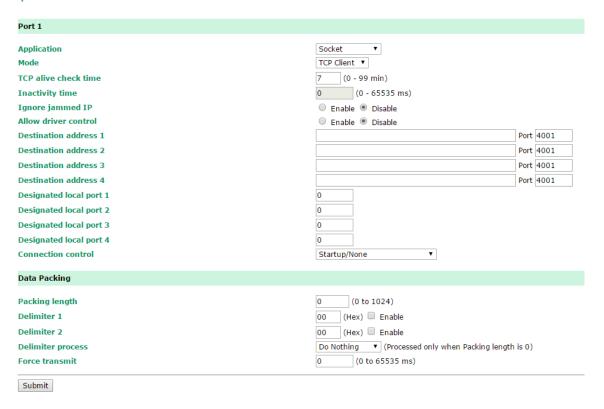

When **Mode** is set to **TCP Client** on a serial port's **Operation Modes** page, you will be able to configure additional settings such as **TCP alive check time**, **Inactivity time**, and **Ignore jammed IP**.

#### TCP Alive Check Time

| Setting      | Description                                                      | Factory Default |
|--------------|------------------------------------------------------------------|-----------------|
| 0 to 99 min. | This field specifies how long the AWK-1137C will wait for a      | 7 min.          |
|              | response to "keep alive" packets before closing the TCP          |                 |
|              | connection. The AWK-1137C checks connection status by            |                 |
|              | sending periodic "keep alive" packets.                           |                 |
|              | 0: The TCP connection will remain open even if there is no       |                 |
|              | response to the "keep alive" packets.                            |                 |
|              | 1 to 99: If the remote host does not respond to the packet       |                 |
|              | within the specified time, the AWK-1137C will force the existing |                 |
|              | TCP connection to close.                                         |                 |

#### **Inactivity Time**

| Setting       | Description                                                     | Factory Default |
|---------------|-----------------------------------------------------------------|-----------------|
| 0 to 65535 ms | This field specifies the time limit for keeping the connection  | 0 ms            |
|               | open if no data flows to or from the serial device.             |                 |
|               | 0: The connection will remain open even if data is never        |                 |
|               | received. For many applications, the serial device may be idle  |                 |
|               | for long periods of time, so 0 is an appropriate setting.       |                 |
|               | 1 to 65535: If there is no activity for the specified time, the |                 |
|               | connection will be closed. When adjusting this field, make sure |                 |
|               | that it is greater than the Force transmit time. Otherwise, the |                 |
|               | TCP connection may be closed before data in the buffer can be   |                 |
|               | transmitted. Connection Control must be set to "Any             |                 |
|               | character/Inactivity time" for this setting to have effect.     |                 |

#### **Ignore Jammed IP**

| Setting | Description                                                   | Factory Default |
|---------|---------------------------------------------------------------|-----------------|
| Disable | All transmission will be suspended if one IP address becomes  | Disable         |
|         | unresponsive. Transmission will only resume when all hosts    |                 |
|         | have responded.                                               |                 |
| Enable  | Data transmission to the other hosts will not be suspended if |                 |
|         | one IP address becomes unresponsive.                          |                 |

This field specifies how an unresponsive IP address is handled when there are simultaneous connections to the serial port.

#### Destination Address 1 to 4

| Setting              | Description                                                   | Factory Default   |
|----------------------|---------------------------------------------------------------|-------------------|
| IP address and port  | This field specifies the remote host(s) that will access the  | IP Address: Empty |
| (e.g., "192.168.1.1" | attached device. At least one destination must be provided.   | Port: 4001        |
| and "4001")          | This field supports the use of domain names and names defined |                   |
|                      | in the host table.                                            |                   |

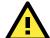

#### **ATTENTION**

In TCP Client mode, up to 4 connections can be established between the serial port and TCP hosts. The connection speed or throughput may be low if any one of the four connections is slow, since the one slow connection will slow down the other 3 connections.

#### Designated Local Port 1 to 4

| Setting    | Description                                                    | Factory Default |
|------------|----------------------------------------------------------------|-----------------|
| 1 to 65535 | This field specifies the TCP port number that will be used for | 0               |
|            | data transmission with the serial port.                        |                 |

#### **Connection Control**

This field specifies how connections to the device are established and closed.

| Setting            | Description                                                        | Factory Default |
|--------------------|--------------------------------------------------------------------|-----------------|
| Startup/None       | The connection will be opened as the AWK-1137C starts up.          | Startup/None    |
|                    | The connection will only be closed manually.                       |                 |
| Any Character/None | The connection will be opened as soon as a character is            |                 |
|                    | received from the attached device. The connection will only be     |                 |
|                    | closed manually.                                                   |                 |
| Any Character/     | The connection will be opened as soon as a character is            |                 |
| Inactivity Time    | received from the attached device. The connection will be          |                 |
|                    | closed if no data is received for the time specified in Inactivity |                 |
|                    | time.                                                              |                 |
| DCD On/DCD Off     | The TCP connection is opened when the DCD (data carrier            |                 |
|                    | detect) signal is on, and closed when the DCD signal is off.       |                 |
| DCD On/None        | The TCP connection is opened when the DCD signal is on. The        |                 |
|                    | connection will only be closed manually.                           |                 |

#### Packet Length

| Setting   | Description                                                       | Factory Default |
|-----------|-------------------------------------------------------------------|-----------------|
| 0 to 1024 | This field specifies the maximum amount of data that is allowed   | 0               |
|           | to accumulate in the serial port buffer before sending.           |                 |
|           | 0: Packet length is disregarded and data in the buffer will be    |                 |
|           | sent as specified by the delimiter settings or when the buffer is |                 |
|           | full.                                                             |                 |
|           | 1 to 1024: Data in the buffer will be sent as soon it reaches the |                 |
|           | specified length.                                                 |                 |

#### Delimiter 1 and 2

| Setting | Description                                                        | <b>Factory Default</b> |
|---------|--------------------------------------------------------------------|------------------------|
| Enable  | These fields are used to define special delimiter character(s) for | Unchecked              |
|         | data packing. Enable Delimiter 1 to control data packing with a    |                        |
|         | single character; enable both Delimiter 1 and 2 to control data    |                        |
|         | packing with two characters received in sequence.                  |                        |
|         | When these fields are enabled, serial data will accumulate in      |                        |
|         | the serial port's buffer until the buffer is full or until the     |                        |
|         | specified delimiter character(s) are received. For example, the    |                        |
|         | carriage return character could be used as a delimiter in order    |                        |
|         | to transmit each sentence or paragraph in a separate packet.       |                        |
|         | Data will be packed according to Delimiter process.                |                        |
|         | Delimiters must be incorporated into the data stream at the        |                        |
|         | software or device level.                                          |                        |

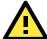

#### **ATTENTION**

When **Delimiter 1** is enabled, **Packet length** must be set to 0.

#### **Delimiter Process**

This field specifies how data is packed when delimiter characters are received. This field has no effect if Delimiter 1 is not enabled.

| Setting         | Description                                                      | Factory Default |
|-----------------|------------------------------------------------------------------|-----------------|
| Do Nothing      | Data accumulated in the serial port's buffer will be packed,     | Do Nothing      |
|                 | including delimiters.                                            |                 |
| Delimiter + 1   | One additional character must be received before the data in     |                 |
|                 | the serial port's buffer is packed.                              |                 |
| Delimiter + 2   | Two additional characters must be received before the data in    |                 |
|                 | the serial port's buffer is packed.                              |                 |
| Strip Delimiter | Data accumulated in the serial port's buffer will be packed, but |                 |
|                 | the delimiter character(s) will be stripped from the data.       |                 |

#### Force Transmit

| Setting    | Description                                                        | Factory Default |
|------------|--------------------------------------------------------------------|-----------------|
| 0 to 65535 | This field controls data packing by the amount of time that        | 0 ms            |
|            | elapses between bits of data. When using this field, make sure     |                 |
|            | that Inactivity time is disabled or set to a larger value.         |                 |
|            | Otherwise the connection may be closed before the data in the      |                 |
|            | buffer can be transmitted.                                         |                 |
|            | 0: If serial data is received, setting this value to 0 means no    |                 |
|            | data will be buffered and all data will be transmitted             |                 |
|            | immediately as received.                                           |                 |
|            | 1 to 65535: If serial data is not received for the specified       |                 |
|            | amount of time, the data that is currently in the buffer will be   |                 |
|            | packed for network transmission. The optimal force transmit        |                 |
|            | time depends on your application, but it must be at least larger   |                 |
|            | than one character interval within the specified baudrate. For     |                 |
|            | example, assume that the serial port is set to 1200 bps, 8 data    |                 |
|            | bits, 1 stop bit, and no parity. In this case, the total number of |                 |
|            | bits needed to send a character is 10 bits, and the time required  |                 |
|            | to transfer one character is 8.3 ms, so the force transmit time    |                 |
|            | to be larger than 8.3 ms.                                          |                 |

#### **UDP Mode**

UDP is similar to TCP but is faster and more efficient. Data can be broadcast to or received from multiple network hosts. However, UDP does not support verification of data and would not be suitable for applications where data integrity is critical. It is ideal for message display applications.

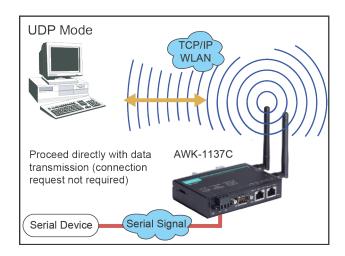

#### **Operation Modes**

| Port 1                   |                                                        |        |           |
|--------------------------|--------------------------------------------------------|--------|-----------|
| Application<br>Mode      | Socket ▼ UDP ▼                                         |        |           |
| Destination IP address 1 | Begin                                                  | End    | Port 4001 |
| Destination IP address 2 | Begin                                                  | End    | Port 4001 |
| Destination IP address 3 | Begin                                                  | End    | Port 4001 |
| Destination IP address 4 | Begin                                                  | End    | Port 4001 |
| Local listen port        | 4001                                                   |        |           |
| Data Packing             |                                                        |        |           |
| Packing length           | 0 (0 to 1024                                           | )      |           |
| Delimiter 1              | 00 (Hex) Enable                                        |        |           |
| Delimiter 2              | 00 (Hex) Enable                                        |        |           |
| Delimiter process        | Do Nothing ▼ (Processed only when Packing length is 0) |        |           |
| Force transmit           | 0 (0 to 655                                            | 35 ms) |           |

When **Mode** is set to **UDP** on a serial port's **Operation Modes** page, you will be able to configure additional settings such as **Destination address 1** through **4**, **Local listen port**, and **Packet length**.

#### Destination Address 1 to 4

| Setting              | Description                                                       | Factory Default |
|----------------------|-------------------------------------------------------------------|-----------------|
| IP address range and | In UDP mode, you may specify up to 4 ranges of IP addresses       | Begin: Empty    |
| port (e.g.,          | for the serial port to connect to. At least one destination range | End: Empty      |
| "192.168.1.1" to     | must be provided.                                                 | Port: 4001      |
| "192.168.1.64" and   | The maximum selectable IP address range is 64 addresses.          |                 |
| "4001")              | However, you can enter multicast addresses in the Begin field,    |                 |
|                      | in the form xxx.xxx.xxx.255. For example, enter                   |                 |
|                      | "192.127.168.255" to allow the AWK-1137C to broadcast UDP         |                 |
|                      | packets.                                                          |                 |

#### Local Listen Port

| Setting   | Description                                                     | Factory Default |
|-----------|-----------------------------------------------------------------|-----------------|
| 0 to 9999 | This field specifies the UDP port that the AWK-1137C listens to | 4001            |
|           | and that other devices must use to contact the attached serial  |                 |
|           | device.                                                         |                 |

#### Packet Length

| Setting   | Description                                                       | Factory Default |
|-----------|-------------------------------------------------------------------|-----------------|
| 0 to 1024 | This field specifies the maximum amount of data that is allowed   | 0               |
|           | to accumulate in the serial port buffer before sending.           |                 |
|           | 0: Packet length is disregarded and data in the buffer will be    |                 |
|           | sent as specified by the delimiter settings or when the buffer is |                 |
|           | full.                                                             |                 |
|           | 1 to 1024: Data in the buffer will be sent as soon it reaches the |                 |
|           | specified length.                                                 |                 |

#### Delimiter 1 and 2

| Setting | Description                                                      | Factory Default |
|---------|------------------------------------------------------------------|-----------------|
| Enable  | When these fields are enabled, serial data will accumulate in    | Unchecked       |
|         | the serial port's buffer until the buffer is full or until the   |                 |
|         | specified delimiter character(s) are received. For example, the  |                 |
|         | carriage return character could be used as a delimiter in order  |                 |
|         | to transmit each sentence or paragraph in a separate packet.     |                 |
|         | Data will be packed according to Delimiter process.              |                 |
|         | Delimiters must be incorporated into the data stream at the      |                 |
|         | software or device level. The Delimiter value can be set ranging |                 |
|         | from 00 to FF.                                                   |                 |

## A

#### **ATTENTION**

When **Delimiter 1** is enabled, **Packet length** must be set to 0.

#### **Delimiter Process**

This field specifies how data is packed when delimiter characters are received. This field has no effect if Delimiter 1 is not enabled.

| Setting         | Description                                                      | Factory Default |
|-----------------|------------------------------------------------------------------|-----------------|
| Do Nothing      | Data accumulated in the serial port's buffer will be packed,     | Do Nothing      |
|                 | including delimiters.                                            |                 |
| Delimiter + 1   | One additional character must be received before the data in     |                 |
|                 | the serial port's buffer is packed.                              |                 |
| Delimiter + 2   | Two additional characters must be received before the data in    |                 |
|                 | the serial port's buffer is packed.                              |                 |
| Strip Delimiter | Data accumulated in the serial port's buffer will be packed, but |                 |
|                 | the delimiter character(s) will be stripped from the data.       |                 |

#### Force Transmit

| Setting    | Description                                                        | Factory Default |
|------------|--------------------------------------------------------------------|-----------------|
| 0 to 65535 | This field controls data packing by the amount of time that        | 0 ms            |
|            | elapses between bits of data. When using this field, make sure     |                 |
|            | that Inactivity time is disabled or set to a larger value.         |                 |
|            | Otherwise the connection may be closed before the data in the      |                 |
|            | buffer can be transmitted.                                         |                 |
|            | 0: If serial data is received, setting this value to 0 means no    |                 |
|            | data will be buffered and all data will be transmitted             |                 |
|            | immediately as received.                                           |                 |
|            | 1 to 65535: If serial data is not received for the specified       |                 |
|            | amount of time, the data that is currently in the buffer will be   |                 |
|            | packed for network transmission. The optimal force transmit        |                 |
|            | time depends on your application, but it must be at least larger   |                 |
|            | than one character interval within the specified baudrate. For     |                 |
|            | example, assume that the serial port is set to 1200 bps, 8 data    |                 |
|            | bits, 1 stop bit, and no parity. In this case, the total number of |                 |
|            | bits needed to send a character is 10 bits, and the time required  |                 |
|            | to transfer one character is 8.3 ms, so the force transmit time    |                 |
|            | to be larger than 8.3 ms.                                          |                 |

#### **Communication Parameters**

The **Communication Parameters** page for the serial port is where serial communication settings are specified, such as **Baud rate**, **Data bits**, and **Stop bits**.

#### **Communication Parameters**

| Port                                                   |                                                           |
|--------------------------------------------------------|-----------------------------------------------------------|
| Port alias                                             |                                                           |
| Serial Parameters                                      |                                                           |
| Baud rate Data bits Stop bits Parity Flow control FIFO | 115200 ▼  8 ▼  1 ▼  None ▼  RTS/CTS ▼  © Enable ® Disable |
| Interface                                              | RS-232 ▼                                                  |
| Submit                                                 |                                                           |

The **Communication Parameters** page for the serial port is where serial communication settings are specified, such as **Baud rate**, **Data bits**, and **Stop bits**.

#### Port Alias

| Setting            | Description                                                       | Factory Default |
|--------------------|-------------------------------------------------------------------|-----------------|
| free text (e.g.,   | This is an optional free text field to help you differentiate one |                 |
| "Secondary console | serial port from another. It does not affect operation of the     |                 |
| connection")       | AWK-1137C.                                                        |                 |

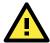

#### **ATTENTION**

Serial communication settings should match the attached serial device. Check the communication settings in the user's manual for your serial device.

#### Baud Rate

| Setting                 | Description                                                 | Factory Default |
|-------------------------|-------------------------------------------------------------|-----------------|
| 75, 110, 134, 150, 300, | This field specifies the baudrate for the serial port.      | 115200          |
| 600, 1200, 1800, 2400,  | 75 to 921600: The serial port will operate at the specified |                 |
| 4800, 7200, 9600,       | baudrate.                                                   |                 |
| 19200, 38400, 57600,    |                                                             |                 |
| 115200, 230400,         |                                                             |                 |
| 460800, 921600          |                                                             |                 |

#### Data Bits

| Setting    | Description                                                      | Factory Default |
|------------|------------------------------------------------------------------|-----------------|
| 5, 6, 7, 8 | This field specifies the number of data bits used to encode each | 8               |
|            | character of data.                                               |                 |

#### Stop Bits

| Setting   | Description                                                | Factory Default |
|-----------|------------------------------------------------------------|-----------------|
| 1, 1.5, 2 | This field specifies the number of stop bits used for each | 1               |
|           | character frame.                                           |                 |

#### Parity

| Setting          | Description                                                         | <b>Factory Default</b> |
|------------------|---------------------------------------------------------------------|------------------------|
| None, Odd, Even, | This field specifies the type of parity bit used for each character | None                   |
| Space, Mark      | frame.                                                              |                        |

#### Flow Control

| Setting        | Description                                                      | Factory Default |
|----------------|------------------------------------------------------------------|-----------------|
| None, RTS/CTS, | This field specifies the type of flow control used by the serial | RTS/CTS         |
| XON/XOFF       | port.                                                            |                 |

#### **FIFO**

| Setting         | Description                                                        | Factory Default |
|-----------------|--------------------------------------------------------------------|-----------------|
| Enable, Disable | This field specifies whether the serial port will use the built-in | Disable         |
|                 | FIFO. A 128-byte FIFO is provided to each serial port for both     |                 |
|                 | Tx and Rx directions. To prevent data loss during serial           |                 |
|                 | communication, this should be set to Disable if the attached       |                 |
|                 | serial device does not have a FIFO.                                |                 |

#### Interface

| Setting         | Description                                                          | Factory Default |
|-----------------|----------------------------------------------------------------------|-----------------|
| RS-232, RS-422, | This field specifies the type of interface the serial port will use. | RS-232          |
| RS-485 2-wire,  |                                                                      |                 |
| RS-485 4-wire   |                                                                      |                 |

## **Data Buffering/Log**

#### Data Buffering/Log

| Port 1                     |                                     |
|----------------------------|-------------------------------------|
| Port buffering (256K)      | ○ Enable ● Disable                  |
| Serial data logging (256K) | <ul> <li>Enable  Disable</li> </ul> |

On the serial port's **Data Buffering/Log** page, you can enable or disable **Port buffering** and **Serial data logging**.

#### Port Buffering

| Setting         | Description                                                          | Factory Default |
|-----------------|----------------------------------------------------------------------|-----------------|
| Enable, Disable | This field specifies whether the serial port will use port buffering | Disable         |
|                 | when the network connection (Ethernet or WLAN) is down. Port         |                 |
|                 | buffering can be used in Real COM mode, TCP Server mode,             |                 |
|                 | and TCP Client mode. For other modes, the port buffering             |                 |
|                 | settings will have no effect.                                        |                 |

#### Serial Data Logging

| Setting         | Description                                                        | <b>Factory Default</b> |
|-----------------|--------------------------------------------------------------------|------------------------|
| Enable, Disable | This field specifies whether data logs for the serial port will be | Disable                |
|                 | stored on system RAM. Each serial port is allotted 256 KB for      |                        |
|                 | data logging he data log is not saved when the AWK-1137C is        |                        |
|                 | powered off.                                                       |                        |

## **Advanced Setup**

Several advanced functions are available to increase the functionality of your AWK-1137C and wireless network system. A VLAN is a collection of clients and hosts grouped together as if they were connected to the broadcast domains in a Layer-2 network. The DHCP server helps you deploy wireless clients efficiently. Packet filters provide security mechanisms, such as firewalls, in different network layers. Moreover, AWK-1137C's SNMP support can make network management easier.

## **Using Virtual LAN**

Setting up Virtual LANs (VLANs) on your AWK series increases the efficiency of your network by dividing the LAN into logical segments, as opposed to physical segments. In general, VLANs are easier to manage.

#### The Virtual LAN (VLAN) Concept

#### What is a VLAN?

A virtual LAN, commonly known as a VLAN, is a group of hosts with a common set of requirements that communicate as if they were attached to the same broadcast domain, regardless of their physical location. A VLAN has the same attributes as a physical LAN, but it allows for end stations to be grouped together even if they are not located on the same network switch. Network reconfiguration can be done through software instead of physically relocating devices.

VLANs now extend as far as the reach of the access point signal. Clients can be segmented into wireless sub-networks via SSID and VLAN assignment. A Client can access the network by connecting to an AP configured to support its assigned SSID/VLAN.

#### **Benefits of VLANs**

VLANs are used to conveniently, efficiently, and easily manage your network in the following ways:

- Manage adds, moves, and changes from a single point of contact
- Define and monitor groups
- Reduce broadcast and multicast traffic to unnecessary destinations
- Improve network performance and reduce latency
- · Increase security
- Secure network restricts members to resources on their own VLAN
- Clients roam without compromising security

#### **VLAN Workgroups and Traffic Management**

The AP assigns clients to a VLAN based on a Network Name (SSID). The AP can support up to 9 SSIDs per radio interface, with a unique VLAN configurable per SSID.

The AP matches packets transmitted or received to a network name with the associated VLAN. Traffic received by a VLAN is only sent on the wireless interface associated with that same VLAN. This eliminates unnecessary traffic on the wireless LAN, conserving bandwidth and maximizing throughput.

In addition to enhancing wireless traffic management, the VLAN-capable AP supports easy assignment of wireless users to workgroups. In a typical scenario, each user VLAN represents a department workgroup; for example, one VLAN could be used for a marketing department and the other for a human resource department.

In this scenario, the AP would assign every packet it accepted to a VLAN. Each packet would then be identified as marketing or human resource, depending on which wireless client received it. The AP would insert VLAN headers or "tags" with identifiers into the packets transmitted on the wired backbone to a network switch.

Finally, the switch would be configured to route packets from the marketing department to the appropriate corporate resources such as printers and servers. Packets from the human resource department could be restricted to a gateway that allowed access to only the Internet. A member of the human resource department could send and receive e-mail and access the Internet, but would be prevented from accessing servers or hosts on the local corporate network.

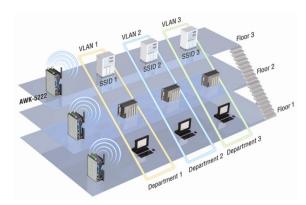

## **Configuring Virtual LAN**

#### **VLAN Settings**

To configure the AWK's VLAN, use the VLAN Setting page to configure the ports.

#### VLAN Settings (WLAN is only for Slave/Client mode)

| Management VLAN ID: |      | 1                                              |
|---------------------|------|------------------------------------------------|
| Port                | PVID | VLAN Tagged (Use commas to separate VLAN tags) |
| LAN 1               | 1    |                                                |
| LAN 2               | 1    |                                                |
| MOXA (WLAN 1)       | 1    |                                                |
|                     |      |                                                |
| Submit              |      |                                                |

#### Management VLAN ID

| Setting     | Description                          | Factory Default |
|-------------|--------------------------------------|-----------------|
| VLAN ID     | Set the management VLAN of this AWK. | 1               |
| ranges from |                                      |                 |
| 1 to 4094   |                                      |                 |

#### **Port**

| Туре | Description                                                          | Trunk Port |
|------|----------------------------------------------------------------------|------------|
| LAN  | This port is the LAN port on the AWK.                                | Yes        |
| WLAN | This is a wireless port for the specific SSID. This field will refer |            |
|      | to the SSID that you have created. If more SSIDs have been           |            |
|      | created, new rows will be added.                                     |            |

#### Port PVID

| Setting                | Description                                                      | Factory Default |
|------------------------|------------------------------------------------------------------|-----------------|
| VLAN ID ranging from 1 | Set the port's VLAN ID for devices that connect to the port. The | 1               |
| to 4094                | port can be a LAN port or WLAN ports.                            |                 |

#### **VLAN Tagged**

| Setting                | Description                                                  | Factory Default |
|------------------------|--------------------------------------------------------------|-----------------|
| A comma-separated list | Specify which VLANs can communicate with this specific VLAN. | (Empty)         |
| of VLAN IDs. Each of   |                                                              |                 |
| the VLAN IDs range     |                                                              |                 |
| from 1 to 4094.        |                                                              |                 |

**Factory Default** 

Disable

#### **NOTE**

The VLAN feature can allow wireless clients to manage the AP. If the VLAN Management ID matches a VLAN ID, then those wireless clients who are members of that VLAN will have management access to the AP.

CAUTION: Once a VLAN Management ID is configured and is equivalent to one of the VLAN IDs on the AP, all members of that User VLAN will have management access to the AP. Be careful to restrict VLAN membership to those with legitimate access to the AP.

## **DHCP Server (For Client-Router Mode Only)**

DHCP (Dynamic Host Configuration Protocol) is a networking protocol that allows administrators to assign temporary IP addresses to network computers by "leasing" an IP address to a user for a limited amount of time, instead of assigning permanent IP addresses.

The AWK-1137C can act as a simplified DHCP server and easily assign IP addresses to your DHCP clients by responding to the DHCP requests from the client ends. The IP-related parameters you set on this page will also be sent to the client.

You can also assign a static IP address to a specific client by entering its MAC address. The AWK-1137C provides a **Static DHCP mapping** list with up to 16 entities. Be reminded to check the **Active** check box for each entity to activate the setting.

Disable ▼

You can check the IP assignment status under **Status** → **DHCP Client List**.

Description

DHCP Server (For Client-Router mode only)

DHCP server
Default gateway
Subnet mask
Primary DNS server

| No.         Active         IP Address           1 | Secondary DNS server  Starting IP address  Maximum number of users  Client lease time  1440  Static DHCP Mapping |    |  |            | 14400 (2 to 14400 minutes) |
|---------------------------------------------------|----------------------------------------------------------------------------------------------------|----|--|------------|----------------------------|
| 2                                                 | Ì                                                                                                    |    |  | IP Address | MAC Address                |
| 3 4 6 7 8 9 10 11 11 12 13 14 15                  | ľ                                                                                                    | 1  |  |            |                            |
| 4                                                 |                                                                                                    | 2  |  |            |                            |
| 5                                                 |                                                                                                    | 3  |  |            |                            |
| 6                                                 |                                                                                                    | 4  |  |            |                            |
| 7 8 9 10 11 12 13 14 15                           |                                                                                                    | 5  |  |            |                            |
| 8                                                 |                                                                                                    | 6  |  |            |                            |
| 9                                                 |                                                                                                    | 7  |  |            |                            |
| 10                                                |                                                                                                    | 8  |  |            |                            |
| 11                                                |                                                                                                    | 9  |  |            |                            |
| 12                                                |                                                                                                    | 10 |  |            |                            |
| 13                                                |                                                                                                    |    |  |            |                            |
| 14                                                |                                                                                                    |    |  |            |                            |
| 15                                                |                                                                                                    |    |  |            |                            |
|                                                   |                                                                                                    | 14 |  |            |                            |
| 16                                                |                                                                                                    |    |  |            |                            |
|                                                   |                                                                                                    | 16 |  |            |                            |

### Default gateway

Submit

Enable

Disable

DHCP server
Setting

| Setting                 | Description                                              | Factory Default |
|-------------------------|----------------------------------------------------------|-----------------|
| IP address of a default | The IP address of the router that connects to an outside | None            |
| gateway                 | network                                                  |                 |

Enables AWK-1137C as a DHCP server

Disable DHCP server function

#### Subnet mask

| Setting     | Description                                                 | Factory Default |
|-------------|-------------------------------------------------------------|-----------------|
| subnet mask | Identifies the type of sub-network (e.g., 255.255.0.0 for a | None            |
|             | Class B network, or 255.255.255.0 for a Class C network)    |                 |

#### Primary/ Secondary DNS server

| Setting                | Description                                                    | Factory Default |
|------------------------|----------------------------------------------------------------|-----------------|
| IP address of Primary/ | The IP address of the DNS Server used by your network. After   | None            |
| Secondary DNS server   | entering the DNS Server's IP address, you can use URL as well. |                 |
|                        | The Secondary DNS server will be used if the Primary DNS       |                 |
|                        | server fails to connect.                                       |                 |

#### Start IP address

| Setting    | Description                                                  | Factory Default |
|------------|--------------------------------------------------------------|-----------------|
| IP address | Indicates the IP address which AWK-1137C can start assigning | None            |

#### Maximum number of users

| Setting  | Description                                                | Factory Default |
|----------|------------------------------------------------------------|-----------------|
| 1 to 999 | Specifies how many IP address can be assigned continuously | None            |

#### Client lease time

| Setting            | Description                                                | Factory Default |
|--------------------|------------------------------------------------------------|-----------------|
| 2 to 14400 minutes | The lease time for which an IP address is assigned. The IP | 14400 minutes   |
|                    | address may go expired after the lease time is reached.    | (10 days)       |

#### **Packet Filters**

The AWK-1137C includes various filters for **IP-based** packets going through LAN and WLAN interfaces. You can set these filters as a firewall to help enhance network security.

#### **MAC Filters**

The AWK-1137C's MAC filter is a policy-based filter that can allow or filter out IP-based packets with specified MAC addresses. The AWK-1137C provides 32 entities for setting MAC addresses in your filtering policy. Remember to check the **Active** check box for each entity to activate the setting.

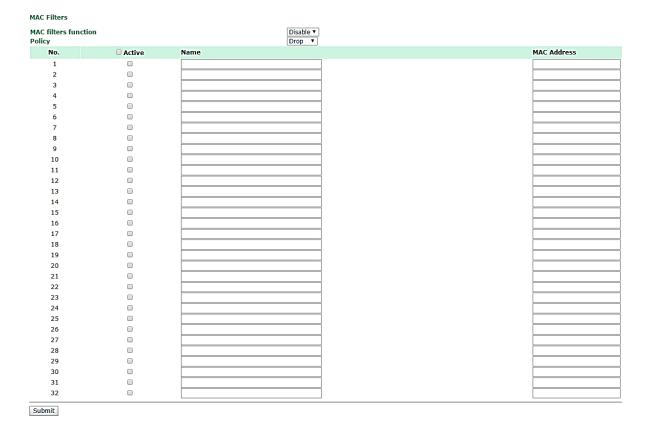

#### MAC filters

| Setting | Description          | Factory Default |
|---------|----------------------|-----------------|
| Enable  | Enables MAC filters  | Disable         |
| Disable | Disables MAC filters |                 |

#### Policy

| Setting | Description                                                   | Factory Default |
|---------|---------------------------------------------------------------|-----------------|
| Accept  | Only the packets fitting the entities on list can be allowed. | Drop            |
| Drop    | Any packet fitting the entities on list will be denied.       |                 |

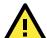

#### **ATTENTION**

Be careful when you enable the filter function:

Drop + "no entity on list is activated" = all packets are allowed

Accept + "no entity on list is activated" = all packets are denied

#### **IP Protocol Filters**

The AWK-1137C's IP protocol filter is a policy-based filter that can allow or filter out IP-based packets with specified IP protocol and source/destination IP addresses.

The AWK-1137C provides 32 entities for setting IP protocol and source/destination IP addresses in your filtering policy. Four IP protocols are available: **All, ICMP, TCP**, and **UDP**. You must specify either the Source IP or the Destination IP. By combining IP addresses and netmasks, you can specify a single IP address or a range of IP addresses to accept or drop. For example, "IP address 192.168.1.1 and netmask 255.255.255.255." refers to the sole IP address 192.168.1.1. "IP address 192.168.1.1 and netmask 255.255.255.0" refers to the range of IP addresses from 192.168.1.1 to 192.168.255. Remember to check the **Active** check box for each entity to activate the setting.

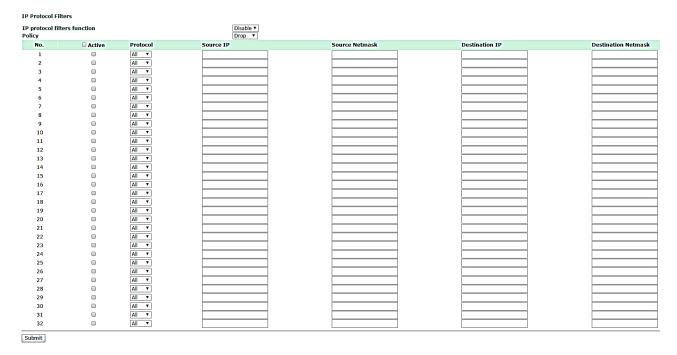

#### IP protocol filters

| Setting | Description                  | Factory Default |
|---------|------------------------------|-----------------|
| Enable  | Enables IP protocol filters  | Disable         |
| Disable | Disables IP protocol filters |                 |

#### **Policy**

| Setting | Description                                                      | Factory Default |
|---------|------------------------------------------------------------------|-----------------|
| Accept  | Only the packets fitting the entities on the list can be allowed | Drop            |
| Drop    | Any packet fitting the entities on the list will be denied       |                 |

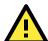

#### **ATTENTION**

Be careful when you enable the filter function:

**Drop** + "no entity on list is activated" = all packets are **allowed.** 

**Accept** + "no entity on list is activated" = all packets are **denied**.

#### **TCP/UDP Port Filters**

The AWK-1137C's TCP/UDP port filter is a policy-based filter that can allow or filter out TCP/UDP-based packets with a specified source or destination port.

The AWK-1137C provides 32 entities for setting the range of source/destination ports of a specific protocol. In addition to selecting TCP or UDP protocol, you can set either the source port, destination port, or both. The end port can be left empty if only a single port is specified. Of course, the end port cannot be larger than the start port.

The **Application name** is a text string that describes the corresponding entity with up to 31 characters. Remember to check the **Active** check box for each entity to activate the setting.

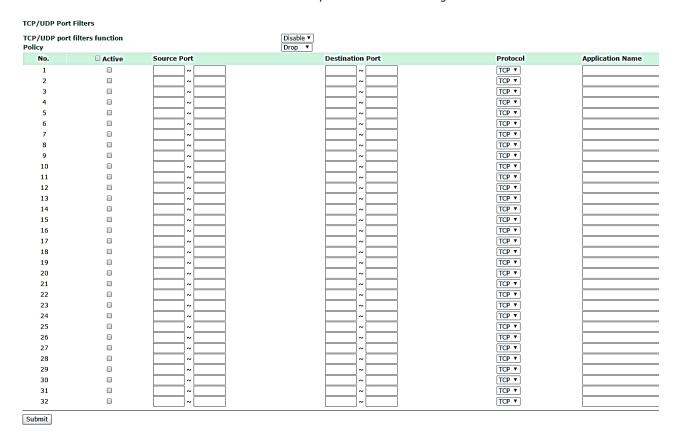

#### TCP/UDP port filters

| Setting | Description                   | <b>Factory Default</b> |
|---------|-------------------------------|------------------------|
| Enable  | Enables TCP/UDP port filters  | Disable                |
| Disable | Disables TCP/UDP port filters |                        |

#### Policy

| Setting | Description                                                   | Factory Default |
|---------|---------------------------------------------------------------|-----------------|
| Accept  | Only the packets fitting the entities on list can be allowed. | Drop            |
| Drop    | Any packet fitting the entities on list will be denied.       |                 |

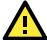

#### **ATTENTION**

Be careful when you enable the filter function:

Drop + "no entity on list is activated" = all packets are allowed

Accept + "no entity on list is activated" = all packets are denied

## **Static Route (For Client-Router Mode Only)**

The Static Route page is used to configure the AWK-1137C's static routing table.

Static Route (For Client-Router mode only)

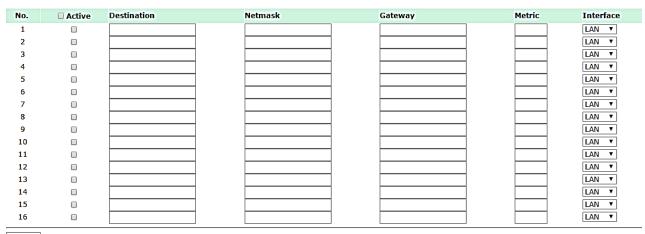

Submit

#### Active

Click the checkbox to enable Static Routing.

#### Destination

Specifies the destination IP address.

#### Netmask

Specifies the subnet mask for this IP address.

#### Gateway

Specifies the IP address of the router that connects the LAN to an outside network.

#### Metric

Specifies a "cost" for accessing the neighboring network.

#### Interface

Specifies the designated network interface for this routing rule.

## **NAT Settings/Port Forwarding (For Client-Router Mode Only)**

Network Address Translation (NAT)—or to be more specific, one-to-many NAT, NAPT, or PAT—is supported to facilitate the Client-Router operation mode. This feature translates the out-going communication from multiple private IPs to a single external IP (WLAN IP) with a randomly assigned port for return traffic.

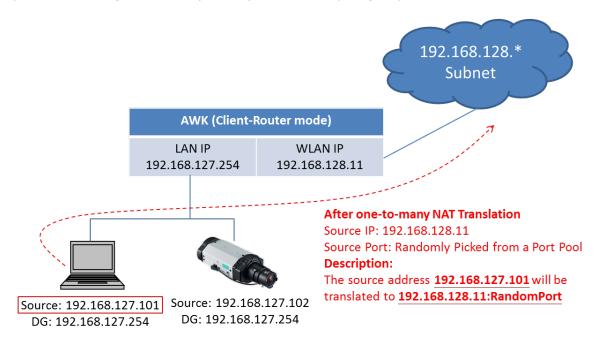

In order to allow external devices to initiate the communication, Port Forwarding is used to specify a static map between external ports (WAN Port) and internal IP/port combos (LAN IP/LAN Port)

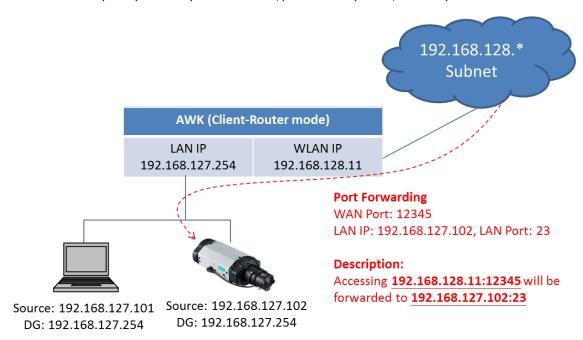

Enabling NAT and Port Forwarding provides the following benefits:

- Uses the NAT function to hide the Internal IP address of a critical network or device to increase the level of security of industrial network applications.
- Uses the same private IP address for different, but identical, groups of Ethernet devices. For example,
   1-to-many NAT makes it easy to duplicate or extend identical production lines

| orwarding |          | Enable • |          |        |          |
|-----------|----------|----------|----------|--------|----------|
| No.       | ☐ Active | Protocol | WAN Port | LAN IP | LAN Port |
| 1         |          | TCP ▼    |          |        |          |
| 2         |          | TCP ▼    |          |        |          |
| 3         |          | TCP ▼    |          |        |          |
| 4         |          | TCP ▼    |          |        |          |
| 5         |          | TCP ▼    |          |        |          |
| 6         |          | TCP ▼    |          |        |          |
| 7         |          | TCP ▼    |          |        |          |
| 8         |          | TCP ▼    |          |        |          |
| 9         |          | TCP ▼    |          |        |          |
| 10        |          | TCP ▼    |          |        |          |
| 11        |          | TCP ▼    |          |        |          |
| 12        |          | TCP ▼    |          |        |          |
| 13        |          | TCP ▼    |          |        |          |
| 14        |          | TCP ▼    |          |        |          |
| 15        |          | TCP ▼    |          |        |          |
| 16        |          | TCP ▼    |          |        |          |
| 17        |          | TCP ▼    |          |        |          |
| 18        |          | TCP ▼    |          |        |          |
| 19        |          | TCP ▼    |          |        |          |
| 20        |          | TCP ▼    |          |        |          |
| 21        |          | TCP ▼    |          |        |          |
| 22        |          | TCP ▼    |          |        |          |
| 23        |          | TCP ▼    |          |        |          |
| 24        |          | TCP ▼    |          |        |          |
| 25        |          | TCP ▼    |          |        |          |
| 26        |          | TCP ▼    |          |        |          |
| 27        |          | TCP ▼    |          |        |          |
| 28        |          | TCP ▼    |          |        |          |
| 29        |          | TCP ▼    |          |        |          |
| 30        |          | TCP ▼    |          |        |          |
| 31        |          | TCP ▼    |          |        |          |
| 32        |          | TCP ▼    |          |        |          |

## Submit NAT

| Setting        | Description                             | Factory Default |
|----------------|-----------------------------------------|-----------------|
| Enable/Disable | Enables or disables the NAT translation | Disable         |

#### Port Forwarding

Active: Click the checkbox to enable Port Forwarding rule(s).

**Protocol:** Specifies the communication protocol.

**WAN Port:** Specifies the external port to be forwarded to.

**LAN IP:** Specifies the "forward to" LAN IP. **LAN Port:** Specifies the "forward to" LAN Port.

## **SNMP Agent**

The AWK-1137C supports SNMP V1/V2c/V3. SNMP V1 and SNMP V2c use a community string match for authentication, which means that SNMP servers access all objects with read-only or read/write permissions using the community string *public/private* (default value). SNMP V3, which requires you to select an authentication level of MD5 or SHA, is the most secure protocol. You can also enable data encryption to enhance data security.

SNMP security modes and security levels supported by the AWK-1137C are shown in the following table. Select the security mode and level that will be used to communicate between the SNMP agent and manager.

| Protocol | Setting on  | Authentication   | Data       | Method                                          |
|----------|-------------|------------------|------------|-------------------------------------------------|
| Version  | UI web page | Туре             | Encryption |                                                 |
| SNMP     | V1, V2c     | Community string | No         | Use a community string match for authentication |
| V1, V2c  | Read        |                  |            |                                                 |
|          | Community   |                  |            |                                                 |
|          | V1, V2c     | Community string | No         | Use a community string match for authentication |
|          | Write/Read  |                  |            |                                                 |
|          | Community   |                  |            |                                                 |
|          |             |                  |            |                                                 |
|          |             |                  |            |                                                 |

| Protocol | Setting on  | Authentication  | Data       | Method                                           |
|----------|-------------|-----------------|------------|--------------------------------------------------|
| Version  | UI web page | Туре            | Encryption |                                                  |
| SNMP V3  | No-Auth     | No              | No         | Use account with admin or user to access objects |
|          | MD5 or SHA  | Authentication  | No         | Provides authentication based on HMAC-MD5, or    |
|          |             | based on MD5 or |            | HMAC-SHA algorithms. 8-character passwords       |
|          |             | SHA             |            | are the minimum requirement for                  |
|          |             |                 |            | authentication.                                  |
|          | MD5 or SHA  | Authentication  | Data       | Provides authentication based on HMAC-MD5 or     |
|          |             | based on MD5 or | encryption | HMAC-SHA algorithms, and data encryption key.    |
|          |             | SHA             | key        | 8-character passwords and a data encryption      |
|          |             |                 |            | key are the minimum requirements for             |
|          |             |                 |            | authentication and encryption.                   |

The following parameters can be configured on the **SNMP Agent** page. A more detailed explanation of each parameter is given below the following figure.

| SNMP Agent                |                       |
|---------------------------|-----------------------|
| SNMP agent                | Disable ▼             |
| Remote management         | Disable ▼             |
| Read community            | public                |
| Write commnuity           | private               |
| SNMP agent version        | V1, V2c ▼             |
| Admin authentication type | No Auth ▼             |
| Authentication username   | admin ▼               |
| Admin encryption method   | Disable ▼             |
| Private key               |                       |
| Private MIB information   |                       |
| Device object ID          | enterprise.8691.15.35 |
| Submit                    |                       |

#### SNMP agent

| Setting | Description         | Factory Default |
|---------|---------------------|-----------------|
| Enable  | Enables SNMP agent  | Disable         |
| Disable | Disables SNMP agent |                 |

#### Remote management

| Setting | Description                               | Factory Default |
|---------|-------------------------------------------|-----------------|
| Enable  | Allow remote management via SNMP agent    | Disable         |
| Disable | Disallow remote management via SNMP agent |                 |

#### Read community (for V1, V2c)

| Setting      | Description                                                   | Factory Default |
|--------------|---------------------------------------------------------------|-----------------|
| V1, V2c Read | Use a community string match with a maximum of 31             | public          |
| Community    | characters for authentication. This means that the SNMP agent |                 |
|              | can access all objects with read-only permissions using this  |                 |
|              | community string.                                             |                 |

#### Write community (for V1, V2c)

| Setting             | Description                                                     | Factory Default |
|---------------------|-----------------------------------------------------------------|-----------------|
| V1, V2c Read /Write | Use a community string match with a maximum of 31               | private         |
| Community           | characters for authentication. This means that the SNMP agent   |                 |
|                     | can accesses all objects with read/write permissions using this |                 |
|                     | community string.                                               |                 |

#### SNMP agent version

| Setting         | Description                                                 | Factory Default |
|-----------------|-------------------------------------------------------------|-----------------|
| V1, V2c, V3, or | Select the SNMP protocol version used to manage the switch. | V1, V2c         |
| V1, V2c, or     |                                                             |                 |
| V3 only         |                                                             |                 |

#### Admin auth type (for V1, V2c, V3, and V3 only)

| Setting | Description                                              | <b>Factory Default</b> |
|---------|----------------------------------------------------------|------------------------|
| No Auth | Use admin account to access objects. No authentication   | No Auth                |
| MD5     | Provide authentication based on the HMAC-MD5 algorithms. |                        |
|         | 8-character passwords are the minimum requirement for    |                        |
|         | authentication.                                          |                        |
| SHA     | Provides authentication based on                         |                        |
|         | HMAC-SHA algorithms. 8-character passwords are the       |                        |
|         | minimum requirement for authentication.                  |                        |

**Authentication username:** Determines one account setting among eight possible accounts as SNMP authentication account setting when authentication type is MD5/SHA.

#### Admin private key (for V1, V2, V3, and V3 only)

| Setting | Description               | Factory Default |
|---------|---------------------------|-----------------|
| Disable | No data encryption        | Disable         |
| DES     | DES-based data encryption |                 |
| AES     | AES-based data encryption |                 |

#### **Private key**

A data encryption key is the minimum requirement for data encryption (maximum of 63 characters)

#### **Private MIB Information Device Object ID**

Also known as OID, this is the AWK-1137C's enterprise value. It is fixed.

## Link Fault Pass-Through (For Client/Slave Mode Only)

This function means if Ethernet port is link down, wireless connection will be forced to disconnect. Once Ethernet link is recovered, AWK will try to connect to AP.

If wireless is disconnected, AWK restarts auto-negotiation on Ethernet port but always stays in the link failure state. Once the wireless connection is recovered, AWK will try to recover the Ethernet link.

System log will indicate the link fault pass through events in addition to the original link up/down events.

#### Link Fault Pass-Through (For Client/Slave mode only)

| Link Fault Pass-Through | Enable Disable |
|-------------------------|----------------|
| Submit                  |                |

#### Link Fault Pass-Through

| Setting | Description                      | Factory Default |
|---------|----------------------------------|-----------------|
| Enable  | Enables Link Fault Pass-Through  | Disable         |
| Disable | Disables Link Fault Pass-Through |                 |

# **Logs and Notifications**

Since industrial-grade devices are often located at the endpoints of a system, these devices will not always know what is happening elsewhere on the network. This means that these devices, including wireless APs or clients, must provide system maintainers with real-time alarm messages. Even when system administrators are out of the control room for an extended period, they can still be informed of the status of devices almost instantaneously when exceptions occur.

In addition to logging these events, the AWK-1137C supports different approaches to warn engineers automatically, such as SNMP trap, e-mail, and relay output. It also supports two digital inputs to integrate sensors into your system to automate alarms by email and relay output.

# **System Logs**

# **System Log Event Types**

Detailed information for grouped events is shown in the following table. Check the box for **Enable logging** to enable the grouped events. All default values are enabled (checked). The log for system events can be seen in **Status > System Logs**.

#### System Log Event Types

| Event Type                   | Enable Logging |
|------------------------------|----------------|
| System-related events        | ✓ Active       |
| Network-related events       | ✓ Active       |
| Configuration-related events | ✓ Active       |
| Power events                 | ✓ Active       |

| System-related events                 | Event is triggered when                                           |
|---------------------------------------|-------------------------------------------------------------------|
| System warm start                     | The AWK-1137C is rebooted, such as when its settings are          |
|                                       | changed (IP address, subnet mask, etc.).                          |
| System cold start                     | The AWK-1137C is rebooted by power down.                          |
| Watchdog triggers reboot              | The AWK-1137C is rebooted by watchdog                             |
|                                       |                                                                   |
| Network-related events                | Event is triggered when                                           |
| LAN link on                           | The LAN port is connected to a device or network.                 |
| LAN link off                          | The port is disconnected (e.g., the cable is pulled out, or the   |
|                                       | opposing device shuts down).                                      |
| WLAN connected to AP                  | The AWK-1137C is associated with an AP.                           |
| (for Client/Slave mode)               |                                                                   |
| WLAN disconnected                     | The AWK-1137C is disassociated from an AP.                        |
| (for Client/Slave mode)               |                                                                   |
| Client Roaming from previous AP to    | A client roams from a previous AP to the current AP if the signal |
| current AP (for Client/Slave mode)    | strength of the current AP is greater than the previous AP by a   |
|                                       | certain value.                                                    |
| IP address conflict                   | The AWK-1137C has the same IP address as another device           |
|                                       | connected to the same subnet.                                     |
| Link fault pass-through LAN/WLAN      | The WLAN/LAN link is up and the Link fault pass-through (LFPT)    |
| connected because of WLAN/LAN up      | enables the LAN/WLAN functionality.                               |
| Link fault pass-through LAN/WLAN      | The WLAN/LAN link is down and the Link fault pass-through (LFPT)  |
| disconnected because of WLAN/LAN down | disables the LAN/WLAN functionality.                              |
|                                       |                                                                   |
|                                       |                                                                   |

| Configuration-related events              | Event is triggered when                              |
|-------------------------------------------|------------------------------------------------------|
| Configuration Changed                     | A configuration item has been changed.               |
| Configuration file import via Web Console | The configuration file is imported to the AWK-1137C. |
| Console authentication failure            | An incorrect password is entered.                    |
| Firmware upgraded                         | The AWK-1137C's firmware is updated.                 |
| Configuration reset to default            | The configuration is reset to factory default.       |
| Power events                              | Event is triggered when                              |
| Power transition (On -> Off)              | The AWK-1137C is powered down                        |
| Power transition (Off -> On)              | The AWK-1137C is powered.                            |

# **Syslog**

This function provides the event logs for the Syslog server. The function supports up to three configurable Syslog servers and Syslog server UDP port numbers. When an event occurs, the event will be sent as a Syslog UDP packet to the specified Syslog servers.

# **Syslog Event Types**

Detailed information for the grouped events is shown in the following table. Check the box for **Enable logging** to enable the grouped events. All default values are enabled (checked). Details for each event group can be found in the "System Log Event Types" section.

#### **Syslog Event Types**

| Event Type                   | Enable Logging |
|------------------------------|----------------|
| System-related events        | ✓ Active       |
| Network-related events       | ✓ Active       |
| Configuration-related events | ✓ Active       |
| Power events                 | ✓ Active       |
| RSSI report events           | ☐ Active       |
| Submit                       |                |

# **Syslog Server Settings**

You can configure the parameters for your Syslog servers in this page. \\

#### Syslog Server Settings

| Syslog server 1 |     |
|-----------------|-----|
| Syslog port     | 514 |
| Syslog server 2 |     |
| Syslog port     | 514 |
| Syslog server 3 |     |
| Syslog port     | 514 |

#### Syslog server 1/2/3

| Setting    | Description                                             | Factory Default |
|------------|---------------------------------------------------------|-----------------|
| IP address | Enter the IP address of the 1st/ 2nd/ 3rd Syslog Server | None            |

#### Syslog port

| Setting          | Description                                           | Factory Default |
|------------------|-------------------------------------------------------|-----------------|
| Port destination | Enter the UDP port of the corresponding Syslog server | 514             |
| (1 to 65535)     |                                                       |                 |

#### **NOTE**

- The event type, **RSSI report events** is useful during the site survey stage and uses a special utility to draw values from the device RSSI tables. However, this function increases the network traffic load. Hence, we recommend setting this function to **disable** during normal operations.
- You will have to stop the communication traffic in order to generate a report that is suitable for use with the Turbo Roaming Analyzer if you have activated the **RSSI report events** event type.

# **E-mail Notifications**

# **Notification Event Types**

Check the box for **Active** to enable the event items. All default values are deactivated (unchecked). Details for each event item can be found in the "System log Event Types" section.

#### **Notification Event Types**

| Event Type                     | ☐ Enable Notification |
|--------------------------------|-----------------------|
| Cold start                     | ☐ Active              |
| Warm start                     | ☐ Active              |
| Configuration changed          | ☐ Active              |
| Console authentication failure | ☐ Active              |
| LAN 1 link On                  | ☐ Active              |
| LAN 1 link Off                 | ☐ Active              |
| LAN 2 link On                  | ☐ Active              |
| LAN 2 link Off                 | ☐ Active              |
| Submit                         |                       |

#### E-mail Server Settings

You can set up to 4 e-mail addresses to receive alarm emails from the AWK-1137C. The following parameters can be configured on the **E-mail Server Settings** page. In addition, a **Send Test Mail** button can be used to test whether the Mail server and e-mail addresses work well. More detailed explanations about these parameters are given after the following figure.

| E-mail Server Settings |  |
|------------------------|--|
| Mail server (SMTP)     |  |
| User name              |  |
| Password               |  |
| From e-mail address    |  |
| To e-mail address 1    |  |
| To e-mail address 2    |  |
| To e-mail address 3    |  |
| To e-mail address 4    |  |

#### Mail server (SMTP)

| Setting    | Description                          | Factory Default |
|------------|--------------------------------------|-----------------|
| IP address | The IP Address of your email server. | None            |

# User name & Password

| Setting | Description                                    | Factory Default |
|---------|------------------------------------------------|-----------------|
|         | User name and password used in the SMTP server | None            |

# From e-mail address

| Setting            | Description                                                     | Factory Default |
|--------------------|-----------------------------------------------------------------|-----------------|
| Max. 63 characters | Enter the administrator's e-mail address which will be shown in | None            |
|                    | the "From" field of a warning e-mail.                           |                 |

#### To E-mail address 1/2/3/4

| Setting            | Description                            | <b>Factory Default</b> |
|--------------------|----------------------------------------|------------------------|
| Max. 63 characters | Enter the receivers' e-mail addresses. | None                   |

# **Trap**

Traps can be used to signal abnormal conditions (notifications) to a management station. This trap-driven notification can make your network more efficient.

Because a management station usually takes care of a large number of devices that have a large number of objects, it will be overloading for the management station to poll or send requests to query every object on every device. It would be better if the managed device agent could notify the management station by sending a message known as a trap for the event.

# **Trap Event Types**

#### **Trap Event Types**

| Event Type                     | Enable Notification |
|--------------------------------|---------------------|
| Cold start                     | ☐ Active            |
| Warm start                     | ☐ Active            |
| Configuration changed          | ☐ Active            |
| Console authentication failure | ☐ Active            |
| LAN 1 link On                  | ☐ Active            |
| LAN 1 link Off                 | ☐ Active            |
| LAN 2 link On                  | ☐ Active            |
| LAN 2 link Off                 | ☐ Active            |

#### **SNMP Trap Receiver Settings**

SNMP traps are defined in SMIv1 MIBs (SNMPv1) and SMIv2 MIBs (SNMPv2c). The two styles are basically equivalent, and it is possible to convert between the two. You can set the parameters for SNMP trap receivers through the web page.

#### **SNMP Trap Receiver Settings**

| 1st trap version        | V1 ▼     |
|-------------------------|----------|
| 1st trap server IP/name | V1<br>V2 |
| 1st trap community      | alert    |
| 2nd trap version        | V1 ▼     |
| 2nd trap server IP/name |          |
| 2nd trap community      | alert    |
| Submit                  |          |

#### 1st / 2nd trap version

| Setting | Description                 | Factory Default |
|---------|-----------------------------|-----------------|
| V1      | SNMP trap defined in SNMPv1 | V1              |
| V2      | SNMP trap defined in SNMPv2 |                 |

# 1st / 2nd trap server IP/name

| Setting            | Description                                                  | Factory Default |
|--------------------|--------------------------------------------------------------|-----------------|
| IP address or host | Enter the IP address or name of the trap server used by your | None            |
| name               | network.                                                     |                 |

#### 1st / 2nd trap community

| Setting               | Description                                       | Factory Default |
|-----------------------|---------------------------------------------------|-----------------|
| Max. of 31 characters | Use a community string match with a maximum of 31 | Alert           |
|                       | characters for authentication.                    |                 |

# **Status**

# Wireless LAN Status

The status for **802.11 Information** parameters, such as Operation mode and Channel, are shown on the **Wireless Status** page. The status will refresh every 5 seconds if the **Auto Update** box is checked.

It is helpful to use the continuously updated information on this page, such as **Signal strength, Noise floor,** and **SNR**, to monitor the signal strength of the AWK-1137C in Client mode.

#### Wireless LAN Status ✓ Auto Update Show status of WLAN (SSID: MOXA) ▼ 802.11 Information Operation mode Client Channel 6 **Channel width** 20M RF type B/G/N Mixed SSID MOXA MAC 00:90:E8:00:05:27 Security mode OPEN Current BSSID 06:90:E8:00:05:7E AP IP address 192.168.127.222 Signal strength .... Signal strength -69 dBm Noise floor -114 dBm SNR 45 Transmission Information 78 Mb/s Power 20 dBm **Outgoing Packets** Total sent 511 Packets with errors 0 835 Packets dropped **Incoming Packets** 206 Total received Packets with errors 0 Packets dropped 0

# **Serial Status**

# **Serial to Network Connections**

Go to **Serial to Network Connections** under **Serial Status** to view the operation mode and status of each connection for each serial port. All monitor functions will refresh automatically every 15 seconds.

The Real COM mode, Reverse Real COM mode and TCP server mode support up to 2 devices connection, TCP Client mode support up to 4 devices connection.

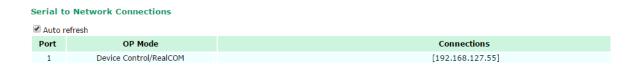

#### **Serial Port Status**

Go to **Serial Port Status** under **Serial Status** to view the current status of each serial port. **Serial Port Status Buffering** monitors port buffering usage (bytes) of the serial port. Go to **Serial Port Settings** > **Port 1** > **Data Buffering/Log** to enable Port buffering function.

A green dot indicates active, and a gray dot indicates inactive

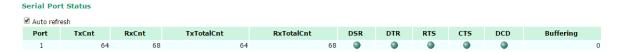

#### **Serial Port Error Count**

Go to Serial Port Error Count under Serial Status to view the error count for each serial port.

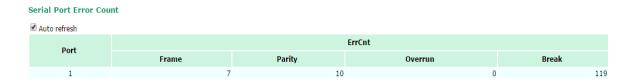

|         | Description                                                                                 |
|---------|---------------------------------------------------------------------------------------------|
| Frame   | Frame error due to incorrect settings of Baudrate, Parity (even/odd) and Stop bits          |
| Parity  | Error resulting from the parity on / off setting between both sites                         |
| Overrun | AWK serial interface is overloaded due to mass data transmission from users' serial device. |
| Break   | Transmission breaks resulting from serial devices connected behind the AWK.                 |

# **Serial Port Settings**

Go to Serial Port Settings under Serial Status to view a summary of the settings for each serial port.

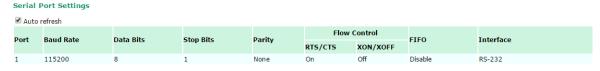

# Serial Data Log

Data logs for the serial port can be viewed in ASCII or HEX format. After selecting the serial port and format, you may click **Select all** to select the entire log if you wish to copy and paste the contents into a text file.

R - Receiver / T - Transmission to the serial device.

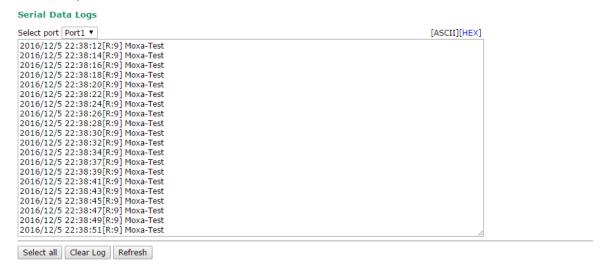

# **DHCP Client List (For Client-Router Mode Only)**

The DHCP Client List shows all the clients that require and have successfully received IP assignments. You can click the **Refresh** button to refresh the list.

#### **DHCP Client List**

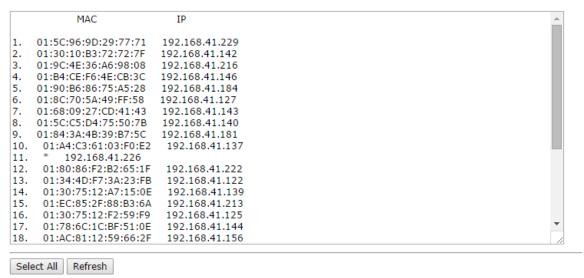

You can press **Select all** button to select all content in the list for further editing.

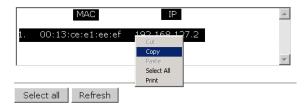

# **System Logs**

Triggered events are recorded in System Log. You can export the log contents to an available viewer by clicking **Export Log**. You can use the **Clear Log** button to clear the log contents and the **Refresh** button to refresh the log.

#### System Logs

```
(983) 2015/05/28,04h:12m:54s System warm start, restarted by console
(984) 2015/05/28,04h:19m:19s LAN link off
 985) 2015/05/28,04h:19m:21s LAN link on
(986) 2015/05/28,07h:45m:59s Configuration changed
 987) 2015/05/28,07h:46m:23s Power 1 transition (Off -> On)
( 988) 2015/05/28,07h:46m:29s LAN link on
 989) 2015/05/28,07h:46m:34s System warm start, restarted by console
990) 2015/05/28,08h:14m:07s LAN link off
991) 2015/05/28,08h:14m:09s LAN link on
 992) 2015/05/28,08h:21m:55s Configuration changed
(993) 2015/05/28,08h:22m:20s Power 1 transition (Off -> On)
 994) 2015/05/28,08h:22m:26s WLAN disconnected, connect time(0sec), (reason 0)
( 995) 2015/05/28,08h:22m:26s LAN link on
 996) 2015/05/28.08h;22m;29s System warm start, restarted by console
(997) 2015/05/28,08h:24m:24s Configuration changed
998) 2015/05/28,08h:24m:49s Power 1 transition (Off -> On)
999) 2015/05/28,08h:24m:55s LAN link on
(1000) 2015/05/28,08h:24m:59s System warm start, restarted by console
Export Log | Clear Log | Refresh
```

**NOTE** The **reason** code information provided in the System Logs is for use only by Moxa engineers for diagnostics and troubleshooting purposes.

# **System Status**

The system status section indicates the status of the device memory and CPU usage in the current device.

**NOTE** A CPU overload can result in a watchdog-triggered reboot of the system. Factors such as a high number of firewall rules (IP/MAC/Protocol filters) and traffic PPS (packet per second) contribute to the rise in CPU usage.

#### System Status

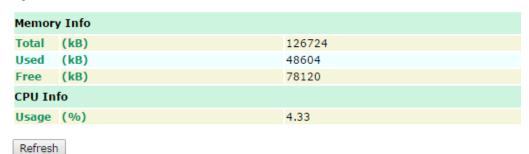

# **Network Status**

The network status section indicates the network status of the device with respect to ARP, bridge status, LLDP, RSTP, and the routing table.

#### **ARP Table**

Address Resolution Protocol (ARP) Table - indicates the current IP to MAC address mapping for the device.

#### **ARP Table**

| IP Address     | MAC Address       |
|----------------|-------------------|
| 192.168.127.18 | F0:DE:F1:DD:A1:ED |
| Refresh        |                   |

# **Bridge Status**

Indicates the current status of the network bridge on the device. The interfaces and the corresponding MAC addresses in this section are the entry points for ingress traffic.

# **Bridge Status**

| Interface | MAC Address       |
|-----------|-------------------|
| WLAN      | 00:90:E8:00:05:7E |
| LAN 1     | B8:6B:23:62:F9:C6 |
| LAN 2     | C8:5B:76:1D:7C:3A |

# **LLDP Status**

Displays information on neighboring devices collected via LLDP (Link Layer Discovery Protocol).

#### LLDP Status

| Interface | Neighbor Information |                            |                 |            |                  |
|-----------|----------------------|----------------------------|-----------------|------------|------------------|
| Interiace | System Name          | ID                         | IP              | Port       | Port Description |
| LAN       | AWK-3121_13496       | 00:90:E8:22:B1:D9<br>(MAC) | 192.168.127.253 | 7 (LOCAL)  | LAN              |
| WLAN      | AWK-3121_0777        | 00:90:E8:4E:9A:79<br>(MAC) | 192.168.127.252 | 10 (LOCAL) | WLAN             |
| Refresh   | AWK-3121_0///        | (MAC)                      | 192.108.127.252 | TO (LOCAL) | WLAIN            |

**NOTE** The AWK-1137C's LLDP function does not support IEEE 802.3.

# **Routing Table**

Displays the routing information for the current device.

#### **Routing Table**

| Destination   | Gateway         | Mask          | Interface |
|---------------|-----------------|---------------|-----------|
| 192.168.127.0 | *               | 255.255.255.0 | *         |
| default       | 192.168.127.251 | 0.0.0.0       | *         |
|               |                 |               |           |

Refresh

# **Maintenance**

Maintenance functions provide the administrator with tools to manage the AWK-1137C and wired/wireless networks.

# **Console Settings**

You can enable or disable access permissions to the device and Moxa Service such as MXstudio and Wireless Search Utility. For greater security, we recommend only allowing access to the two secure consoles, HTTPS and SSH.

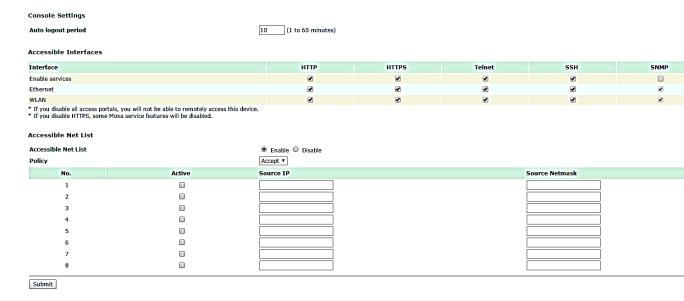

# **Ping**

**Ping** helps to diagnose the integrity of wired or wireless networks. By inputting a node's IP address in the **Destination** field, you can use the **ping** command to make sure it exists and whether or not the access path is available.

#### Ping

Ping

Destination 192.168.41.233

If the node and access path are available, you will see that all packets were successfully transmitted with no loss. Otherwise, some, or even all, packets may get lost, as shown in the following figure.

# Ping Ping PING 192.168.41.233 (192.168.41.233): 56 data bytes 64 bytes from 192.168.41.233: seq=0 ttl=64 time=0.696 ms 64 bytes from 192.168.41.233: seq=1 ttl=64 time=0.548 ms 64 bytes from 192.168.41.233: seq=2 ttl=64 time=0.565 ms 64 bytes from 192.168.41.233: seq=3 ttl=64 time=0.567 ms --- 192.168.41.233 ping statistics --4 packets transmitted, 4 packets received, 0% packet loss round-trip min/avg/max = 0.548/0.594/0.696 ms

# Firmware Upgrade

The AWK-1137C can be enhanced with more value-added functions by installing firmware upgrades. The latest firmware is available at Moxa's download center.

Before running a firmware upgrade, make sure the AWK-1137C is off-line. Click the **Browse** button to specify the firmware image file and click **Firmware Upgrade and Restart** to start the firmware upgrade. After the progress bar reaches 100%, the AWK-1137C will reboot itself.

When upgrading your firmware, the AWK-1137C's other functions are forbidden.

#### Firmware Upgrade

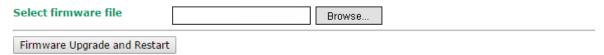

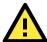

# **ATTENTION**

Please make sure the power source is stable when you upgrade your firmware. An unexpected power breakup may damage your AWK-1137C.

# **Configuration Import and Export**

You can use the **Configuration Import & Export** page to back up or restore the following:

- Configuration settings on the AWK-1137C
- MIB

In the **Configuration Import** section, click **Choose File** to select a configuration file and click **Import Configuration** button to begin importing configuration settings. The password is up to 31 characters.

To save the configuration file to a storage media, click **Export Configuration**. The configuration file is a text file and you can view and edit it with a general text-editing tool.

Click **Export MIB** to save the MIB file to a storage media. The configuration file is a \*.my file that you can import using a general SNMP tool and use to remotely control or configure the AWK-1137C.

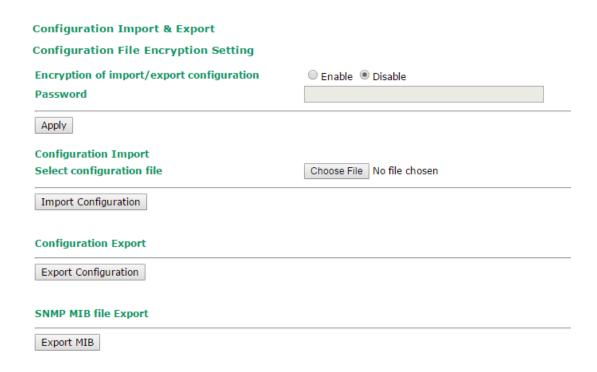

In the **Configuration Export** section, click the **Export Configuration** button and save the configuration file onto your local storage media. The configuration file is a text file and you can view and edit it with a general text-editing tool.

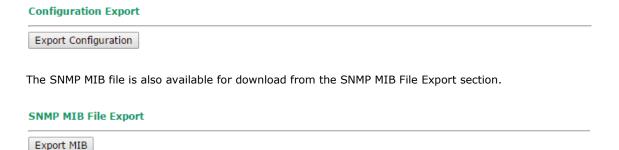

# **Load Factory Default**

Use this function to reset the AWK-1137C and roll all settings back to the factory default values. You can also reset the hardware by pressing the reset button on the top panel of the AWK-1137C.

# **Load Factory Default**

# Reset to Factory Default Click "System Reset" to reset all settings, including the console password, to the factory default values. The system will be restarted immediately. System Reset

# **Account Settings**

To ensure that devices located at remote sites are secure from hackers, we recommend setting up a high-strength password the first time you configure the device.

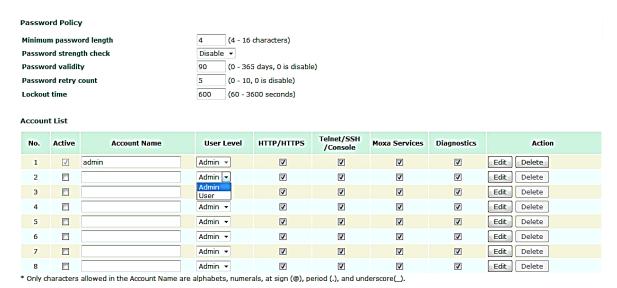

| Field           | Description                                                       | Default setting |
|-----------------|-------------------------------------------------------------------|-----------------|
| Minimum         | By default, passwords can be between 4 and 16 characters. For     | 4               |
| password length | improved security, we recommend changing the minimum              |                 |
|                 | password length to at least 8 characters the first time you       |                 |
|                 | configure the device.                                             |                 |
| Password        | Enable the password strength check option to ensure that users    | Disable         |
| strength check  | are required to select high-strength passwords.                   |                 |
|                 | Note: See the <b>Change Password</b> section below for details.   |                 |
| Password        | The number of days after which the password must be changed.      | 90 days         |
| validity        | Passwords should be updated regularly to protect against hackers. |                 |
| Password retry  | The number of consecutive times a user can enter an incorrect     | 5               |
| count           | password while logging in before the device's login function is   |                 |
|                 | locked.                                                           |                 |
| Lockout time    | The number of seconds the device's login function will be locked  | 600 seconds     |
|                 | after n consecutive unsuccessful login attempts, where $n = the$  |                 |
|                 | password retry count.                                             |                 |

Click **Edit** to create a new user account or edit an existing one. You can configure the items shown below:

#### Account Settings Active Enable **User level** Admin Account name (A-Z, a-z, 0-9, '@', '.', and '\_') admin **New Password** •••• **Confirm Password** Your password must follow the password policy. • The minimum password length is 4 characters. **Accessible Access Portal** HTTP/HTTPS Enable Disable Telnet/SSH/Console Enable Disable

| Field        | Description                                                          | Default Setting |
|--------------|----------------------------------------------------------------------|-----------------|
| Active       | Select Enable to enable the user account.                            | Disable         |
| User level   | Administrator: Allows the user to access the Web UI, change the      | Admin           |
|              | device's configuration, and use the device's import/export           |                 |
|              | capability.                                                          |                 |
|              | User: Allows the user to access the Web UI, but the user will not be |                 |
|              | able to change the device's configuration or use the device's        |                 |
|              | import/export capability.                                            |                 |
| Account name | The username of the account.                                         | Admin           |
| New Password | The password used to log in to the device.                           | moxa            |
| Confirm      | Retype the password. If the Confirm Password and New Password        | N/A             |
| Password     | fields do not match, you will be asked to reenter the password.      |                 |

Enable Disable

Enable Disable

# **Change Password**

Moxa Service

Diagnostic

Use the **Change Password** function to change the password of existing user accounts. First input the current password, then type the new password in the **New password** and **Confirm password** input boxes.

Note: To maintain a higher level of network security, do not use the default password (moxa), and be sure to change all user account passwords regularly.

| Change Password  |      |
|------------------|------|
| Current password | •••• |
| New password     |      |
| Confirm password |      |
|                  |      |

- Your password must follow the password policy.
- The minimum password length is 4 characters.

# **NOTE** If the **Password-strength test** option is enabled, you will be prompted to use passwords that adhere to the following password policy:

- The password must contain at least one digit: 0, 1, 2, ..., 9.
- The password must contain both upper and lower case letters: A, B, ..., Z, a, b, ..., z.
- The password must contain at least one of the following special characters:
   ~!@#\$%^&-\_|;:,.<>[]{}
- $\bullet$  The password must have more characters than the minimum password length (default = 4).

# **Miscellaneous Settings**

Additional settings that help you manage your AWK-1137C are available on this page.

#### **Miscellaneous Settings**

Select one of the following Reset button options:

- Always enable-Set the reset button to perform a factory restore on the AWK-1137C. This is the default
  ontion
- **Disable factory reset function after 60 seconds**-Deactivate the factory reset function of the reset button 60 seconds after the AWK-1137C restarts.

# **Troubleshooting**

This feature allows you to quickly obtain the current system status and provide diagnostics information to Moxa engineers.

To export the current device information, click **Export**.

# **Troubleshooting**

Export current device information

For cases where advanced troubleshooting is required, contact a Moxa engineer who can provide you with an encrypted script file. The encrypted script file can capture additional details on the system.

Export

To run the script, browse to and select the script file using **Browse** and click **Run Script** after you have filled in the following details:

#### Troubleshooting

Export **Export current device information** Diagnostics Choose File No file chosen Diagnostic script **Export diagnostic results** to a file to a TFTP server TFTP server IP Diagnostic script name N/A Last start time N/A Last end time N/A Diagnostic status N/A Diagnostic result Run Script Stop Script

| Setting                   | Description                                                                          |  |
|---------------------------|--------------------------------------------------------------------------------------|--|
| Diagnostic script         | Use the Browse button to select the Moxa diagnosis script file.                      |  |
| Export diagnostic results | Select if you want to export:                                                        |  |
|                           | to a file                                                                            |  |
|                           | • to a TFTP server                                                                   |  |
| TFTP server IP            | If you have selected the TFTP option, specify the IP address of the TFTP             |  |
|                           | server.                                                                              |  |
| Diagnostic script name    | Displays the name of the script file                                                 |  |
| Last start time           | Displays the start time of the last script execution                                 |  |
| Last end time             | Displays the end time of the last script execution                                   |  |
| Diagnostic status         | Displays the progress of the system diagnostics                                      |  |
| Diagnostic result         | Displays the result of the system diagnostics.                                       |  |
|                           | If you have selected the export <b>to a file</b> option, the system log is encrypted |  |
|                           | and packed into a file. The limit on the log file size is 1 MB. When the size of     |  |
|                           | the log file reaches 1MB another file is created. A maximum of 5 files (5MB)         |  |
|                           | will be kept for downloading. When the number of files exceeds five, the             |  |
|                           | oldest file is deleted.                                                              |  |

# **Save Configuration**

The following figure shows how the AWK-1137C stores the setting changes into volatile and non-volatile memory. All data stored in volatile memory will disappear when the AWK-1137C is shutdown or rebooted unless they are  $\mathbf{y}$ . Because the AWK-1137C starts up and initializes with the settings stored in flash memory, all new changes must be saved to flash memory before restarting the AWK-1137C.

This also means the new changes will not work unless you run either the **Save Configuration** function or the **Restart** function.

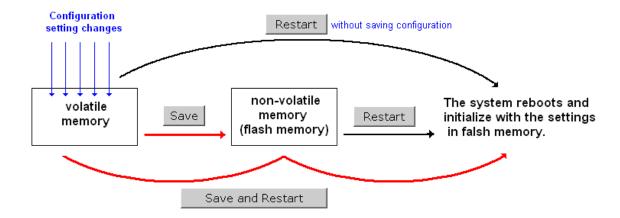

After you click on **Save Configuration** in the left menu box, the following screen will appear. Click **Save** if you wish to update the configuration settings in the flash memory at this time. Alternatively, you may choose to run other functions and put off saving the configuration until later. However, the new setting changes will remain in the non-volatile memory until you save the configurations.

#### **Save Configuration**

After you submit configuration changes, you must save the changes and restart the system to make the changes take effect. Click **Save** to save configuration changes in the system memory.

Click Restart to activate configuration changes and display the active settings in the web console.

Save

Network Settings After Reboot

Network Info

LAN IP address 192.168.43.104

LAN subnet mask 255.255.252.0

LAN gateway 192.168.43.254

# Restart

If you submitted configuration changes, you will find a blinking string in the upper right corner of the screen. After making all your changes, click the **Restart** function in the left menu box. One of two different screens will appear.

If you made changes recently but did not save, you will be given two options. Clicking the **Restart** button here will reboot the AWK-1137C directly, and all setting changes will be ignored. Clicking the **Save and Restart** button will apply all setting changes and then reboot the AWK-1137C.

# Restart

# !!! Warning !!!

Click "Restart" to discard configuration changes and restart the system.

Click "Save and Restart" to save configuration changes and restart the system.

Restart Save and Restart

#### **Network Settings After Reboot**

| Network Info    |                |  |  |  |
|-----------------|----------------|--|--|--|
| LAN IP address  | 192.168.43.104 |  |  |  |
| LAN subnet mask | 255.255.252.0  |  |  |  |
| LAN gateway     | 192.168.43.254 |  |  |  |

If you run the **Restart** function without changing any configurations or saving all your changes, you will see just one **Restart** button on your screen.

#### Restart

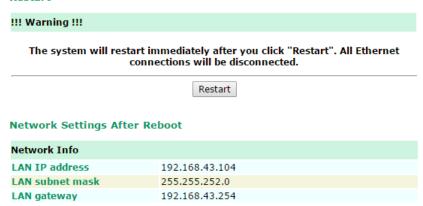

You will not be able to run any of the AWK-1137C's functions while the system is rebooting.

# Logout

**Logout** helps users disconnect the current HTTP or HTTPS session and go to the Login page. For security reasons, we recommend you logout before quitting the console manager.

# Logout

Click Logout to log out of the web console.

Logout

# Software Installation and Configuration

The following topics are covered in this chapter:

- □ Overview
- Wireless Search Utility
  - > Installing Wireless Search Utility
  - > Configuring Wireless Search Utility

# **Overview**

The Wireless Search Utility can be downloaded from the Moxa website at www.moxa.com.

# **Wireless Search Utility**

# **Installing Wireless Search Utility**

Once the Wireless Search Utility is downloaded, run the setup executable to start the installation.

1. Click **Next** when the **Welcome** screen opens to proceed with the installation.

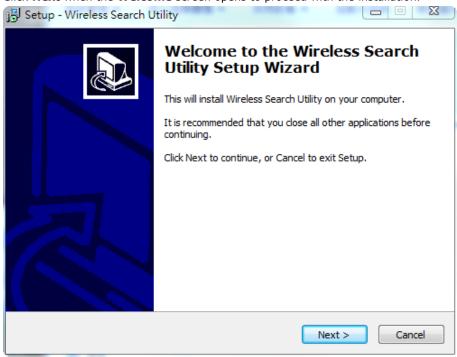

2. Click **Next** to install program files to the default directory, or click **Browse** to select an alternate location.

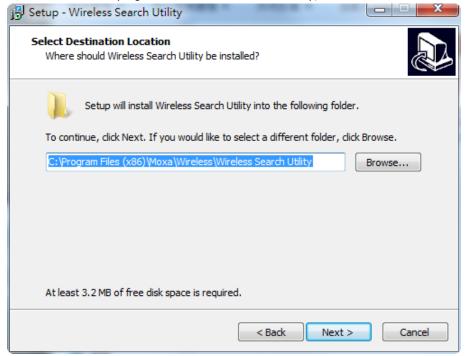

3. Click **Next** to create the program's shortcut files to the default directory, or click **Browse** to select an alternate location.

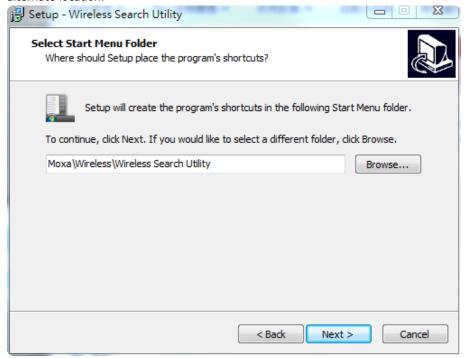

4. Click **Next** to select additional tasks.

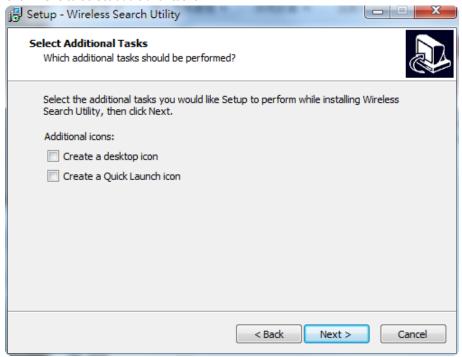

5. Click **Next** to proceed with the installation. The installer then displays a summary of the installation options.

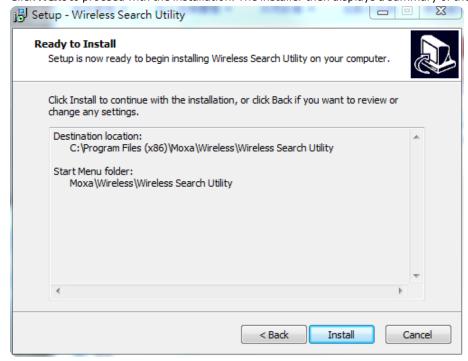

- 6. Click **Install** to begin the installation. The setup window will report the progress of the installation. To change the installation settings, click **Back** and navigate to the previous screen.
- 7. Click **Finish** to complete the installation of Wireless Search Utility.

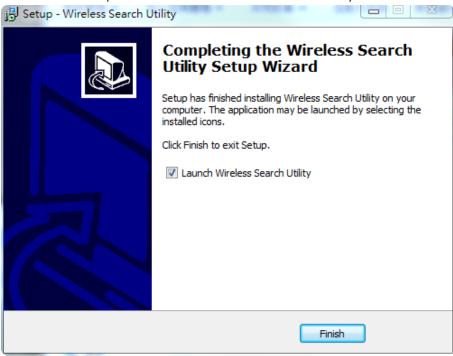

# **Configuring Wireless Search Utility**

The Broadcast Search function is used to locate all AWK-1137C APs that are connected to the same LAN as your computer. After locating an AWK-1137C, you will be able to change its IP address. Since the Broadcast Search function searches by TCP packet and not IP address, it doesn't matter if the AWK-1137C is configured as an AP or Client. In either case, APs and Clients connected to the LAN will be located, regardless of whether or not they are part of the same subnet as the host.

1. Start the **Wireless Search Utility** program. When the Login page appears, select the "Device Search only" option to search for devices and to view the configuration of each device. Select the "Device management" option to assign IPs, upgrade firmware, and locate devices.

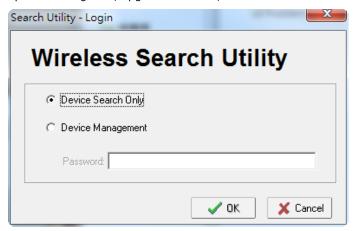

2. Open the Wireless Search Utility and then click the **Search** icon.

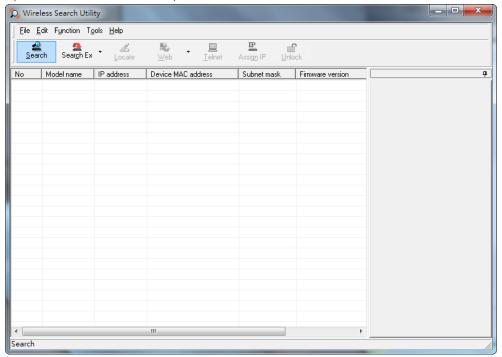

3. The "Searching" window indicates the progress of the search. When the search is complete, all AWKs that were located will be displayed in the Wireless Search Utility window.

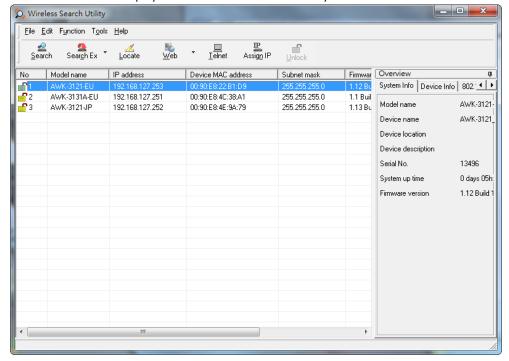

4. Click **Locate** to cause the selected device to beep.

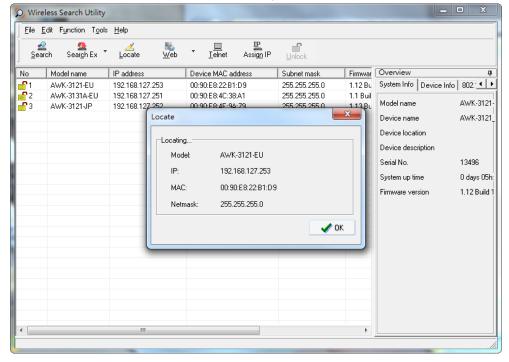

5. Make sure your AWK is **unlocked** before using the search utility's icons setting. The AWK will unlock automatically if the password is set to the default. Otherwise you must enter the new password manually.

6. Go to **Tools > Login Options** to manage and unlock additional AWKs.

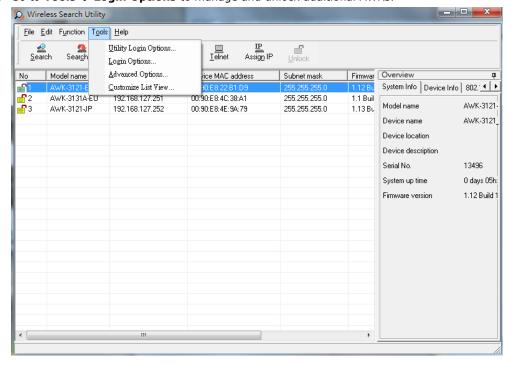

7. Use the scroll down list to select the MAC addresses of those AWKs you would like to manage, and then click Add. Key in the password for the AWK device and then click OK to save. If you return to the search page and search for the AWK again, you will find that the AWK will unlock automatically.

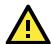

#### **ATTENTION**

For security purposes, we suggest you can change the Wireless Search Utility login password instead of using the default.

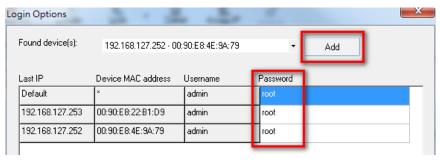

To modify the configuration of the highlighted AWK, click on the Web icon to open the web console. This will take you to the web console, where you can make all configuration changes. Refer to Chapter 3, "Using the Web Console," for information on how to use the web console.

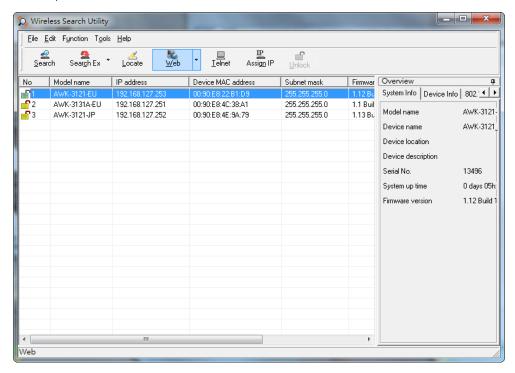

Click on Telnet if you would like to use telnet to configure your AWKs.

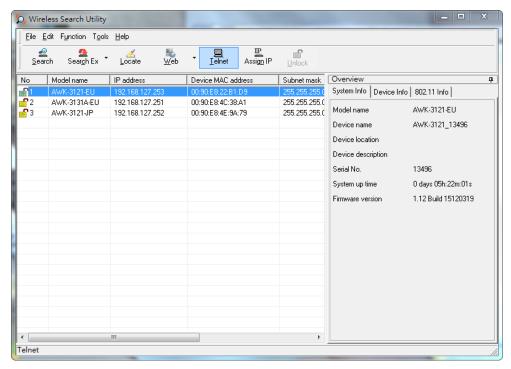

Click **Assign IP** to change the IP setting.

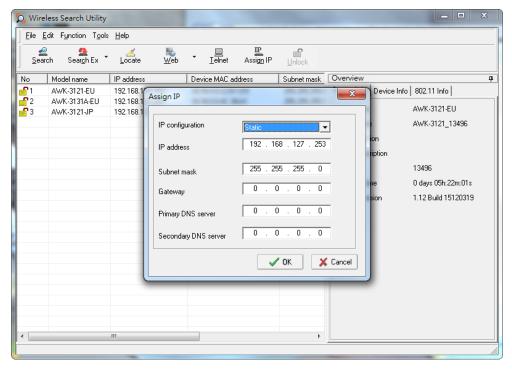

The three advanced options—Search, Connection, and Miscellaneous—are explained below:

#### Search

- Retry count (default=5): Indicates how many times the search will be retried automatically.
- Retry interval (ms): The time elapsed between retries.

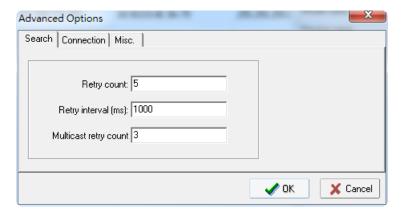

# **Connection**

- Connection timeout (secs): Use this option to set the waiting time for the Default Login, Locate, Assign IP, Upload Firmware, and Unlock to complete.
- **Upgrade timeout (secs):** Use this option to set the waiting time for the connection to disconnect while the firmware is upgrading. Use this option to set the waiting time for the Firmware to write to flash.

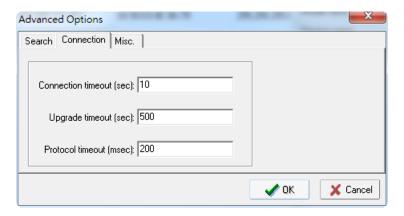

# Misc.

**Search on start:** Checkmark this box if you would like the search function to start searching for devices after you log in to the Wireless Search Utility.

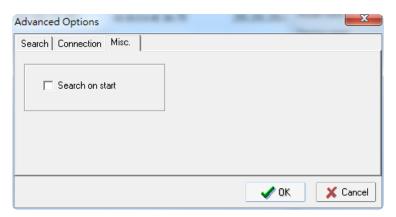

# **Using Other Consoles**

This chapter explains how to access the AWK-1137C for the first time. In addition to HTTP access, there are four ways to access AWK-1137C: Telnet console, SSH console, HTTPS console, and serial console. Telnet console, SSH console and HTTPS console can be used to access the AWK-1137C over an Ethernet LAN, or over the Internet. The serial console is for use by a Moxa service representative for troubleshooting product issues.

The following topics are covered in this chapter:

- □ Configuration by Telnet and SSH Consoles
- ☐ Configuration by Web Browser with HTTPS/SSL
- Disabling Telnet and Browser Access
- ☐ Configuration by the RS-232 Console

# Configuration by Telnet and SSH Consoles

You may use Telnet or SSH client to access the AWK-1137C and manage the console over a network. To access the AWK-1137C's functions over the network from a PC host that is connected to the same LAN as the AWK-1137C, you need to make sure that the PC host and the AWK-1137C are on the same logical subnet. To do this, check your PC host's IP address and subnet mask.

NOTE The AWK-1137C's default IP address is **192.168.127.253** and the default subnet mask is **255.255.255.0** (for a Class C network). If you do not set these values properly, please check the network settings of your PC host and then change the IP address to 192.168.127.xxx and subnet mask to 255.255.255.0.

Follow the steps below to access the console utility via Telnet or SSH client.

 From Windows Desktop, run Start → Run, and then use Telnet to access the AWK-1137C's IP address from the Windows Run window (you may also issue the telnet command from the MS-DOS prompt).

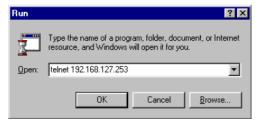

2. When using SSH client (e.g., PuTTY), please run the client program (e.g., putty.exe) and then input the AWK-1137C's IP address, specifying **22** for the SSH connection port.

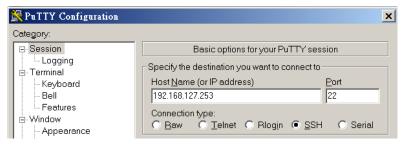

3. The Console login screen will appear. Please refer to the previous paragraph "RS-232 Console Configuration" and for login and administration.

# Configuration by Web Browser with HTTPS/SSL

To secure your HTTP access, the AWK-1137C supports HTTPS/SSL encryption for all HTTP traffic. Perform the following steps to access the AWK-1137C's web browser interface via HTTPS/SSL.

1. Open your web browser and type https://<AWK-1137C's IP address> in the address field. Press **Enter** to establish the connection.

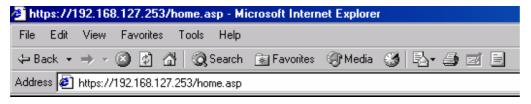

2. Warning messages will pop out to warn users that the security certificate was issued by a company they have not chosen to trust.

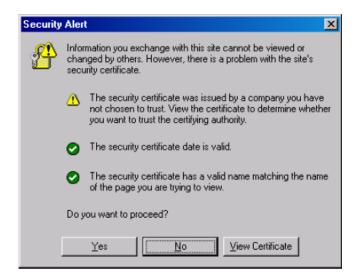

Select **Yes** to accept the certificate issued by Moxa and then enter the AWK-1137C's web browser interface secured via HTTPS/SSL. (You can see the protocol in URL is **https**.) Then you can use the menu tree on the left side of the window to open the function pages to access each of AWK-1137C's functions.

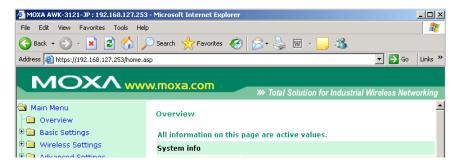

# **Disabling Telnet and Browser Access**

If you are connecting the AWK-1137C to a public network but do not intend to use its management functions over the network, then we suggest disabling both Telnet Console and Web Configuration. Please run **Maintenance** → **Console Settings** to disable them, as shown in the following figure.

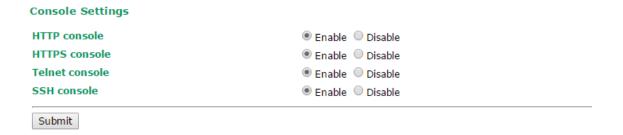

# Configuration by the RS-232 Console

The RS-232 console configuration method is for use only by Moxa service engineer in case of trouble shooting

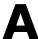

# References

This chapter provides more detailed information about wireless-related technologies. The information in this chapter can help you administer your AWK-1137Cs and plan your industrial wireless network better.

The following topics are covered in this appendix:

|  | acon |
|--|------|
|  |      |

- □ DTIM
- □ Fragment
- □ RTS Threshold

# **Beacon**

A beacon is a packet broadcast by the AP to keep the network synchronized. A beacon includes the wireless LAN service area, the AP address, the Broadcast destination address, the time stamp, Delivery Traffic Indicator Maps (DTIM), and the Traffic Indicator Message (TIM). Beacon Interval indicates the frequency interval of an AP.

# **DTIM**

Delivery Traffic Indication Map (DTIM) is contained in beacon frames. It is used to indicate that broadcast and multicast frames buffered by the AP will be delivered shortly. A lower DTIM setting results in more efficient networking by preventing your PC from dropping into power-saving sleep mode. Higher settings allow your PC to enter sleep mode, thus saving power.

# **Fragment**

A lower setting means smaller packets, which will create more packets for each transmission. If you have decreased this value and experience high packet error rates, you can increase it again, but it will likely decrease overall network performance. Only minor modifications of this value are recommended.

# **RTS Threshold**

RTS Threshold (256-2346) – RTS stands for "request to send". This setting determines how large a packet can be before the Access Point coordinates transmission and reception to ensure efficient communication. This value should remain at its default setting of 2,346. When you encounter inconsistent data flow, only minor modifications are recommended.

# **Supporting Information**

This chapter presents additional information about this product. You can also learn how to contact Moxa for technical support.

The following topics are covered in this appendix:

- ☐ Firmware Recovery
- □ DoC (Declaration of Conformity)
  - > Federal Communication Commission Interference Statement
  - > RED Compliance Statement

# **Firmware Recovery**

When the LEDs of **FAULT**, **Signal Strength** and **WLAN** all light up simultaneously and blink at one-second interval, it means the system booting has failed. It may result from some wrong operation or uncontrollable issues, such as an unexpected shutdown during firmware update. The AWK-1137C is designed to help administrators recover such damage and resume system operation rapidly. You can refer to the following instructions to recover the firmware:

Connect to the AWK-1137C's ES-232 console with **115200bps and N-8-1**. You will see the following message shown on the terminal emulator every one second.

```
please set-up TFTP server 192.168.127.1 contains awk1137c.rom for firmware recovery. please set-up TFTP server 192.168.127.1 contains awk1137c.rom for firmware recovery. please set-up TFTP server 192.168.127.1 contains awk1137c.rom for firmware recovery. please set-up TFTP server 192.168.127.1 contains awk1137c.rom for firmware recovery. please set-up TFTP server 192.168.127.1 contains awk1137c.rom for firmware recovery. please set-up TFTP server 192.168.127.1 contains awk1137c.rom for firmware recovery.
```

Take the following steps for the firmware recovery:

- 1. Change the IP address of the laptop to 192.168.127.1.
- 2. Set up a TFTP sever on your laptop.
- 3. Download the AWK-1137C's firmware from Moxa's Website
- 4. Change the firmware file name to awk1137c.rom
- 5. Connect to the AWK-1137C's RJ45 Ethernet port

If the setting is correct, you will see the following message shown on the terminal emulator, and the AWK-1137C will reboot when the firmware recovery process has finished.

# **DoC (Declaration of Conformity)**

# **Federal Communication Commission Interference Statement**

This equipment has been tested and found to comply with the limits for a Class B digital device, pursuant to Part 15 of the FCC Rules. These limits are designed to provide reasonable protection against harmful interference in a residential installation. This equipment generates, uses and can radiate radio frequency energy and, if not installed and used in accordance with the instructions, may cause harmful interference to radio communications. However, there is no guarantee that interference will not occur in a particular installation. If this equipment does cause harmful interference to radio or television reception, which can be determined by turning the equipment off and on, the user is encouraged to try to correct the interference by one of the following measures:

- · Reorient or relocate the receiving antenna.
- Increase the separation between the equipment and receiver.
- Connect the equipment into an outlet on a circuit different from that to which the receiver is connected.
- Consult the dealer or an experienced radio/TV technician for help.

**FCC Caution:** To assure continued compliance, (example – use only shielded interface cables when connecting to computer or peripheral devices). Any changes or modifications not expressly approved by the party responsible for compliance could void the user's authority to operate this equipment. This transmitter must not be co-located or operated in conjunction with any other antenna or transmitter.

#### FCC Radiation Exposure Statement

This equipment complies with FCC radiation exposure limits set forth for an uncontrolled environment. This equipment should be installed and operated with a minimum distance of 20 cm between the radiator and your body.

This device complies with Part 15 of the FCC Rules. Operation is subject to the following two conditions: (1) This device may not cause harmful interference, and (2) this device must accept any interference received, including interference that may cause undesired operation.

Within the 5.15-5.25 GHz band, U-NII devices will be restricted to indoor operations to reduce any potential for harmful interference to co-channel MSS operations.

# **RED Compliance Statement**

Hereby, MOXA declares that this AWK-1137C is in compliance with the essential requirements and other relevant provisions of Directive 2014/53/EU.

5150 - 5350 MHz frequency range is restricted to indoor use only. Outdoor operation in this range is prohibited.

Moxa declares that the apparatus AWK-1137C complies with the essential requirements and other relevant provisions of Directive 1999/5/EC.

This equipment complies with all the requirements of DIRECTIVE 1999/5/CE OF THE EUROPEAN PARLIAMENT AND THE COUNCIL OF 9 March 1999 on radio equipment and telecommunication terminal equipment and the mutual recognition of their conformity (R&TTE).

The R&TTE Directive repeals and replaces in the directive 98/13/EEC (Telecommunications Terminal Equipment and Satellite Earth Station Equipment) as of April 8, 2000.

#### Safety

This equipment is designed with the utmost care for the safety of those who install and use it. However, special attention must be paid to the dangers of electric shock and static electricity when working with electrical equipment. All guidelines of this and of the computer manufacturer must therefore be allowed at all times to ensure the safe use of the equipment.

#### **EU Countries Intended for Use**

The ETSI version of this device is intended for home and office use in Austria, Belgium, Denmark, Finland, France (with Frequency channel restrictions), Germany, Greece, Ireland, Italy, Luxembourg, Portugal, Spain, Sweden, The Netherlands, and United Kingdom.

The ETSI version of this device is also authorized for use in EFTA member states Norway and Switzerland.

#### **EU Countries Not Intended for Use**

None.

#### Potential Restrictive Use

France: only channels 10, 11, 12, and 13.